<span id="page-0-0"></span>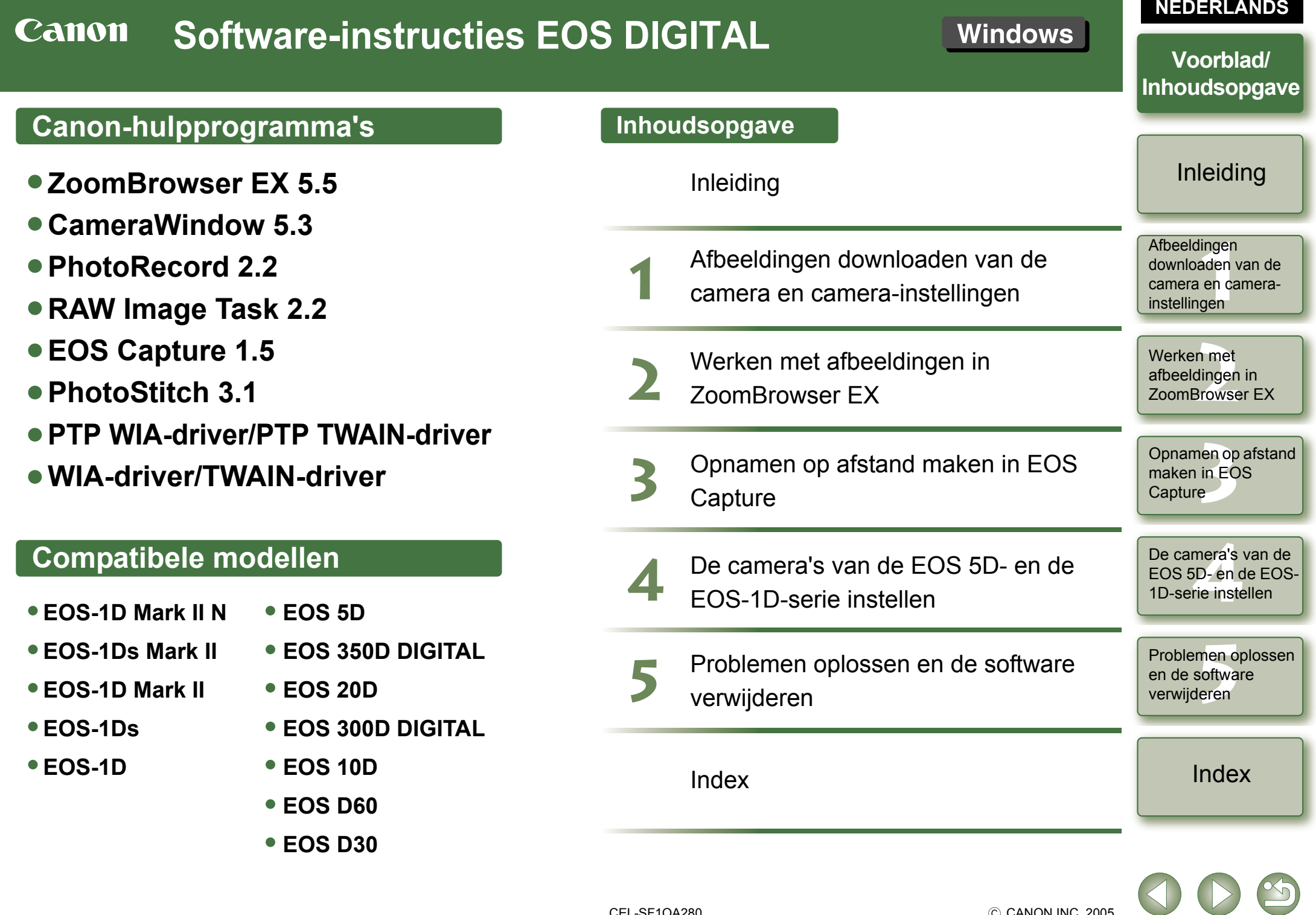

 $\begin{array}{c} \circ \\ \circ \\ \circ \end{array}$ 

# <span id="page-1-1"></span><span id="page-1-0"></span>**Inleiding**

In dit hoofdstuk staat informatie over de veiligheidsmaatregelen die u dient door te lezen voordat u EOS DIGITAL-software gebruikt, over hoe u deze Software-instructies gebruikt, over de systeemvereisten en de ondersteunde afbeeldingstypen. Bovendien wordt de configuratie van de software uitgelegd.

## **Over deze handleiding**

Bedankt voor het kopen van dit Canon-product.

Aan het begin van deze instructiehandleiding worden maatregelen voor het veilig gebruik van dit product en pictogrammen voor hulp bij procedures beschreven. Lees deze door voordat u de overige hoofdstukken raadpleegt.

- O De inhoud van deze instructiehandleiding mag niet worden gereproduceerd, geheel of gedeeltelijk, zonder toestemming.
- O Canon kan zonder kennisgeving de softwarespecificaties en inhoud van deze instructiehandleiding wijzigen.
- O De softwareschermen en afbeeldingen in deze instructiehandleiding kunnen iets afwijken van de feitelijke software.
- O De inhoud van deze instructiehandleiding is met zorg samengesteld. Mocht u toch eventuele fouten of weglatingen tegenkomen, neem dan contact op met uw Canon Service Center.
- O Ongeacht het bovenstaande, aanvaardt Canon geen aansprakelijkheid voor de resultaten van het gebruik van de software.

## **Veiligheidsmaatregelen**

Lees de veiligheidsmaatregelen aandachtig door voordat u dit product gebruikt. Gebruik het product op de juiste wijze volgens de procedures die in deze handleiding worden beschreven. De volgende veiligheidsmaatregelen zijn bedoeld om u te instrueren over de veilige en correcte bediening van het product en de accessoires om letsel of schade aan uzelf, derden en eigendommen te voorkomen. Lees de veiligheidsmaatregelen goed door voordat u verder gaat met de andere hoofdstukken van deze handleiding.

### **Waarschuwing**

Speel de meegeleverde cd-rom(s) niet af op een cd-romspeler die geen data-cd-roms ondersteunt. Het extreem harde geluid dat kan ontstaan wanneer u de cd-rom(s) in een audio-cd-speler (muziekspeler) afspeelt, kan de luidsprekers beschadigen. Wanneer u met een hoofdtelefoon via een muziek-cd-speler naar het harde geluid van een data-cd-rom luistert, kan dit een gehoorbeschadiging tot gevolg hebben.

## **Handelsmerken**

- OCanon en EOS zijn handelsmerken van Canon Inc.
- OIBM is een gedeponeerd handelsmerk van International Business Machines Corporation.
- O Microsoft en Windows zijn handelsmerken of gedeponeerde handelsmerken van Microsoft Corporation in de Verenigde Staten en/of andere landen.
- O Overige namen en producten die hierboven niet worden vermeld, kunnen handelsmerken of gedeponeerde handelsmerken zijn van de respectieve ondernemingen.

O Klik op het onderwerp om de pagina weer te geven. **[Belangrijke functies](#page-2-0) ........................................................................................................... 0-2 [Systeemvereisten](#page-2-1) ............................................................................................................... 0-2 [Ondersteunde afbeeldingen](#page-2-2) .............................................................................................. 0-2 [Softwareconfiguratie..........................................................................................................](#page-3-0) 0-3**

## **Instructiehandleiding - conventies**

- O In deze handleiding wordt Windows XP Professional/Home Edition aangeduid als "Windows XP", Windows Millennium Edition als "Windows Me", Windows 2000 Professional als "Windows 2000" en Windows 98 Second Edition als "Windows 98 SE".
- O De schermen die in deze handleiding in de voorbeelden worden gebruikt, zijn afkomstig uit Windows XP.
- O In deze handleiding worden de bedieningsmethoden voor de EOS-1D Mark II N of EOS 5D beschreven en worden in voorbeelden de EOS-1D Mark II N-schermen of de EOS 5Dschermen gebruikt. Waar nodig wordt aanvullende informatie gegeven over functies die per camera uniek zijn.
- ODe cameranaam verschijnt in de schermen als "EOS XXX".
- O In dit document worden vierkante haken [ ] gebruikt voor verwijzingen naar namen van vensters, menu's en knoppen die op het computerscherm verschijnen.
- O Tekst die in dit document tussen < > staat, verwijst naar toetsen op het toetsenbord en naar namen van knoppen op de camera.
- O De cijfers op de plaats van de asterisken in (pag. \*-\*) verwijzen naar paginanummers in dit document.
- O Bij de uitleg van de camerafuncties wordt ervan uitgegaan dat de lezer bekend is met de informatie in de instructiehandleiding die bij de camera is geleverd.
- ORaadpleeg de Leesmij-bestanden van de respectieve producten voor gedetailleerde
- informatie over de beperkingen die op deze producten van toepassing zijn.<br>► geeft in dit document de volgorde van de handelingen aan.<br>Voorbeeld: Menu [View/Beeld] ▶ [Show Information/Informatie ● ▶ geeft in dit document de volgorde van de handelingen aan. Voorbeeld: Menu [View/Beeld] ▶ [Show Information/Informatie weergeven] ▶ [File Name/Bestandsnaam]

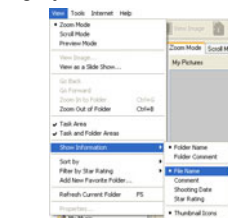

0-1

Problemen oplossen<br>en de software<br>verwijderen en de software verwijderen

- O Hieronder vindt u de betekenis van de aangegeven pictogrammen.
	- : Informatie die voor gebruik moet worden gelezen, om problemen te voorkomen die de werking van de software en de computer nadelig kunnen beïnvloeden.
	- $\boxed{5}$  : Aanvullende informatie die voor u van nut kan zijn.
- O Klik op een hoofdstukknop langs de rechterkant van de software-instructies om de eerste pagina van het hoofdstuk weer te geven.
- O Als u op de knoppen rechtsonder klikt, kunt u als volgt door de instructies bladeren:
- $\bigcirc$ : Naar vorige pagina.
- $\bigcirc$ : Naar volgende pagina.
- : Terug naar een eerder weergegeven pagina.

### Voorblad/[Inhoudsopgave](#page-0-0)

### **Inleiding**

**nge**<br>den<br>en d instellingen Afbeeldingen downloaden van de camera en camera-

Werken me<mark>t</mark><br>afbeeldingen<br>ZoomBrowse afbeeldingen in ZoomBrowser EX

Opnamen op afstand<br>maken in EOS<br>Capture maken in EOS Capture

De came<mark>ra's</mark> van de<br>EOS 5D- en de EOS<br>1D-serie instellen EOS 5D- en de EOS-1D-serie instellen

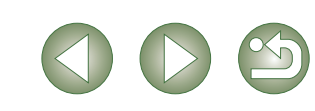

# <span id="page-2-3"></span><span id="page-2-0"></span>**Belangrijke functies**

Op de EOS DIGITAL Solution Disk staat software die speciaal is ontwikkeld voor digitale camera's van Canon. Hier volgt een overzicht.

## **ZoomBrowser EX (opnamen weergeven en bewerken)**

- O ZoomBrowser EX is software voor het weergeven en bewerken van opnamen die is gericht op een brede groep gebruikers die vooral JPEG-afbeeldingen maken.
- O In combinatie met andere software kunt u standaardtaken uitvoeren, zoals downloaden, weergeven, bewerken en afdrukken van afbeeldingen.
- $\bullet$  U kunt drie soorten lijsten met afbeeldingen weergeven, afzonderlijke afbeeldingen uitvergroot weergeven, vergelijkingen van meerdere afbeeldingen weergeven en afbeeldingen weergeven in een diashow.
- O U kunt afbeeldingen sorteren op de datum van opname, de naam van meerdere bestanden in één bewerking wijzigen en afbeeldingen selecteren en ordenen op "classificatie" of "trefwoord".
- O U kunt zoeken naar afbeeldingen op basis van diverse zoekcriteria, zoals de datum van opname of de "classificatie" die u hebt ingesteld.
- O U kunt allerlei soorten bewerkingen uitvoeren, onder andere met beeldbewerkingsfuncties voor JPEG, roteren, RAW-afbeeldingen bewerken met RAW Image Task en afbeeldingen samenvoegen met PhotoStitch.
- $\bullet$ In combinatie met EOS Capture kunt u opnamen maken op afstand.
- O Met de functie voor beeldoverdracht kunt u met beeldbewerkingssoftware van een ander merk afbeeldingen bewerken.
- O U kunt op verschillende manieren afdrukken, bijvoorbeeld op afzonderlijke pagina's, als index van afbeeldingen, of u kunt afbeeldingen opmaken en afdrukken met PhotoRecord.
- O U kunt afbeeldingen exporteren, bijvoorbeeld met conversie naar JPEG om ze als zodanig op te slaan, of om ze te gebruiken als achtergrond of screensaver, of om ze weg te schrijven naar CD-R/CD-RW.
- OU kunt afbeeldingen aan e-mailberichten toevoegen en verzenden.
- O U kunt verbinding maken met CANON iMAGE GATEWAY en uw voordeel doen met verschillende online services.
- O ZoomBrowser EX is compatibel met Kleurbeheer.
- OZoomBrowser EX is compatibel met 2 typen kleurruimte (sRGB, Adobe RGB).

## **CameraWindow (communiceren met de camera)**

- O In combinatie met ZoomBrowser EX kunt u naar uw computer afbeeldingen downloaden die zijn opgeslagen op de geheugenkaart in de camera, en diverse instellingen voor uw camera opgeven.
- O U kunt met één bewerking meerdere afbeeldingen downloaden die zijn opgeslagen op de geheugenkaart in de camera, een lijst met afbeeldingen weergeven, of alleen geselecteerde afbeeldingen downloaden.
- O Met CameraWindow kunt u ook afbeeldingen downloaden met behulp van een kaartlezer van een ander merk.
- O Bij de EOS-1D Mark II N en de EOS 5D kunt u een beeldstijlbestand dat u hebt opgeslagen op de computer, overbrengen naar de camera. Voor de camera's van de EOS-1D-serie kunt u bovendien persoonlijke functies en diverse opname-instellingen voor de camera instellen.
- $\bullet$ In combinatie met EOS Capture kunt u opnamen maken op afstand.

## **RAW Image Task (RAW-opnamen verwerken)**

- O In combinatie met ZoomBrowser EX kunt u RAW-afbeeldingen verwerken en weergeven en verwerkingsparameters opgeven en wijzigen.
- O Met de hoogwaardige beeldbewerkingskwaliteit en de camera-getrouwe algoritmes van de eigen software van Canon kunt u RAW-afbeeldingen verwerken met dezelfde kleuren als de camera.
- O U kunt dezelfde verwerkingsparameters instellen als op de camera, maar ook waarden wijzigen. Bovendien is er nauwelijks sprake van verlies van afbeeldingskwaliteit nadat u waarden hebt gewijzigd.
- O U kunt RAW-afbeeldingen converteren naar of opslaan als TIFF- of JPEG-afbeelding en er een ICC-profiel aan koppelen.
- O RAW Image Task is compatibel met Kleurbeheer.
- $\bullet$ RAW Image Task is compatibel met 2 typen kleurruimte (sRGB, Adobe RGB).

## **EOS Capture (op afstand opnamen maken)**

- O In combinatie met CameraWindow en ZoomBrowser EX kunt u opnamen maken op afstand waarbij u de camera bedient via de computer.
- O U kunt opnamen maken en diverse instellingen opgeven via de computer.
- O U kunt ook met EOS Capture opnamen maken met behulp van de ontspanknop van de camera.

## **PhotoRecord (afdruklay-out maken)**

- O In combinatie met ZoomBrowser EX kunt u zonder beperkingen afbeeldingen opmaken en afdrukken. O
- U kunt de plaatsing en grootte van afbeeldingen aanpassen, frames selecteren, tekst toevoegen, enzovoort, en afdrukken.

## **PhotoStitch (opnamen samenvoegen)**

<span id="page-2-5"></span>O In combinatie met ZoomBrowser EX kunt u panorama-afbeeldingen maken door meerdere JPEGafbeeldingen samen te voegen.

## <span id="page-2-1"></span>**Systeemvereisten**

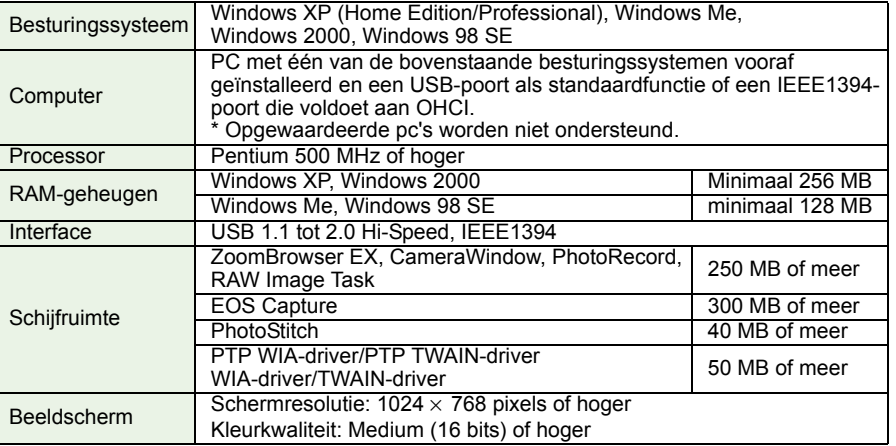

## <span id="page-2-2"></span>**Ondersteunde afbeeldingen**

Deze software ondersteunt de volgende afbeeldingstypen.

<span id="page-2-4"></span>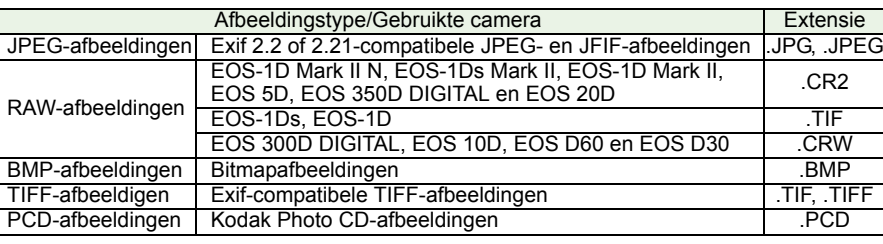

## Voorblad/[Inhoudsopgave](#page-0-0)

### **[Inleiding](#page-1-0)**

**nge**<br>den<br>en d instellingen Afbeeldingen downloaden van de camera en camera-

n met<br>dinger<br><sup>3</sup>rowse Werken met afbeeldingen in ZoomBrowser EX

```
Opnamen op afstand<br>maken in EOS<br>Capture
maken in EOS Capture
```
mera'<mark>s</mark><br>فD- en d<br>rie inste De camera's van de EOS 5D- en de EOS-1D-serie instellen

Problemen oplossen<br>en de software<br>verwijderen en de software verwijderen

### [Index](#page-53-0)

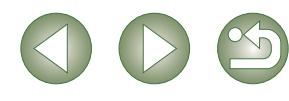

## <span id="page-3-1"></span><span id="page-3-0"></span>**Softwareconfiguratie**

De software op de EOS DIGITAL Solution Disk werkt samen met de onderstaande software, waarbij ZoomBrowser EX centraal staat.  $\longrightarrow$ : De weg die de opname volgt.

: Besturingsinformatie vanuit de software naar de camera.

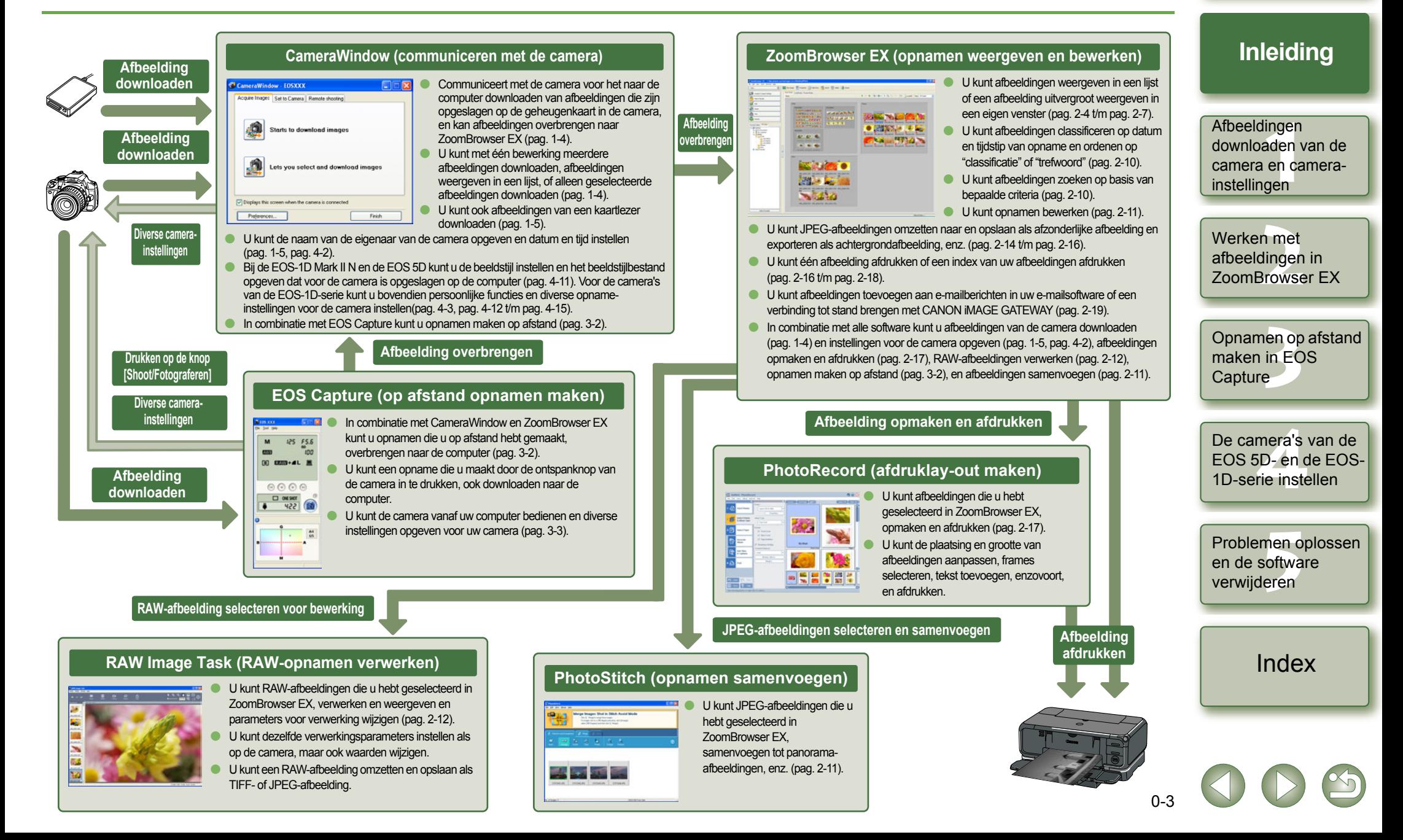

### Voorblad/[Inhoudsopgave](#page-0-0)

# <span id="page-4-1"></span>**Afbeeldingen downloaden van de camera en camera-instellingen**

In dit hoofdstuk wordt uitgelegd hoe u de communicatiemodus instelt, hoe u de camera of de kaartlezer (van een ander merk) aansluit op de computer, hoe u afbeeldingen kunt downloaden en hoe u de camera dient in te stellen, enz. Zie hoofdstuk 4 voor camera-instellingen voor de EOS 5D- en de EOS-1D-serie.

<span id="page-4-0"></span>**1**

Zie voor meer informatie over de beperkingen van CameraWindow ook de bron die hieronder staat vermeld.

Leesmij: Klik op de knop [Start] > selecteer [All Programs/Alle programma's] ( $[Programs/Programma's]$  in andere Windows-versies dan  $XP$ )  $\blacktriangleright$  [Canon] Utilities/Hulpprogramma's Canon] CameraWindow] > [CameraWindow MC 5 Readme/CameraWindow MC 5 Leesmij] en het bestand [Readme/ Leesmij] in de map met de naam van de camera.

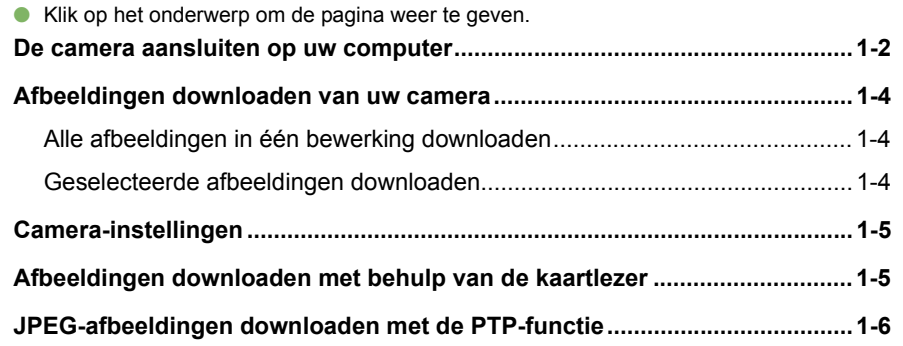

## <span id="page-4-2"></span>**De communicatiemodus instellen**

U kunt de communicatiemodus van de camera instellen op [PC verb.], [PC verbinding] of [Normaal].

- O **De instellingen op deze pagina zijn alleen nodig voor de EOS 5D, EOS 350D DIGITAL, EOS 20D, EOS 300D DIGITAL en EOS 10D.**
- O Bij de EOS 10D moet u eerst de firmwareversie wijzigen naar versie 2.0.0 of hoger. Ga naar de Canon-website voor meer informatie over deze wijziging.

**1Controleer of de camera niet op de computer is aangesloten en zet de aan-/uitschakelaar van de camera op <ON>.**

 $\blacksquare$  ft

Taal

Bestandnr. Selecteer folde

Video Systeem Communicatie

Formatteren

Persoonlijke vo

#### **2 Stel de communicatiemodus van de camera in op [PC verb.], [PC verbinding] of [Normaal].** Werkvenster van de EOS 5D

- Bij de EOS 5D stelt u [Communicatie] in het menu  $[$   $[$   $]$  in op  $[$ PC verb.].
- Bij de EOS 350D DIGITAL stelt u [Communicatie] in het menu [112] in op [PC verbinding].
- Bij de EOS 20D en EOS 10D stelt u [Communicatie] in het menu in op [Normaal].
- Bij de EOS 300D DIGITAL stelt u [Communicatie] in het menu [112] in op [Normaal].

**3 Druk op de knop < > om de weergave op het LCD-scherm uit te schakelen en zet de aan-/uitschakelaar van de camera op <OFF>.**

- O Controleer voor het instellen van de communicatiemodus altijd eerst of de camera niet op de computer is aangesloten. Het instellen van de communicatiemodus terwijl de camera op de computer is aangesloten, kan leiden tot problemen met de camera en de software.
- O Als u de EOS 5D of de EOS 350D DIGITAL gebruikt, werkt EOS Capture niet als de communicatiemodus van de camera is ingesteld op [Print/PTP].
- O Als u de EOS 20D, EOS 300D DIGITAL of EOS 10D gebruikt, kunnen de camera en de software van de Solution Disk niet met elkaar communiceren als de communicatiemodus van de camera is ingesteld op [PTP].

### **PTP-instelling**

U kunt JPEG-afbeeldingen downloaden die de PTP-functie (Picture Transfer Protocol) in Windows XP gebruiken als de communicatiemodus van de camera is ingesteld op [Print/PTP] of [PTP] [\(pag. 1-6\)](#page-9-0).

### <span id="page-4-3"></span>Voorblad/[Inhoudsopgave](#page-0-0)

### [Inleiding](#page-1-0)

inge<br>ader<br>en c **instellingen Afbeeldingen downloaden van de camera en camera-**

Werken me<mark>t</mark><br>afbeeldingen<br>ZoomBrowse afbeeldingen in ZoomBrowser EX

Opnamen op afstand<br>maken in EOS<br>Capture maken in EOS Capture

De came<mark>ra's</mark> van de<br>EOS 5D- en de EOS<br>1D-serie instellen EOS 5D- en de EOS-1D-serie instellen

Problemen oplossen<br>en de software<br>verwijderen en de software verwijderen

[Index](#page-53-0)

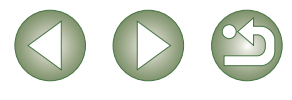

 $1 -$ 

**JUMP** 

Print/PTP

PC verb.

## <span id="page-5-1"></span><span id="page-5-0"></span>**De camera aansluiten op uw computer**

### **Procedure voor het aansluiten van camera's die niet bij de EOS-1D-serie horen**

**(EOS 5D en EOS 350D DIGITAL, enz.)**

Voordat u afbeeldingen naar uw computer downloadt of de camera-instellingen vastlegt, moet u de camera op de computer aansluiten met de meegeleverde interfacekabel. U kunt de camera aansluiten terwijl de computer werkt.

### **Sluit de speciale kabel aan op de computer.**

O Sluit de kabel aan op de USB-poort.

**1**

 $\bullet$  Raadpleeg de gebruikershandleiding van uw computer voor informatie over de aansluitpunten.

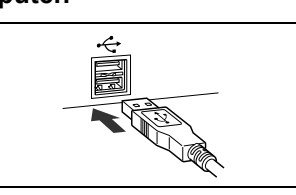

#### **2Sluit de speciale kabel aan op uw camera.**

- $\bullet$  Houd de <  $\leftarrow$  >-markering op de stekker naar de voorzijde van de camera en steek de stekker in de aansluitbus < DIGITAL > op de camera.
- Bij de EOS D60 en EOS D30 maakt u de aansluiting door de markering < $\blacktriangleright$  > op de stekker op één lijn te houden met de markering < X> op de aansluitbus < DIGITAL >.

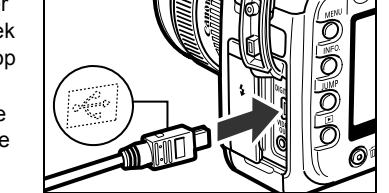

### **3 Zet de aan-/uitschakelaar van de camera op <ON>.**

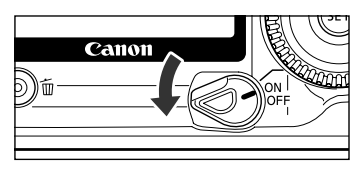

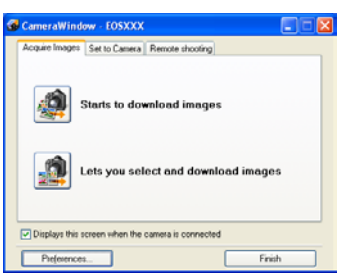

- $\rightarrow$  [CameraWindow] verschijnt, de camera is gereed om te communiceren met uw computer. Ga verder met "Afbeeldingen downloaden van uw camera" [\(pag. 1-4\)](#page-7-1).
- O Als het hiernaast afgebeelde dialoogvenster verschijnt, selecteert u [Canon CameraWindow] en klikt u op [OK] om [CameraWindow] weer te geven.
	- O Als [CameraWindow] niet verschijnt, klikt u op de knop [Start] X selecteert u [All Programs/Alle programma's] ([Programs/Programma's] in andere Windows-versies dan XP) ▶ [Canon Utilities/Canon-hulpprogramma's] ▶ [CameraWindow] > [CameraWindow].

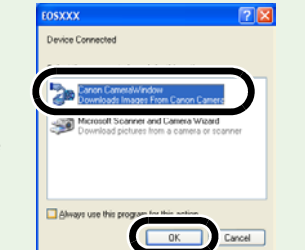

### <span id="page-5-3"></span><span id="page-5-2"></span> **Procedure voor het aansluiten van camera's van de EOS-1D-serie**

#### **(EOS-1D Mark II N en EOS-1Ds Mark II, enz.)**

Voordat u afbeeldingen naar uw computer downloadt of de camera-instellingen vastlegt, moet u de camera op de computer aansluiten met de speciale meegeleverde IEEE1394 kabel. U kunt de camera aansluiten terwijl de computer werkt.

### **Sluit de speciale kabel aan op de computer.**

O Sluit de kabel aan op de IEEE1394-poort. Controleer of de vorm van de stekker en de IEEE1394-poort overeenkomen en steek dan de stekker op de juiste manier in de aansluitbus.

**1**

- O Raadpleeg de gebruikershandleiding van uw computer voor informatie over de aansluitpunten.
- O Als u de speciale kabel gebruikt die wordt meegeleverd met de EOS-1Ds en de EOS-1D, kunt u beide stekkers (6-pins type) gebruiken.
- **2 Sluit de speciale kabel aan op uw camera.** 
	- O Bevestig bij de EOS-1D Mark II N de kabelbeveiliging die bij de camera wordt geleverd en sluit dan de speciale kabel aan volgens de onderstaande instructies.
	- $\bullet$  Houd de <  $\Leftarrow$  >-markering op de stekker naar de bovenzijde van de camera gericht en steek de stekker in de aansluitbus < DIGITAL> op de camera.

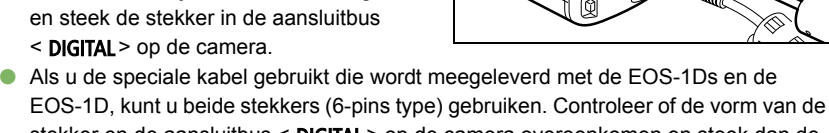

- stekker en de aansluitbus < DIGITAL > op de camera overeenkomen en steek dan de stekker op de juiste manier in de aansluitbus.
- **3 Zet de aan-/uitschakelaar van de camera op <ON>.**

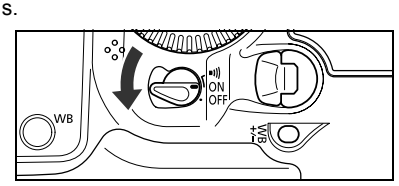

1-2

## **4**

- **Start CameraWindow.**<br>
I Klik op de knop [Start] en selecteer [All Programs/Alle programma's] ([Programs/ Programma's] in andere Windows-versies dan XP) ▶ [Canon Utilities/Canonhulpprogramma's] ▶ [CameraWindow] ▶ [CameraWindow].
	- $\rightarrow$  [CameraWindow] verschijnt. De camera is nu gereed om te communiceren met uw computer. Ga verder met "Afbeeldingen downloaden van uw camera" [\(pag. 1-4\)](#page-7-1) .
	- O Als het venster voor het selecteren van een camera verschijnt, selecteert u de aangesloten camera, waarna [CameraWindow] wordt weergegeven.

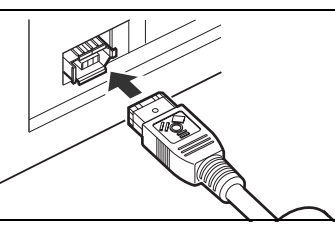

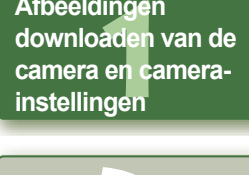

**Afbeeldingen downloaden van de** 

[Inleiding](#page-1-0)

Voorblad/[Inhoudsopgave](#page-0-0)

Werken me<mark>t</mark><br>afbeeldingen<br>ZoomBrowse afbeeldingen in ZoomBrowser EX

Opnamen op afstand<br>maken in EOS<br>Capture maken in EOS Capture

De came<mark>ra's</mark> van de<br>EOS 5D- en de EOS<br>1D-serie instellen EOS 5D- en de EOS-1D-serie instellen

Problemen oplossen<br>en de software<br>verwijderen en de software verwijderen

- O Nadat u de camera hebt aangesloten op de computer, mogen de volgende bewerkingen nooit worden uitgevoerd terwijl de vanaf de Solution Disk geïnstalleerde software wordt uitgevoerd. Er kunnen dan communicatiefouten optreden.
	- Zet de aan-/uitschakelaar van de camera op <OFF>.
	- Open het deksel van de CF-kaartsleuf.
	- Ontkoppel de speciale kabel, verwijder de batterij, of verwijder de AC-adapter (optioneel), de gelijkstroomkoppeling of de gelijkstroomkoppelingsset.
	- Ontkoppel de stekker en het netsnoer van de AC-adapter (optioneel), de gelijkstroomkoppeling of de gelijkstroomkoppelingsset. Zorg altijd dat eerst alle programma's zijn afgesloten.
	- O Er is geen communicatie met de camera mogelijk als u afbeeldingen weergeeft via het LCD-scherm van de camera. Schakel het LCD-scherm altijd uit voordat u de camera en de computer op elkaar aansluit.
	- O Als er communicatie plaatsvindt tussen de camera en de computer, kan het LDCpaneel van de camera gaan knipperen.
	- **O** Gebruik uitsluitend de speciale kabel.
	- O Als u bij camera's van de EOS-1D-serie de stekker van de speciale kabel in de omgekeerde richting in de IEEE1394-poort van de computer steekt, kan de camera of de computer beschadigd raken. Controleer of de vorm van de stekker en de IEEE1394-poort overeenkomen voordat u de aansluiting maakt.
	- O Bij de camera's van de EOS-1D-serie kunt u niet communiceren met CameraWindow, zelfs niet als u de bij de camera geleverde USB-interfacekabel aansluit.
	- O Steek de stekker stevig in de aansluitbus. Losse verbindingen kunnen fouten en een slechte werking tot gevolg hebben.
	- O Sluit de camera niet via een hub aan op de computer. Als u dit toch doet, werkt de camera wellicht niet goed.
	- O Als u meerdere USB- of IEEE1394-apparaten aansluit op de computer (met uitzondering van muis en toetsenbord), werkt de camera mogelijk niet goed. Koppel alle USB-apparaten en alle apparaten die zijn aangesloten op de IEEE1394-poort los, met uitzondering van de camera.
	- O Als de functie voor automatisch uitschakelen is ingeschakeld, wordt de camera automatisch uitgeschakeld. Communicatie met de computer is dan onmogelijk. Zet de functie voor automatisch uitschakelen van tevoren op [Uit]. (Raadpleeg de Instructiehandleiding van de camera.)
	- O Sluit nooit meer dan één camera aan op dezelfde computer. De verbindingen werken dan wellicht niet goed.
	- O De camera kan niet goed met meerdere toepassingen tegelijk communiceren. Gebruik slechts één toepassing om met de camera te communiceren.
	- O Houd de stekker stevig vast als u de speciale kabel ontkoppelt.
	- \* Als u de EOS D60 of EOS D30 gebruikt, drukt u tijdens het ontkoppelen van de stekker op de knop PUSH op de stekker.
	- O Indien u geen bewerking uitvoert terwijl de camera en de computer zijn verbonden, kan er bij sommige computersystemen een bevestigingsbericht op het computerscherm verschijnen met de vraag of u nog langer met de camera wilt communiceren. Voert u na dit bericht nog geen bewerking uit, dan wordt de communicatie met de camera verbroken. Om de communicatie te herstellen, drukt u de ontspanknop half in of zet u de aan-/uitschakelaar van de camera op <OFF> en dan weer op <ON>.
- $\mathbf u$ Zet uw computer niet in de slaapstand terwijl de camera is aangesloten. OAls uw computer overgaat in de slaapstand, ontkoppel dan nooit de speciale kabel zolang de computer in de slaapstand staat. Activeer uw computer altijd als deze op de camera is aangesloten. Sommige computers kunnen niet meer correct worden geactiveerd als u in de slaapstand de kabel ontkoppelt. Raadpleeg de gebruikershandleiding van uw computer voor meer informatie over de slaapstand.
- Ħ Het wordt aanbevolen om, als u de camera en de computer op elkaar aansluit, Oeen AC-adapter (optioneel) te gebruiken voor de EOS 5D, EOS 350D DIGITAL, EOS 20D, EOS 300D DIGITAL, EOS 10D, de meegeleverde gelijkstroomkoppeling voor de EOS D60 en EOS D30, en de gelijkstroomkoppelingsset die wordt meegeleverd voor camera's van de EOS-1D-serie.
	- O Als u een camera van de EOS-1D-serie aansluit op de computer via een 4-pins IEEE1394-poort, raden we u aan de speciale interfacekabel (optioneel) van de EOS-1D-serie te gebruiken, het 4-pins naar 4-pins type voor de EOS-1D Mark II N, EOS-1Ds Mark II en EOS-1D Mark II, en het 4-pins naar 6-pins type voor de EOS-1Ds en de EOS-1D.

Voorblad/[Inhoudsopgave](#page-0-0)

### [Inleiding](#page-1-0)

inge<br>ader<br>en c **instellingen Afbeeldingen downloaden van de camera en camera-**

n met<br>dinger<br><sup>3</sup>rowse Werken met afbeeldingen in ZoomBrowser EX

Opnamen op afstand<br>maken in EOS<br>Capture maken in EOS **Capture** 

De came<mark>ra's</mark> van de<br>EOS 5D- en de EOS<br>1D-serie instellen EOS 5D- en de EOS-1D-serie instellen

Problem<mark>en d</mark><br>en de softwa<br>verwijderen [Problemen oplossen](#page-50-0)  en de software

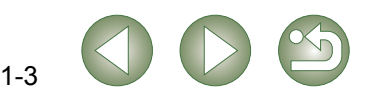

## <span id="page-7-1"></span><span id="page-7-0"></span>**Afbeeldingen downloaden van uw camera**

## <span id="page-7-2"></span>**Alle afbeeldingen in één bewerking downloaden**

U kunt alle afbeeldingen die u op een geheugenkaart hebt opgeslagen, in één bewerking naar uw computer downloaden. Volg dezelfde procedure als u afbeeldingen van een kaartlezer van een ander merk wilt downloaden [\(pag. 1-5\)](#page-8-3).

### **Klik op de knop [Starts to download images/Afbeeldingen downloaden starten].**

- **→ Het dialoogvenster [Save File/Bestand** opslaan] verschijnt en de afbeeldingen worden gedownload naar de computer.
- $\rightarrow$  De gedownloade afbeeldingen worden gesorteerd op datum opgeslagen in de map [My Pictures/Mijn afbeeldingen] op de computer.
- O Als alle afbeeldingen zijn gedownload, wordt ZoomBrowser EX gestart en worden de gedownloade afbeeldingen weergegeven. Ga verder met Hoofdstuk 2.

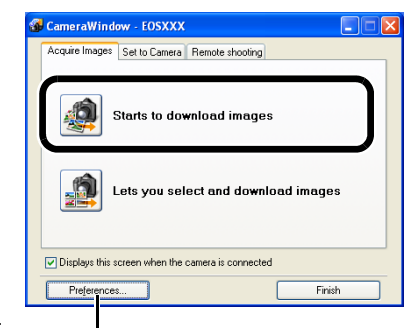

<span id="page-7-6"></span>U kunt de opslaglocatie en het afbeeldingstype voor gedownloade afbeeldingen instellen.

U kunt alleen afbeeldingen downloaden die nog niet eerder werden gedownload; deze worden opgeslagen in de map [My Pictures/Mijn afbeeldingen]. U kunt de instellingen voor het afbeeldingstype en de opslaglocatie wijzigen in het dialoogvenster dat verschijnt als u op de knop [Preferences/Voorkeuren] klikt.

## <span id="page-7-3"></span>**Geselecteerde afbeeldingen downloaden**

U kunt de afbeeldingen die u op een geheugenkaart hebt opgeslagen, weergeven, naar keuze selecteren en naar uw computer downloaden. Volg dezelfde procedure als u afbeeldingen van een kaartlezer van een ander merk wilt downloaden [\(pag. 1-5\)](#page-8-3).

### **1Klik op de knop [Lets you select and download images/ Afbeeldingen selecteren en downloaden].**

 $\rightarrow$  De afbeeldingen op de geheugenkaart worden weergegeven.

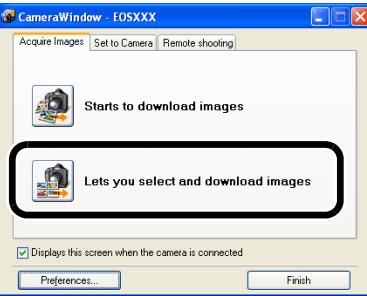

<span id="page-7-5"></span><span id="page-7-4"></span>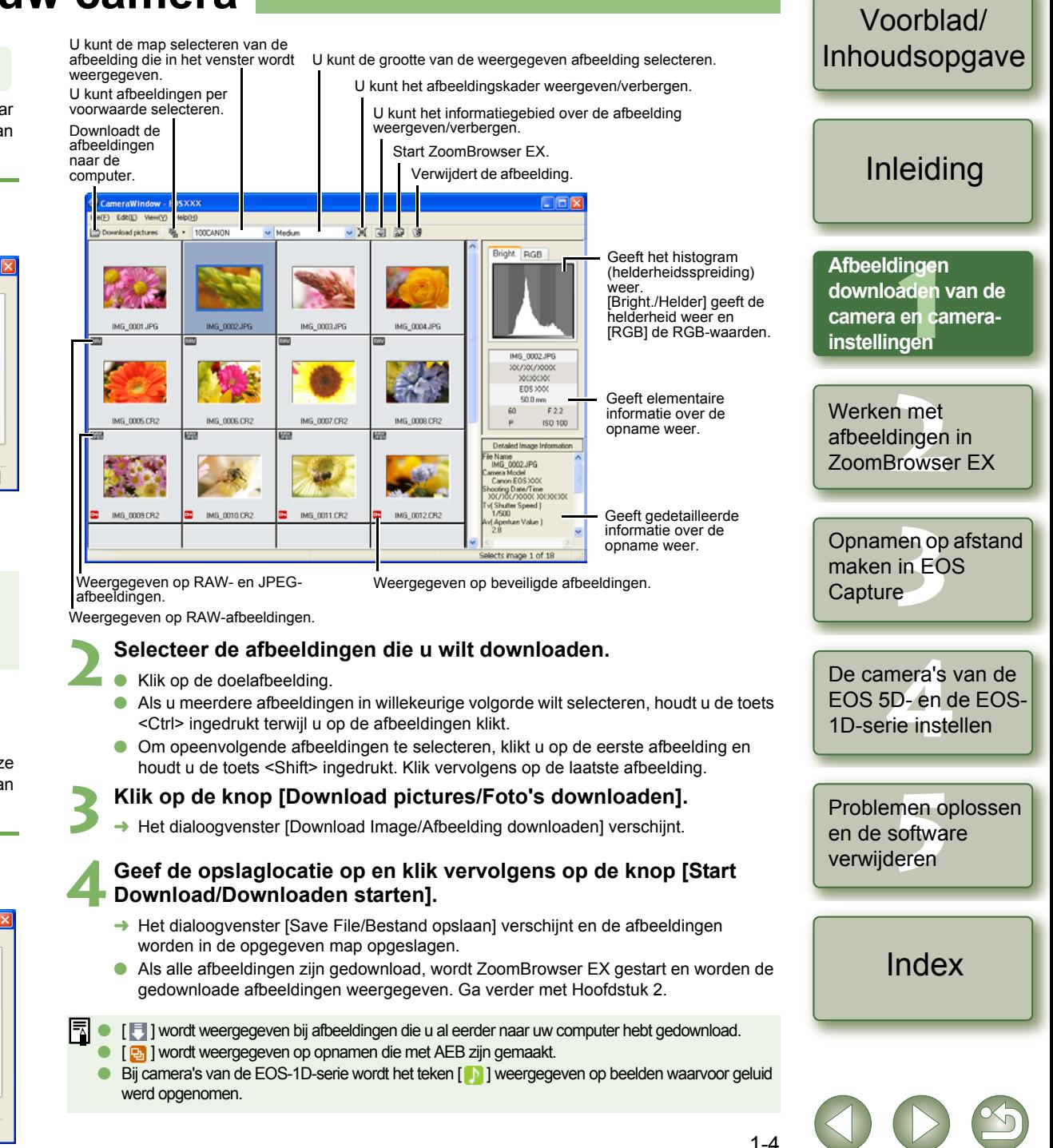

## <span id="page-8-2"></span><span id="page-8-0"></span>**Camera-instellingen**

### <span id="page-8-1"></span> **Camera's die niet bij de EOS 5D- en de EOS-1D-serie horen**

U kunt instellingen op de camera opgeven, bijvoorbeeld voor de naam van de eigenaar van de camera en datum en tijd.

## **Selecteer de tab [Set to Camera/Instellen op camera].**<br>→ Het tabblad [Set to Camera/Instellen op

**→** Het tabblad [Set to Camera/Instellen op camera] verschijnt.

**1**

**2 Klik op de knop [Confirms/ changes camera settings/ Camera-instellingen bevestigen/ wijzigen].**

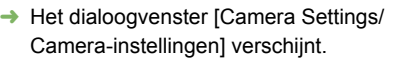

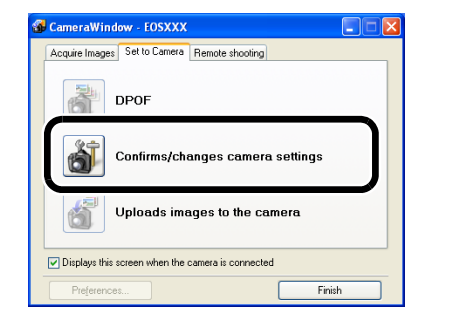

#### **3 Geef de gewenste instellingen op.** U kunt maximaal 31 tekens invoeren.GAMERA Model: EOS XXX Geeft de informatie over de camera weer.ware Version: 100 Owner's Nam U kunt de camera instellen op de datum-/tijdweergave Date and Tix van uw computer. U kunt een waarde  $\overline{x}$  /  $\overline{x}$  /  $\frac{1}{\sqrt{2}}$  From PC invoeren of op de knoppen Geeft de batterijstatus van  $[\triangle]/[\blacktriangledown]$  klikken om deze in Battery Statu de camera weer. Als de ACte stellen adapter (optioneel) of de Memory card gelijkstroomkoppeling is aangesloten, wordt  $\left[\frac{1}{2}\right]$ Status Installed Geeft de informatie op de weergegeven. 115.68 MB geheugenkaart in de camera 243.70 M Initialiseert de weer geheugenkaart. Cancel Past de instellingen voor de Annuleert alle Past de instellingen camera toe en sluit het instellingen en sluit voor de camera toe.dialoogvenster. het dialoogvenster. Klik op de knop [OK]. **4**

De instellingen worden toegepast op de camera.

Door een geheugenkaart te initialiseren worden alle gegevens verwijderd; deze handeling kan niet ongedaan worden gemaakt. Wees dus voorzichtig voordat u gaat initialiseren.

## **Camera's van de EOS 5D- en de EOS-1D-serie**

Zie hoofdstuk 4 voor instellingen voor de camera's van de EOS 5D- en de EOS-1D-serie.

## <span id="page-8-3"></span>**Afbeeldingen downloaden met behulp van de kaartlezer**

U kunt ook een kaartlezer van een ander merk gebruiken om afbeeldingen te downloaden.

<span id="page-8-4"></span>Voorblad/[Inhoudsopgave](#page-0-0)

inge<br>ader<br>en c

[Inleiding](#page-1-0)

Opnamen op afstand<br>maken in EOS<br>Capture

De came<mark>ra's</mark> van de<br>EOS 5D- en de EOS<br>1D-serie instellen

EOS 5D- en de EOS-1D-serie instellen

**instellingen**

**Afbeeldingen downloaden van de camera en camera-**

Werken me<mark>t</mark><br>afbeeldingen<br>ZoomBrowse

afbeeldingen in ZoomBrowser EX

maken in EOS **Capture** 

**1Plaats de kaart in de kaartlezer.**<br>← Het dialoogvenster uit stap 2 verschijnt.

> O Als het dialoogvenster uit stap 2 niet verschijnt, klik dan op [Start] > selecteer [All Programs/Alle programma's] ([Programs/Programma's] in andere Windows-versies dan  $XP$ )  $\blacktriangleright$  [Canon Utilities/Canon-hulpprogramma's] [CameraWindow] > [CameraWindow].

**2 Selecteer [View/Download Images using Canon CameraWindow/ Afbeeldingen bekijken/downloaden met behulp van Canon CameraWindow] en klik op [OK].**

- **→** [CameraWindow] verschijnt en de afbeeldingen kunnen worden gedownload.
- <span id="page-8-5"></span>**Download de afbeeldingen.** 
	- U kunt nu voor het downloaden van afbeeldingen de procedure volgen die is beschreven in het gedeelte "Afbeeldingen downloaden van uw camera" ([pag. 1-4](#page-7-1)).

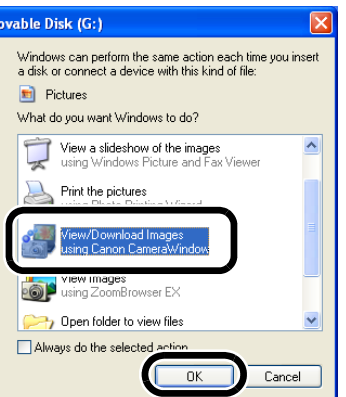

<span id="page-8-6"></span>Afhankelijk van de kaartlezer die u gebruikt, kunt u mogelijk geen afbeeldingen downloaden met behulp van [CameraWindow].

- I₹ Raadpleeg de gebruikershandleiding van de kaartlezer voor meer informatie over het Oaansluiten van de kaartlezer op de computer.
	- O Klik op de desbetreffende knop en lees het bijbehorende dialoogvenster of de Help voor meer informatie over de functies die in het tabblad [Set to Memory Card/Instellen op geheugenkaart] van [CameraWindow] worden weergegeven.

Problemen oplossen<br>en de software<br>verwijderen en de software verwijderen

[Index](#page-53-0)

## <span id="page-9-0"></span>**JPEG-afbeeldingen downloaden met de PTP-functie**

## **Camera's die niet tot de EOS-1D-serie behoren**

### **(EOS 5D en EOS 350D DIGITAL, enz.)**

Windows XP-gebruikers kunnen de PTP-functie (Picture Transfer Protocol) gebruiken. Als u de communicatiemodus van de camera instelt op [Print/PTP] of [PTP], kunt u JPEGafbeeldingen die u op een geheugenkaart hebt opgeslagen, naar uw computer downloaden zonder dat u de meegeleverde software op de Solution Disk hoeft te starten.

- O **Deze functie is alleen compatibel met de EOS 5D, EOS 350D DIGITAL, EOS 20D, EOS 300D DIGITAL en EOS 10D.**
- O Bij de EOS 10D moet u eerst de firmwareversie wijzigen naar versie 2.0.0 of hoger. Ga naar de Canon-website voor meer informatie over deze wijziging.

**1Controleer of de camera niet op de computer is aangesloten en zet de aan-/uitschakelaar van de camera op <ON>.**

**2Stel de communicatiemodus van de camera in op [Print/PTP] of [PTP].**

- O Voor de EOS 5D, stelt u [Communicatie] in het menu [  $'$ ] in op [Print/PTP].
- Bij de EOS 350D DIGITAL stelt u [Communicatie] in het menu  $\leq$  **f** 12> in op [Print/PTP].
- Bij de EOS 20D en EOS 10D stelt u [Communicatie] in het menu in op [PTP].
- Bij de EOS 300D DIGITAL stelt u [Communicatie] in het menu [ **f † 2**] in op [PTP].

 $\blacksquare$ **JUMP** Bestandnr. Selecteer folde Taa1 Video Systeem Communicatie Print/PTP Formatteren PC verb.

- - Persoonlijke vc
- **3 Druk op de knop < > om de weergave op het LCD-scherm uit te schakelen en zet de aan-/uitschakelaar van de camera op <OFF>.**

**4Sluit de camera aan op de computer en zet de aan-/uitschakelaar van de camera op <ON> [\(pag. 1-2\)](#page-5-0).**

 $\rightarrow$  Het venster waarmee u de software kunt selecteren om de afbeeldingen te downloaden, wordt weergegeven.

**5 Selecteer [Microsoft Scanner and Camera Wizard/Wizard Scanner en camera] en klik op [OK].**

- → Het dialoogvenster [Scanner and Camera Wizard/Wizard Scanner en camera] verschijnt.
- 
- **6 Download de afbeeldingen zoals aangegeven in het dialoogvenster [Scanner and Camera Wizard/Wizard Scanner en camera].**

## **Camera's van de EOS-1D-serie**

### **(EOS-1D Mark II N en EOS-1Ds Mark II, enz.)**

Als u Windows XP gebruikt, kunt u de bij de camera geleverde USB-interfacekabel aansluiten op de direct printing-aansluiting en de JPEG-afbeeldingen die zijn opgeslagen op de geheugenkaart van de camera naar de computer downloaden met behulp van de PTP-functie (Picture Transfer Protocol), zonder dat u de meegeleverde software op de Solution Disk hoeft te starten.

- O Maak de aansluiting met de bij de camera geleverde USB-interfacekabel als u de PTP-functie wilt gebruiken.
- O **De functie is alleen compatibel met de EOS-1D Mark II N, EOS-1Ds Mark II en EOS-1D Mark II.**

### **1Sluit de speciale kabel aan op de computer.**

- O Sluit de kabel aan op de USB-poort.
- O Raadpleeg de gebruikershandleiding van uw computer voor informatie over de aansluitpunten.

#### **2Sluit de speciale kabel aan op uw camera.**

 $\bullet$  Houd de  $\leq$  >-markering van de stekker naar de onderkant van de camera gericht en steek de stekker in de direct printaansluiting op de camera.

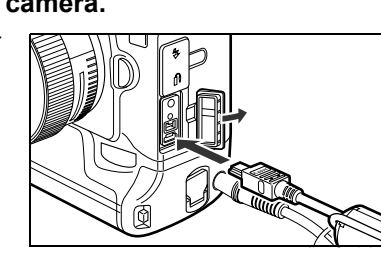

**3 Zet de aan-/uitschakelaar van de camera op <ON>.**

 $\rightarrow$  Het venster waarmee u de software kunt selecteren om de afbeeldingen te downloaden, wordt weergegeven.

**4Selecteer [Microsoft Scanner and Camera Wizard/Wizard Scanner en camera] en klik op [OK].**

→ Het dialoogvenster [Scanner and Camera Wizard/Wizard Scanner en camera] verschijnt.

**5 Download de afbeeldingen zoals aangegeven in het dialoogvenster [Scanner and Camera Wizard/Wizard Scanner en camera].**

## <span id="page-9-1"></span>Voorblad/[Inhoudsopgave](#page-0-0)

### [Inleiding](#page-1-0)

inge<br>ader<br>en c **instellingen Afbeeldingen downloaden van de camera en camera-**

Werken me<mark>t</mark><br>afbeeldingen<br>ZoomBrowse afbeeldingen in ZoomBrowser EX

Opnamen op afstand<br>maken in EOS<br>Capture maken in EOS Capture

De came<mark>ra's</mark> van de<br>EOS 5D- en de EOS<br>1D-serie instellen EOS 5D- en de EOS-1D-serie instellen

Problemen oplossen<br>en de software<br>verwijderen en de software verwijderen

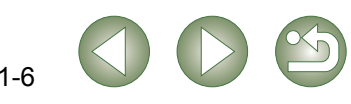

- Door bepaalde specificaties in Windows XP kunt u de volgende beperkingen ondervinden met de PTP-functie. Het wordt aanbevolen gemaakte opnamen te downloaden met behulp van CameraWindow [\(pag. 1-4\)](#page-7-1).
	- RAW-afbeeldingen kunnen niet worden gedownload. (Zelfs als er RAW-afbeeldingen worden weergegeven, kunt u deze niet downloaden.)
	- Als een geheugenkaart in de camera zowel RAW- als JPEG-afbeeldingen bevat, kunt u de JPEG-afbeeldingen mogelijk niet downloaden.
	- Opname-informatie over gedownloade afbeeldingen kan worden gewijzigd of verwijderd.
	- Als er zich een grote hoeveelheid afbeeldingen in de camera bevindt (circa 1000 afbeeldingen), kunt u deze niet downloaden.
	- Na het aansluiten van de camera op uw computer kan het enige minuten duren voordat de PTP-fuctie beschikbaar is.
	- Verticaal genomen opnamen worden horizontaal weergegeven als ze worden gedownload, of een afbeelding roteert niet meer, zelfs niet als u de roteeropdracht gebruikt.

Daarbij komt nog dat u afhankelijk van uw besturingssysteem en computeromgeving afbeeldingen mogelijk niet correct kunt downloaden.

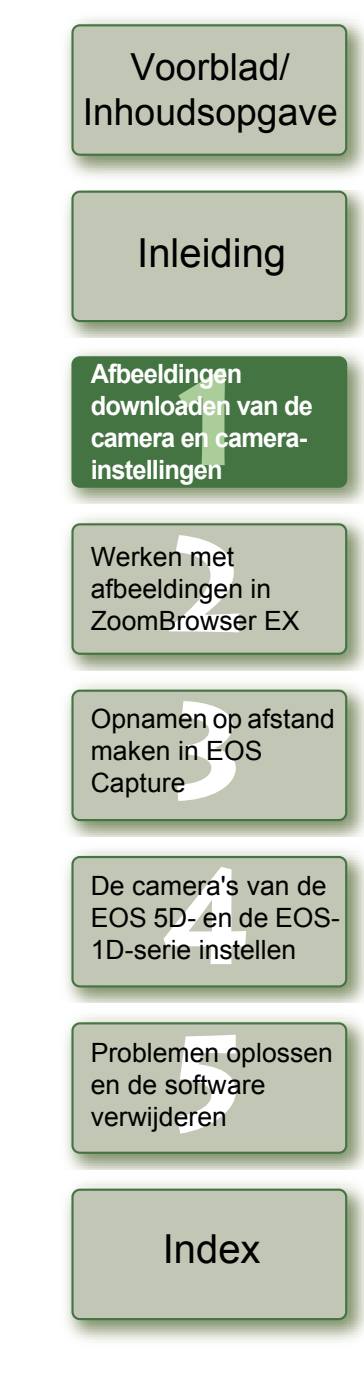

 $1 - 7$ 

# <span id="page-11-1"></span>**Werken met afbeeldingen in ZoomBrowser EX**

In dit hoofdstuk worden de functies van ZoomBrowser EX besproken, zoals opnamen weergeven, bewerken, opslaan, afdrukken en het verwerken van RAW-afbeeldingen.

Raadpleeg onderstaande bron voor meer informatie over de beperkingen van ZoomBrowser EX en RAW Image Task.

### ZoomBrowser EX

<span id="page-11-0"></span>**2**

Leesmii: Klik op de knop [Start] ► [All Programs/Alle programma's] ([Programs/ Programma's] in andere Windows-versies dan  $XP$ )  $\blacktriangleright$  [Canon Utilities/ Canon-hulpprogramma's] > [ZoomBrowser EX] > [ZoomBrowser EX] README/ZoomBrowser EX LEESMIJ].

### RAW Image Task

Leesmij: Klik op de knop [Start] I [All Programs/Alle programma's] ([Programs/ Programma's] in andere Windows-versies dan XP) > [Canon Utilities/ Canon-hulpprogramma's]  $\blacktriangleright$  [RAW Image Task]  $\blacktriangleright$  [RAW Image Task] Readme/RAW Image Task Leesmij].

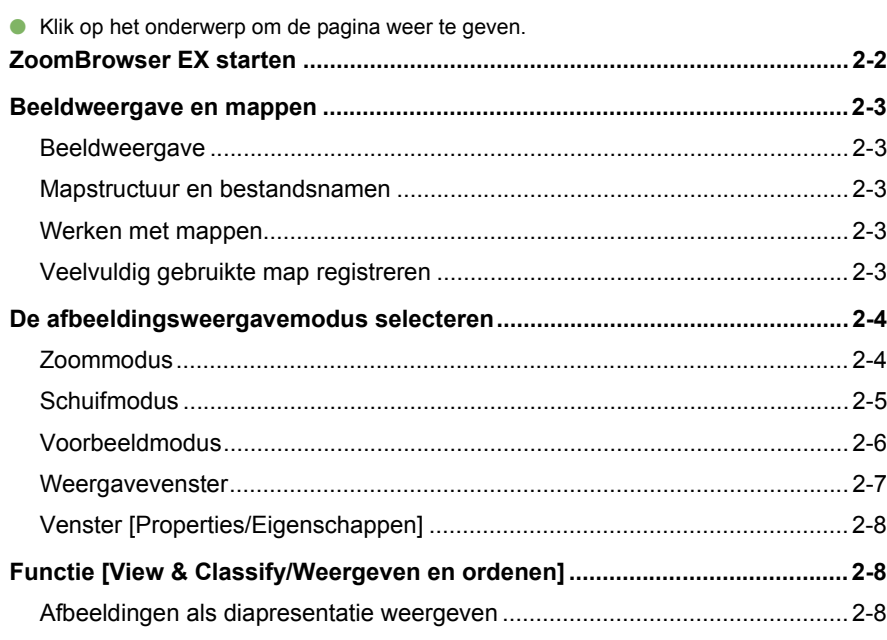

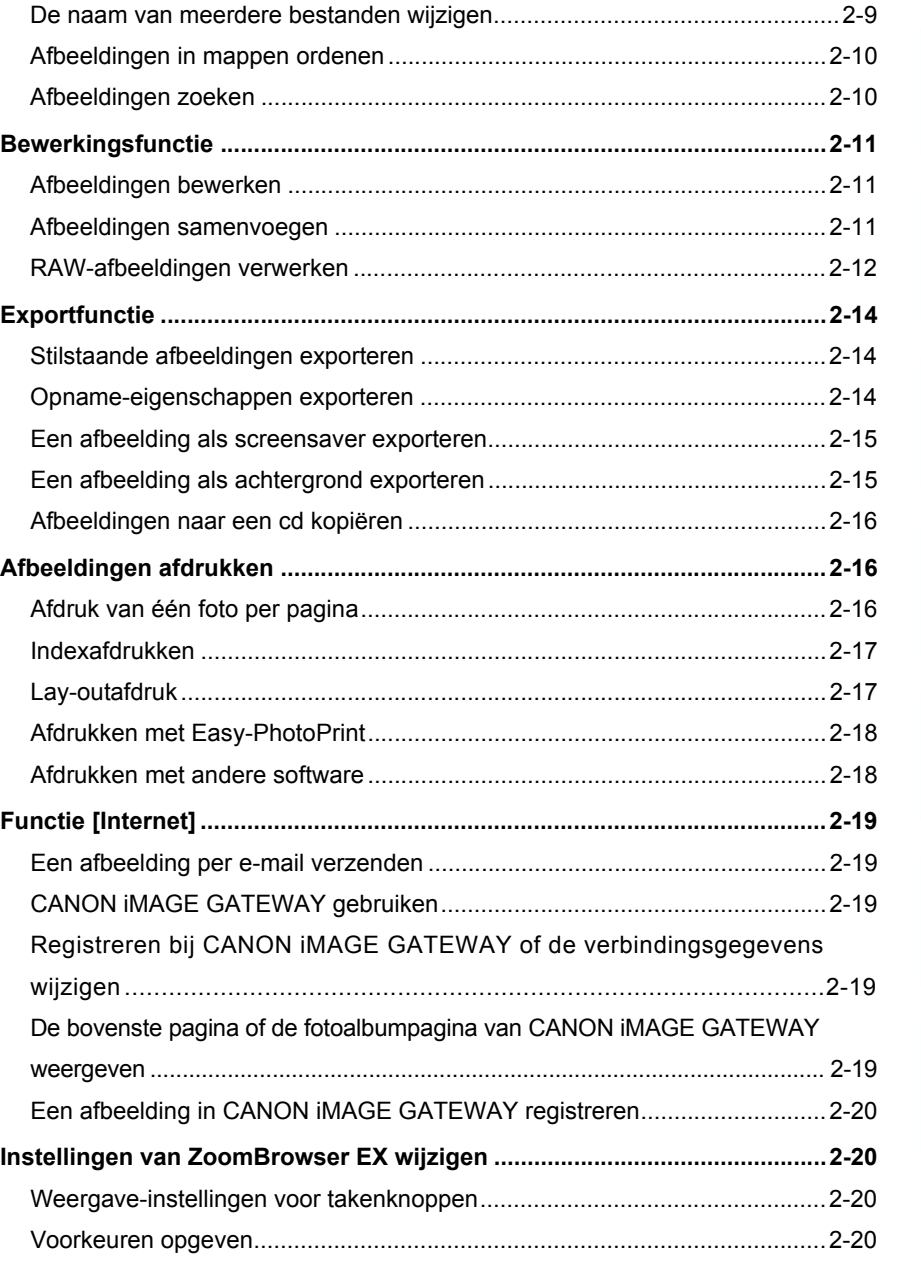

## **nge**<br>den<br>en d instellingen n met<br>dinger<br>Brows Opnamen op afstand<br>maken in EOS<br>Capture De came<mark>ra's</mark> van de<br>EOS 5D- en de EOS<br>1D-serie instellen Problemen oplossen<br>en de software<br>verwijderen **Werken met afbeeldingen in ZoomBrowser EX**[Inleiding](#page-1-0) Voorblad/[Inhoudsopgave](#page-0-0) maken in EOS **Capture** en de software verwijderen [Index](#page-53-0)EOS 5D- en de EOS-1D-serie instellenAfbeeldingen downloaden van de camera en camera-

## <span id="page-12-0"></span>**ZoomBrowser EX starten**

**Dubbelklik op het pictogram [ZoomBrowser EX] op het bureaublad.**

- $\rightarrow$  Het hoofdvenster verschijnt.
- O Als u met [CameraWindow] afbeeldingen downloadt[\(pag. 1-4\)](#page-7-0), wordt ZoomBrowser EX automatisch gestart en worden de gedownloade afbeeldingen in het hoofdvenster weergegeven.
- O U kunt ZoomBrowser EX ook opstarten door te klikken op de knop [Start] > [All Programs/Alle programma's] ([Programs/Programma's] in andere Windows-versies dan  $XP$ )  $\blacktriangleright$  [Canon Utilities/Canon-hulpprogramma's] [ZoomBrowser EX] ▶ [ZoomBrowser EX].

Takenknoppen

Menubalk

takenknoppen.

<span id="page-12-1"></span>Mapgebied

geven/te verbergen.

<span id="page-12-2"></span>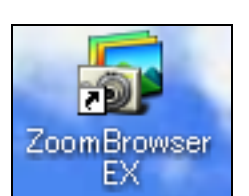

## <span id="page-12-3"></span>**Hoofdvenster**

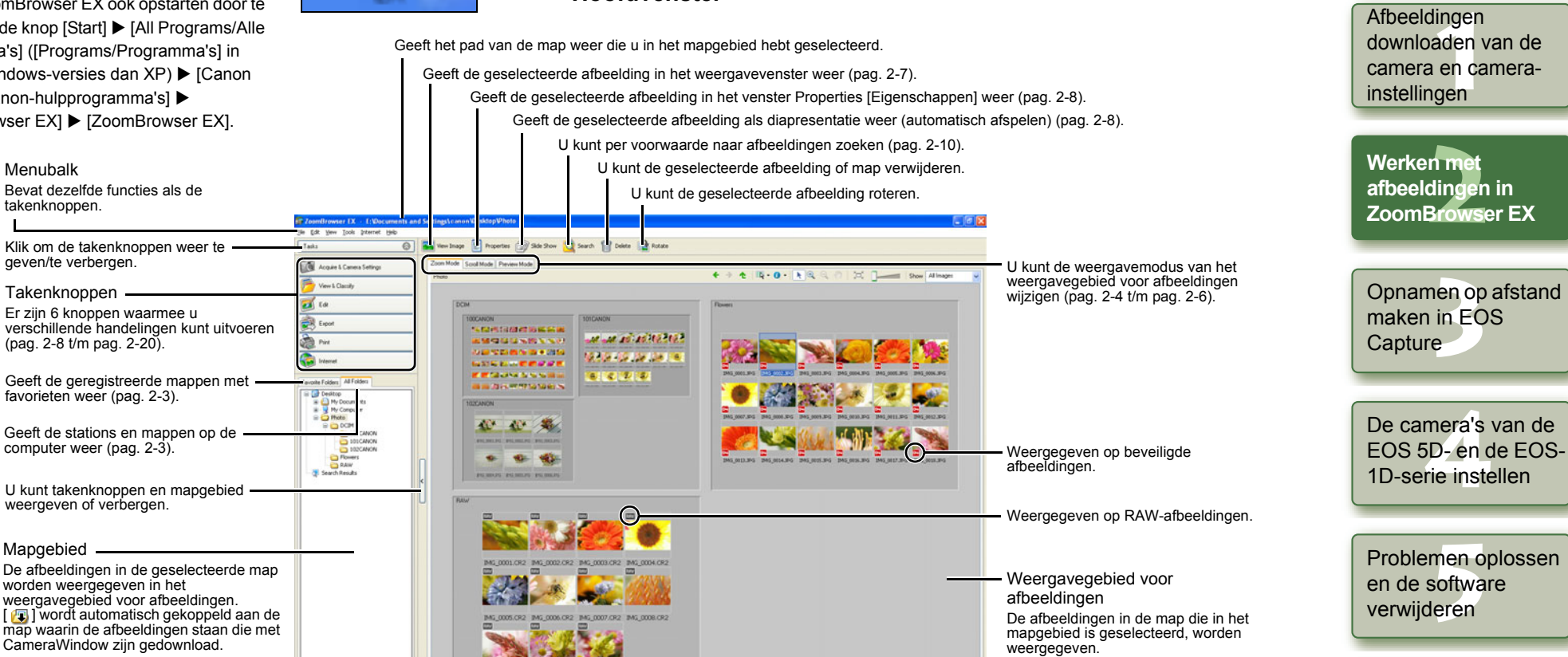

Knop [Add to Favorites/Toevoegen aan favorieten] [\(pag. 2-3\)](#page-13-4)

- O Als geluid is opgenomen bij een opname met een camera uit de EOS-1D-serie, wordt dat aangegeven met het pictogram [ **[ ]**. Als u het geluid wilt afspelen, selecteert u het menu [Edit/Bewerken] ▶ [Play Sound/Geluid afspelen].
- O Het pictogram dat wordt gekoppeld aan de map waarin de afbeeldingen staan die met CameraWindow zijn gedownload, blijft bewaard totdat u ZoomBrowser EX afsluit.
- O [ **B**] wordt weergegeven op opnamen die met AEB zijn gemaakt.
- O ZoomBrowser EX is compatibel met Kleurbeheer (compatibele kleurruimten: sRGB, Adobe RGB). Als bij het selectievakje [Adjust color of images using monitor profile/ Afbeeldingskleuren aanpassen met monitorprofiel] in [Color Management/ Kleurbeheer] in Voorkeuren [\(pag. 2-20\)](#page-30-1) een vinkje staat, worden sRGB- en Adobe RGB-afbeeldingen met dezelfde kleuren weergegeven.

Geeft het totaalaantal afbeeldingen weer.

2-2

Voorblad/[Inhoudsopgave](#page-0-0)

[Inleiding](#page-1-0)

## <span id="page-13-5"></span><span id="page-13-0"></span>**Beeldweergave en mappen**

## <span id="page-13-1"></span>**Beeldweergave**

De afbeeldingen in de map die in het mapgebied is geselecteerd, worden weergegeven in het weergavegebied voor afbeeldingen.

### **Selecteer de map waarin de weergegeven opnamen zijn opgeslagen.**

 $\rightarrow$  De afbeeldingen in de map worden in het hoofdvenster weergegeven.

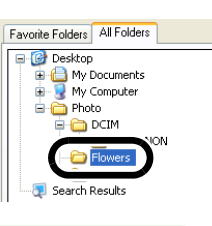

### <span id="page-13-2"></span>**Mapstructuur en bestandsnamen**

Met de camera gemaakte opnamen worden opgeslagen in de [DCIM]-map van de geheugenkaart met de volgende mapstructuur en bestandsnamen.

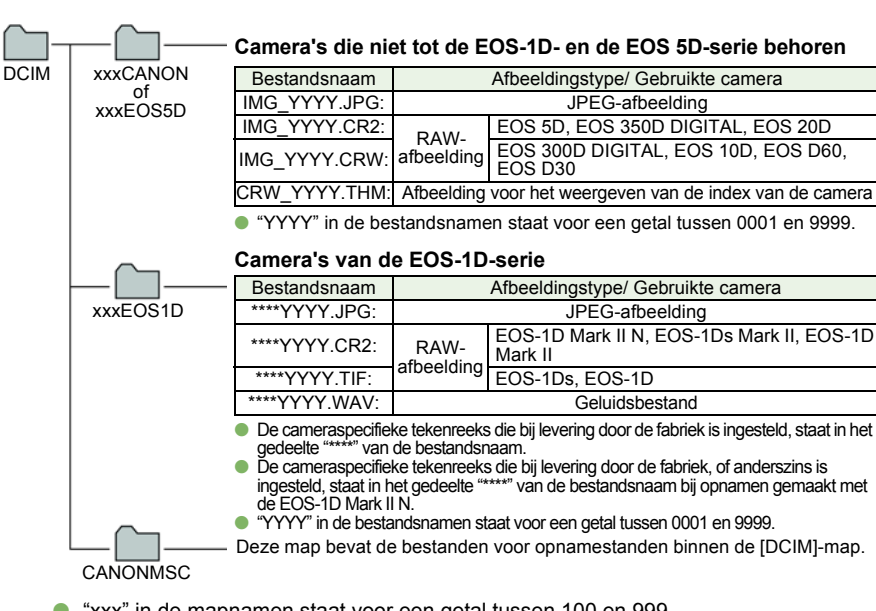

- O "xxx" in de mapnamen staat voor een getal tussen 100 en 999.
- $\bullet$  De mapstructuur voor de CF-kaart en de SD-kaart van de EOS-1D Mark II N, EOS-1Ds Mark II en de EOS-1D Mark II is gelijk.
- O Als u DPOF-instellingen opgeeft op de camera, wordt een [MISC]-map gemaakt. De bestanden waarmee de DPOF-instellingen worden beheerd, worden opgeslagen in de [MISC]-map.

 $\boxed{5}$  Als Adobe RGB is ingesteld, begint de bestandsnaam van opnamen die zijn gemaakt met de EOS-1D Mark II N, EOS-1Ds Mark II, EOS-1D Mark II, EOS 5D, EOS 350D DIGITAL en de EOS 20D met een onderstrepingsteken, " \_ ".

## <span id="page-13-3"></span>**Werken met mappen**

U kunt met een map werken via het menu dat wordt weergegeven als u rechtsklikt op de map.

### **Rechtsklik op de map en selecteer een optie in het menu.**

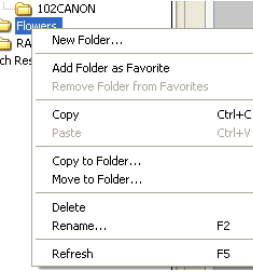

Favorite Folders All Folders **E** Desktop **E** My Documents E My Computer **B**-C Photo **B** DCIM

Search Results

100CANON  $\overline{\bullet}$  101 CANON

Add to Favorites

Sea

## <span id="page-13-4"></span>**Veelvuldig gebruikte map registreren**

Mappen die u vaak gebruikt, kunnen worden geregistreerd onder [Favorite Folders/Favoriete mappen].

**Selecteer de tab [All Folders/ Alle mappen].**

**1**

- **2 Selecteer de map die u wilt registreren en klik op de knop [Add to Favorites/Toevoegen aan favorieten].**
	- **3 Selecteer de tab [Favorite Folders/Favoriete mappen].**
		- $\rightarrow$  De geregistreerde map wordt weergegeven.
		- **O** Ook is het mogelijk een favoriete map te registreren door in het dialoogvenster op het tabblad [Favorite Folders/Favoriete mappen] te klikken op de knop [Add/Toevoegen].
		- O Om de geregistreerde map weer te verwijderen, klikt u op het tabblad [Favorite Folders/Favoriete mappen] op de knop [Remove/Verwijderen].

**Foll** De map wordt alleen uit [Favorite Folders/Favoriete mappen] verwijderd; de echte map met inhoud blijft gewoon bestaan.

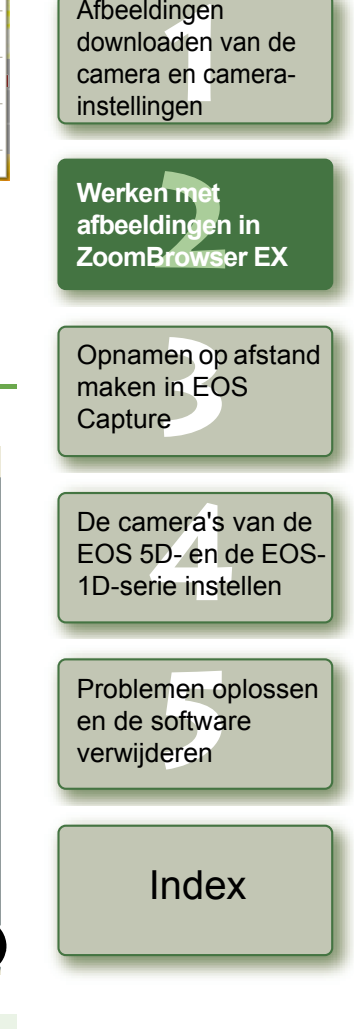

[Inleiding](#page-1-0)

Voorblad/[Inhoudsopgave](#page-0-0)

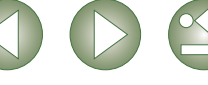

#### <span id="page-14-5"></span><span id="page-14-4"></span><span id="page-14-2"></span><span id="page-14-1"></span><span id="page-14-0"></span>**De afbeeldingsweergavemodus selecteren** Voorblad/Voor de afbeeldingsweergavemodus kan worden gekozen uit 3 typen: zoommodus, [Inhoudsopgave](#page-0-0) schuifmodus en voorbeeldmodus.Ook is het mogelijk in het weergavevenster afbeeldingen afzonderlijk weer te geven en om in het eigenschappenvenster de opname-informatie weer te geven, opmerkingen toe te voegen enz.[Inleiding](#page-1-0) **Zoommodus**Er kan in de doelmap worden gezoomd, zodat de afbeeldingen die zich daarin bevinden worden weergegeven. Afbeeldingen **nge**<br>den<br>en d **Selecteer de tab [Zoom Mode/Zoommodus].** downloaden van de U kunt de informatie instellen die u wilt weergeven voor de afbeeldingen. camera en camera instellingen Klik op deze knop om een afbeelding te vergroten en te verkleinen voordat u deze selecteert.Als de afbeelding vergroot wordt weergegeven, kunt u de U kunt alle afbeeldingen en mappen selecteren of de selectie hiervan ongedaan maken. weergavepositie verplaatsen door de afbeelding te slepen.n met<br>dinger<br>Brows **Werken me** Geeft de bovenliggende map weer. De afbeeldingen worden passend in het venster **afbeeldingen in**  weergegeven. **ZoomBrowser EX**wertes Cill Station 1 Search 17 Delete 13 Auto Tab [Zoom Mode/Zoommodus] U kunt alleen afbeeldingen weergeven met een View 1. Classific bepaalde classificatie. **Call** Edit Opnamen op afstand<br>maken in EOS<br>Capture Geeft de eerder weergegeven map opnieuw weer. and and and residence **Stage MMCGGAN** maken in EOS | Pint Sleep naar links of naar rechts om de afbeelding te **Chairman MAG** Geeft de map opnieuw weer voordat u vergroten of te verkleinen. **Capture Cause to white** 61213131 op [ ← ] hebt geklikt. Geeft de afbeelding verkleind weer. 4 4 5 De came<mark>ra's</mark> van de<br>EOS 5D- en de EOS<br>1D-serie instellen  $42 - 42$ EOS 5D- en de EOS-Geeft de afbeelding vergroot weer. 1D-serie instellenAls de afbeelding wordt vergroot, verschijnt het venster [Navigator/Navigatie] en kunt u de positie van de vergroting controleren. Mapgebied De afbeeldingen in de geselecteerde map worden weergegeven in het weergavegebied Problemen oplossen<br>en de software<br>verwijderen voor afbeeldingen. en de software verwijderen Weergavegebied voor afbeeldingen De afbeeldingen in de map die in het mapgebied is geselecteerd, worden weergegeven. Add to Favor

- <span id="page-14-3"></span>O Klik op de doelafbeelding als u een afbeelding wilt selecteren.
- O Om opeenvolgende afbeeldingen te selecteren, klikt u op de eerste afbeelding en houdt u de toets <Shift> ingedrukt. Klik vervolgens op de laatste afbeelding.
- O Als u meerdere afbeeldingen in willekeurige volgorde wilt selecteren, houdt u de toets <Ctrl> ingedrukt terwijl u op de afbeeldingen klikt.
- O Als u de cursor boven een afbeelding beweegt en een tijdje wacht, wordt de afbeelding afzonderlijk weergegeven.
- O U kunt inzoomen door binnen de rand om de map te dubbelklikken.

## <span id="page-15-2"></span><span id="page-15-0"></span>**Schuifmodus**

U kunt afbeeldingen uit meerdere mappen tegelijk weergeven.

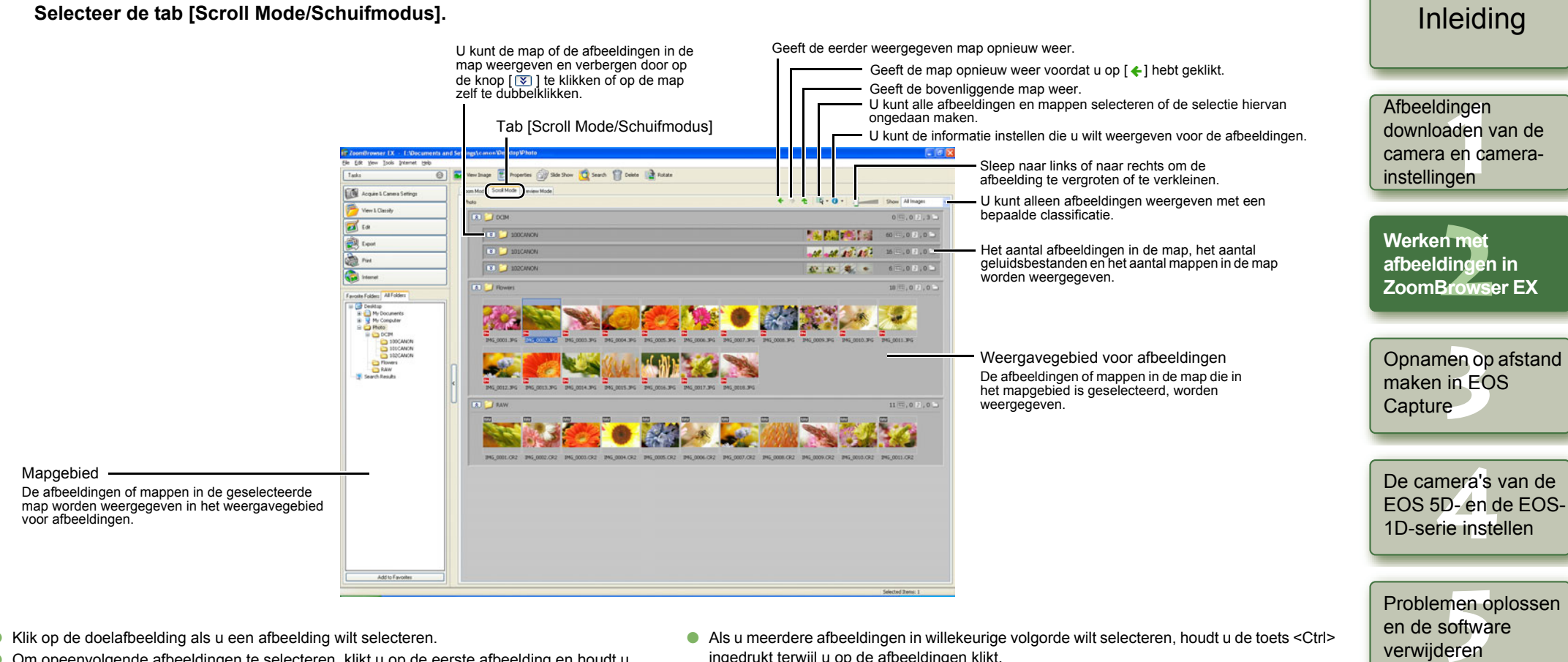

- <span id="page-15-1"></span>O Klik op de doelafbeelding als u een afbeelding wilt selecteren.
- O Om opeenvolgende afbeeldingen te selecteren, klikt u op de eerste afbeelding en houdt u de toets <Shift> ingedrukt. Klik vervolgens op de laatste afbeelding.

 $\boxed{7}$  U kunt bij de voorkeuren het niveau instellen van de map waarvan de afbeeldingen worden weergegeven[\(pag. 2-20\)](#page-30-3).

- O Als u meerdere afbeeldingen in willekeurige volgorde wilt selecteren, houdt u de toets <Ctrl> ingedrukt terwijl u op de afbeeldingen klikt.
- O Als u de cursor boven een afbeelding beweegt en een tijdje wacht, wordt de afbeelding afzonderlijk weergegeven.

2-5

verwijderen

[Index](#page-53-0)

Voorblad/[Inhoudsopgave](#page-0-0)

### <span id="page-16-0"></span>**Voorbeeldmodus**

U kunt een afbeelding als miniatuur weergeven en deze afzonderlijk weergeven.

<span id="page-16-2"></span>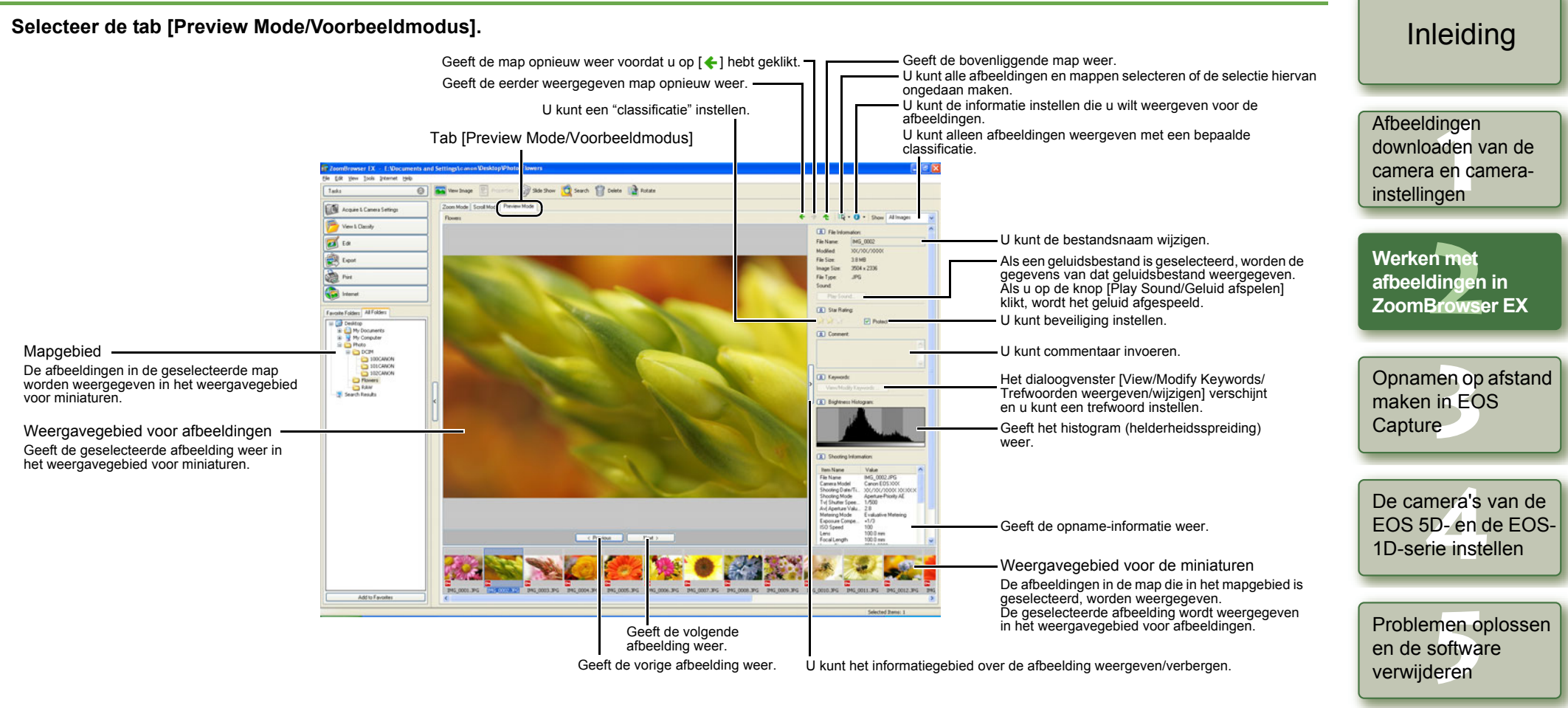

- <span id="page-16-1"></span>O Als u meerdere afbeeldingen in willekeurige volgorde wilt selecteren, houdt u de toets <Ctrl> ingedrukt terwijl u op de afbeeldingen klikt.
- O Om opeenvolgende afbeeldingen te selecteren, klikt u op de eerste afbeelding en houdt u de toets <Shift> ingedrukt. Klik vervolgens op de laatste afbeelding.
- $\bullet$  U kunt ieder item weergeven of verbergen door op de knop [  $\hat{\mathbb{R}}$  ] te klikken.

U kunt geen bestandsnamen wijzigen of beveiligde afbeeldingen bewerken.

- O Als u de cursor boven een miniatuurafbeelding beweegt en een tijdje wacht, wordt de afbeelding afzonderlijk weergegeven.
- O Als u in het weergavegebied voor miniaturen dubbelklikt op een map, worden de afbeeldingen in deze map weergegeven.

Voorblad/[Inhoudsopgave](#page-0-0)

[Index](#page-53-0)

### <span id="page-17-1"></span><span id="page-17-0"></span>**Weergavevenster**

U kunt afbeeldingen in een afzonderlijk venster weergeven.

#### <span id="page-17-2"></span>**Dubbelklik op de afbeelding.**

 $\rightarrow$  De geselecteerde afbeelding verschijnt in het weergavevenster.

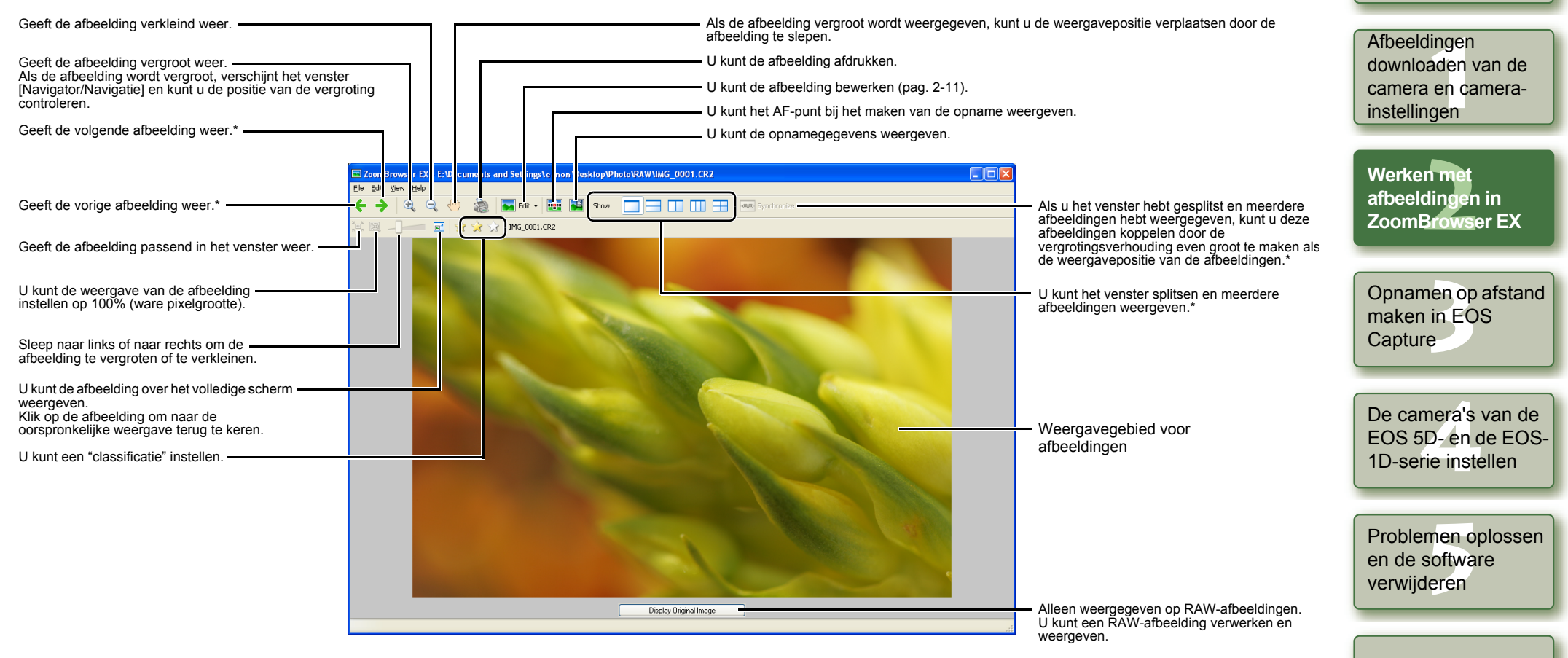

\* Als u meerdere afbeeldingen hebt geselecteerd en het weergavevenster hebt geopend, kunt u langs de afbeeldingen bladeren. Als u één afbeelding hebt geselecteerd en het weergavevenster hebt geopend, kunt u langs de afbeeldingen bladeren die in dezelfde map zijn opgeslagen.

- Ħ Wanneer het AF-punt automatisch werd ingesteld tijdens de opname, worden Omogelijk meerdere actieve AF-punten weergegeven.
	- O U kunt de verwerkingsparameters van RAW-afbeeldingen wijzigen [\(pag. 2-12\)](#page-22-1).
	- O U kunt bij de voorkeuren de items opgeven die als opname-informatie worden weergegeven [\(pag. 2-20\)](#page-30-1).

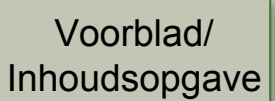

[Inleiding](#page-1-0)

<span id="page-18-0"></span>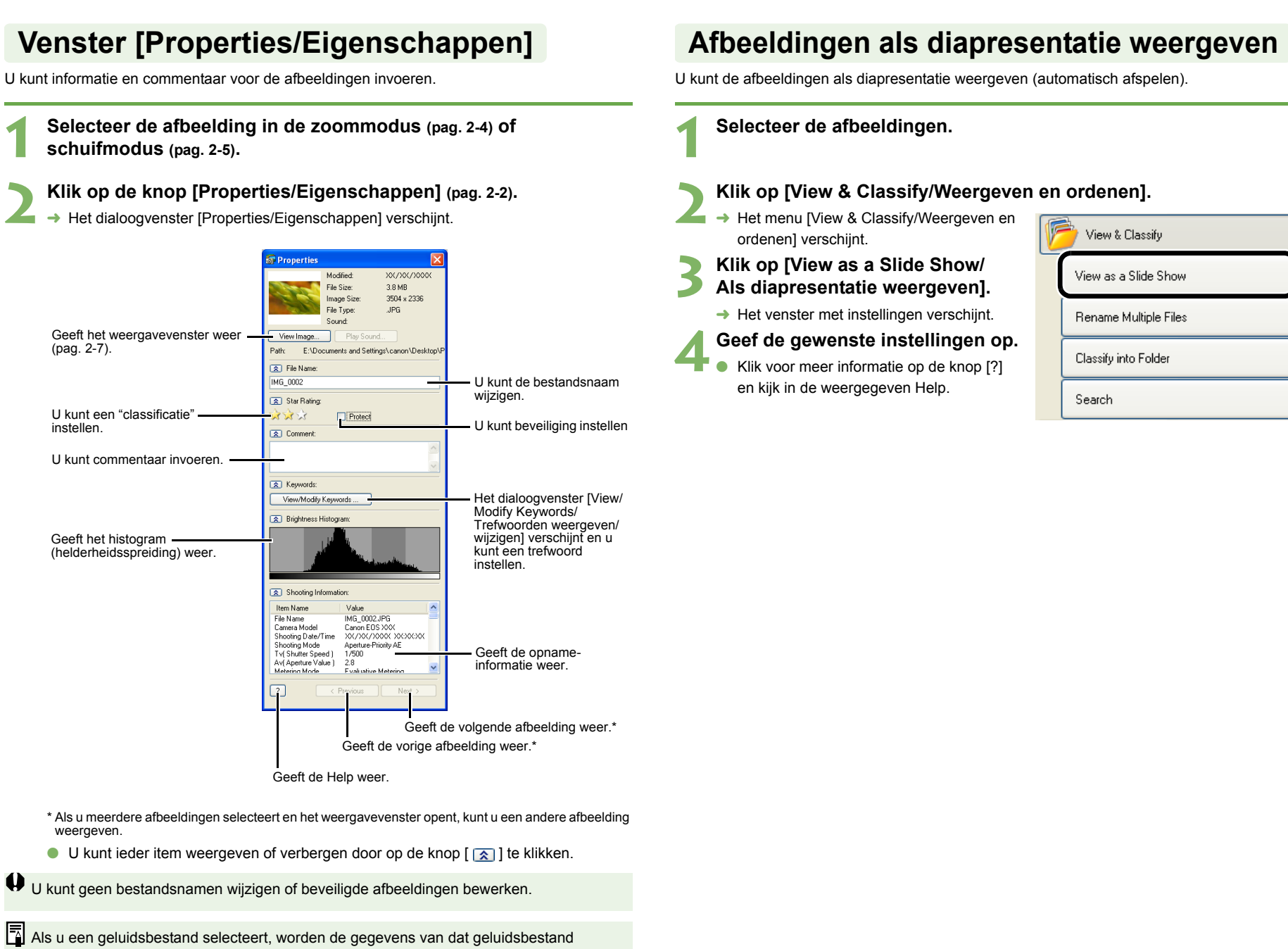

**1**

**2**

weergegeven.

<span id="page-18-4"></span><span id="page-18-2"></span><span id="page-18-1"></span>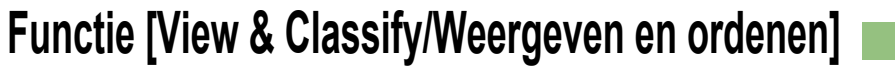

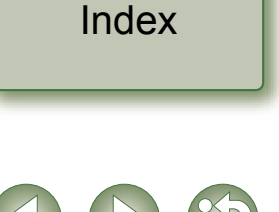

**nge**<br>den<br>en d

[Inleiding](#page-1-0)

<span id="page-18-3"></span>Voorblad/[Inhoudsopgave](#page-0-0)

Werken met<br>afbeeldingen in<br>ZoomBrowser EX

Opnamen op afstand<br>maken in EOS<br>Capture

maken in EOS **Capture** 

De came<mark>ra's</mark> van de<br>EOS 5D- en de EOS<br>1D-serie instellen

EOS 5D- en de EOS-1D-serie instellen

Problemen oplossen<br>en de software<br>verwijderen

en de software verwijderen

instellingen

Afbeeldingen downloaden van de camera en camera-

**Werken me afbeeldingen in** 

**Klik op [Start Slide Show/Diapresentatie starten].** 

 $\rightarrow$  De diapresentatie wordt gestart.

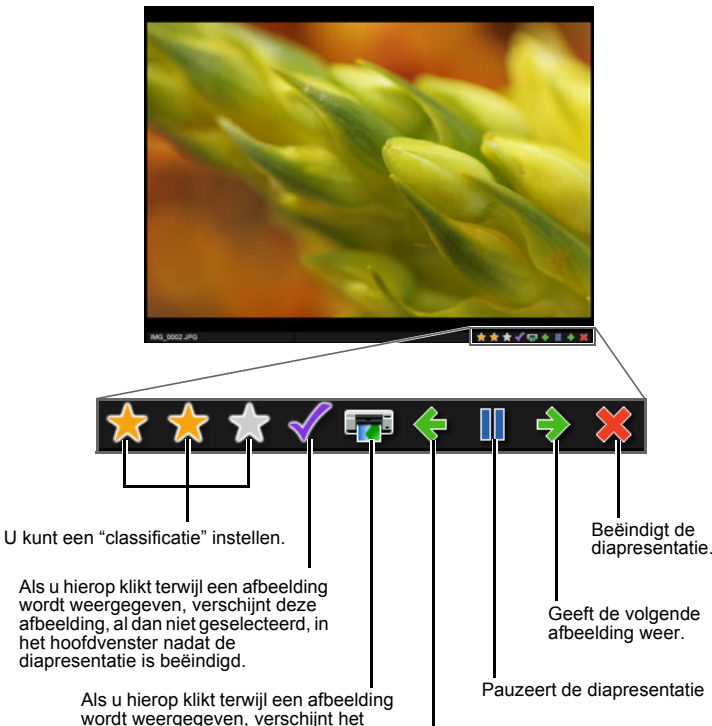

dialoogvenster voor het afdrukken [\(pag. 2-16\)](#page-26-3) nadat de diapresentatie is beëindigd, zodat u de geselecteerde afbeeldingen kunt afdrukken. Geeft de vorige afbeelding weer.

<span id="page-19-0"></span>[Inhoudsopgave](#page-0-0) **De naam van meerdere bestanden wijzigen**U kunt de naam van meerdere bestanden in één bewerking wijzigen. **Selecteer de afbeeldingen. 1**[Inleiding](#page-1-0) Klik op [View & Classify/Weergeven en ordenen]. **2**Afbeeldingen → Het menu [View & Classify/Weergeven en **nge**<br>den<br>en d View & Classify ordenen] verschijnt. downloaden van de camera en camera-**3 Klik op [Rename Multiple Files/ Naam van meerdere bestanden**  View as a Slide Show instellingen **wijzigen].** Rename Multiple Files Werken met<br>afbeeldingen in<br>ZoomBrowser EX  $\rightarrow$  Het venster met instellingen verschijnt. **Werken me** Classify into Folder **4Geef de gewenste instellingen op.**<br> **C** Klik voor meer informatie op de knop [?] **afbeeldingen in**  Search en kijk in de weergegeven Help. **Klik op [Finish/Voltooien].** Opnamen op afstand<br>maken in EOS<br>Capture **→** Het verwerkingsvenster verschijnt en de instellingen worden verwerkt. maken in EOS Capture De came<mark>ra's</mark> van de<br>EOS 5D- en de EOS<br>1D-serie instellen EOS 5D- en de EOS-1D-serie instellenProblemen oplossen<br>en de software<br>verwijderen en de software verwijderen

U kunt de diapresentatie beëindigen door op de toets <Esc> te drukken op uw toetsenbord.

[Index](#page-53-0)

<span id="page-19-1"></span>Voorblad/

<span id="page-20-5"></span><span id="page-20-4"></span><span id="page-20-2"></span><span id="page-20-1"></span><span id="page-20-0"></span>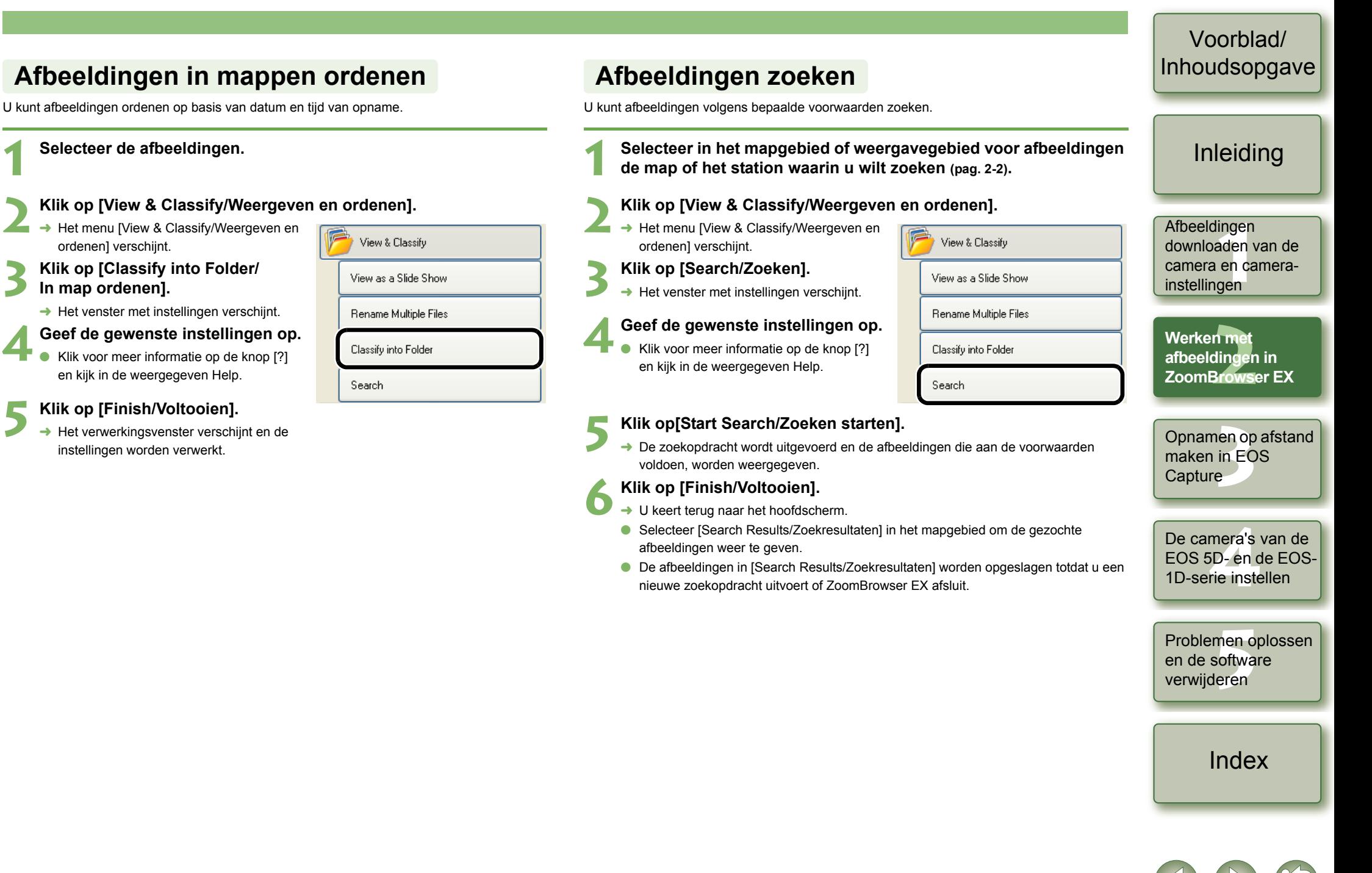

<span id="page-20-3"></span>**1**

## <span id="page-21-2"></span><span id="page-21-0"></span>**Bewerkingsfunctie**

## <span id="page-21-3"></span>**Afbeeldingen bewerken**

U kunt uw afbeeldingen bewerken met de functies voor rodeogencorrectie, correctie van helderheid en kleuren, scherpte, bijsnijden, het invoegen van tekst, automatische correctie, enz. U kunt een afbeelding bovendien overbrengen naar andere beeldbewerkingssoftware.

### **1Selecteer één afbeelding.**

### **2**Klik op [Edit/Bewerken].

Het menu [Edit/Bewerken] verschijnt.

## **3 Klik op [Edit Image/Afbeelding bewerken].**

 $\rightarrow$  Het venster met instellingen verschijnt.

**4 Selecteer de inhoud die u wilt bewerken en klik op [Finish/ Voltooien].**

- Ø Edit Edit Image **Stitch Photos** Process RAW Images...
- O Klik voor meer informatie op de knop [?] en kijk in de weergegeven Help.
- O Als u uw afbeelding met andere software voor het bewerken van afbeeldingen wilt bewerken, selecteert u [Edit with external image editor/Bewerken met externe afbeeldingseditor], klikt u op de knop [Manage List/Lijst beheren] en selecteert u vervolgens de software die u wilt gaan gebruiken.

## **5 Bewerk de afbeelding en klik vervolgens op de knop [Save As/ Opslaan als].**

→ Het dialoogvenster [Save As/Opslaan als] verschijnt.

### **6Selecteer waar u de afbeelding wilt opslaan en klik op de knop [Save/Opslaan].**

- $\rightarrow$  De bewerkte afbeelding wordt opgeslagen.
- O U kunt niet meerdere bestanden selecteren en deze bewerken.
	- O U kunt hier geen RAW-afbeeldingen bewerken. U kunt RAW-afbeeldingen bewerken met RAW Image Task [\(pag. 2-12\)](#page-22-1).
	- O De oorspronkelijke waarden van bewerkte afbeeldingen kunnen niet worden hersteld. Sla bewerkte afbeeldingen onder een andere naam op.

### <span id="page-21-5"></span>**Afbeeldingen samenvoegen**U kunt maximaal 4 JPEG-afbeeldingen tot een panorama-afbeelding samenvoegen. **1 Selecteer meerdere afbeeldingen. 2Klik op [Edit/Bewerken].**<br>→ Het menu [Edit/Bewerken] verschijnt.  $\mathbf{z}$ Edit **3 Klik op [Stitch Photos/Foto's samenvoegen].**  $\rightarrow$  PhotoStitch wordt gestart en het hoofdvenster verschijnt. O Volg de instructies op het scherm om de afbeeldingen samen te voegen. O Klik voor meer informatie op de knop [?] en kijk in de weergegeven Help.

<span id="page-21-4"></span><span id="page-21-1"></span>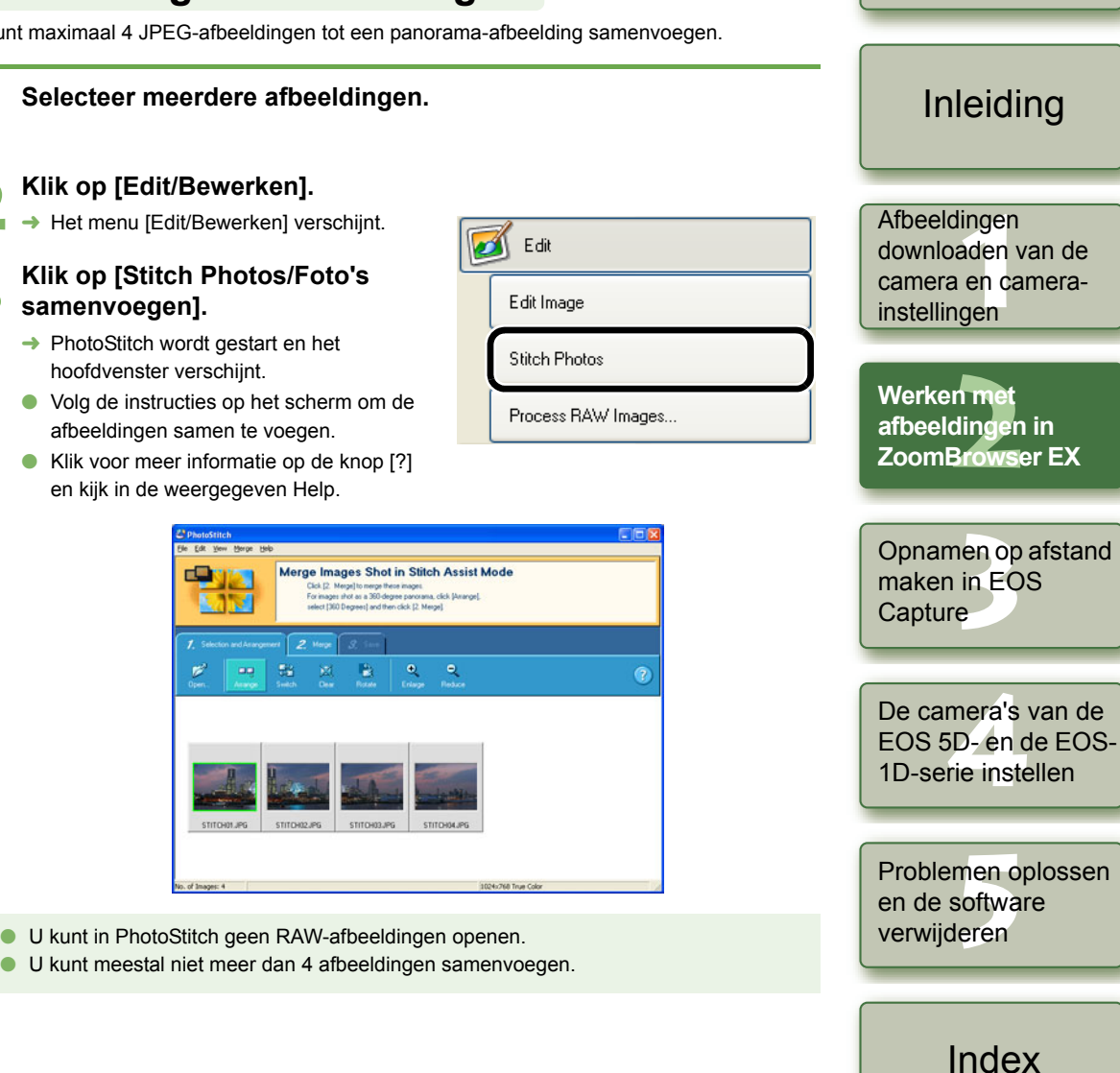

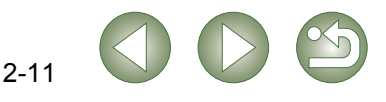

<span id="page-21-6"></span>Voorblad/[Inhoudsopgave](#page-0-0)

## <span id="page-22-1"></span><span id="page-22-0"></span>**RAW-afbeeldingen verwerken**

U kunt dezelfde verwerkingsparameters voor RAW-afbeeldingen opgeven als voor de camera zodat de afbeeldingen worden geoptimaliseerd voor hun toekomstig gebruik. U kunt ook RAW-afbeeldingen omzetten in TIFF- of JPEG-afbeeldingen en deze opslaan of overbrengen naar een ander programma voor het bewerken van afbeeldingen, en ICCprofielen koppelen.

### **1Selecteer de RAW-afbeelding.**

### **2Klik op [Edit/Bewerken].**

¿Het menu [Edit/Bewerken] verschijnt.

## **3 Klik op [Process RAW Images/ RAW-afbeeldingen verwerken].**

- $\rightarrow$  RAW Image Task wordt gestart en het hoofdvenster verschijnt.
- O Zie de volgende pagina voor een uitleg van het venster van RAW Image Task.
- O Raadpleeg het menu [Help] en de [RAW Image Task Help] voor meer informatie.

#### **4Pas de afbeelding aan.**

O Pas de afbeelding aan in het venster [Image Quality Adjustment/Correctie afbeeldingskwaliteit].

### **5 Klik op [Save/Opslaan] op de werkbalk.**

→ Het venster [Save Images/Afbeeldingen opslaan] verschijnt.

### **6Geef de gewenste instellingen op.**

### **7 Klik op de knop [Save/Opslaan].**

 $\rightarrow$  Het verwerkingsvenster verschijnt en de afbeelding wordt opgeslagen.

## **8Selecteer het menu [File/Bestand] ▶ [Exit/Afsluiten].**<br>● ★ RAW Image Task wordt afgesigten

 $\rightarrow$  RAW Image Task wordt afgesloten.

- <span id="page-22-2"></span>Ħ Omdat alleen de instellingen van de verwerkingsparameter zijn gewijzigd en deze Oniet aan de RAW-afbeelding worden toegevoegd, kunt u de parameters meerdere keren wijzigen of de oorspronkelijke waarden van de afbeelding herstellen. Bovendien is er nauwelijks sprake van verlies van afbeeldingskwaliteit die gepaard gaat met het wijzigen van de verwerkingsparameter.
	- O Als u [Preview/Voorbeeld] selecteert, wordt de afbeelding iedere keer wanneer u een verwerkingsparameter instelt, verwerkt en opnieuw weergegeven. Schakel [Preview/ Voorbeeld] uit om meerdere verwerkingsparameters tegelijk te bewerken. Nadat u meerdere verwerkingsparameters hebt ingesteld, klikt u op de knop [Update] en worden er meerdere verwerkingsparameters in één keer verwerkt en opnieuw weergegeven.
	- O Het verwerken en opnieuw weergeven van een afbeelding nadat u verwerkingsparameters hebt ingesteld, vergt ongeveer 1 tot 3 seconden.
	- De genoemde tijd is niet meer dan een schatting. Verwerkingstijden verschillen heel erg van elkaar, afhankelijk van het cameramodel waarmee de RAW-afbeelding is gemaakt, het type computer en het onderwerp van de foto.
	- De verwerkingstijden zijn gebaseerd op de teststandaarden van Canon. (Bij gebruik van het volgende: besturingssysteem: Windows XP, processor: Pentium IV 2,2 GHz; RAM-geheugen: 512 MB)
	- O U kunt een ICC-profiel koppelen aan TIFF- en JPEG-afbeeldingen die van RAWafbeeldingen werden omgezet en opgeslagen. Een ICC-profiel bevat kleurgegevens, zoals kleureigenschappen en kleurruimten van apparaten die zijn geautoriseerd door het ICC (International Color Consortium). Met dit ICC-profiel kunnen veel kleurbeheersystemen de kleurverschillen tussen apparaten tot een minimum beperken.
- O RAW Image Task is compatibel met Kleurbeheer. Bovendien zijn twee typen kleurruimte compatibel met RAW Image Task en als de optie [Adjust color of images using monitor profile/Afbeeldingskleuren aanpassen met monitorprofiel] in [Color Management/Kleurbeheer] in de voorkeuren van ZoomBrowser EX [\(pag. 2-20\)](#page-30-1) is ingeschakeld, worden sRGB- en Adobe RGBafbeeldingen in RAW Image Tasks met dezelfde kleuren weergegeven
	- sRGB: standaard kleurruimte voor Windows. Ook algemeen gebruikt als standaard kleurruimte van monitoren, digitale camera's, scanners en andere apparaten.
	- Adobe RGB: een bredere kleurruimte dan sRGB. Wordt hoofdzakelijk gebruikt voor het afdrukken in een bedrijfsomgeving.

### Voorblad/[Inhoudsopgave](#page-0-0)

### [Inleiding](#page-1-0)

**nge**<br>den<br>en d instellingen Afbeeldingen downloaden van de camera en camera-

n met<br>dinger<br>Brows **Werken me afbeeldingen in ZoomBrowser EX**

Opnamen op afstand<br>maken in EOS<br>Capture maken in EOS Capture

De came<mark>ra's</mark> van de<br>EOS 5D- en de EOS<br>1D-serie instellen EOS 5D- en de EOS-1D-serie instellen

Problemen oplossen<br>en de software<br>verwijderen en de software verwijderen

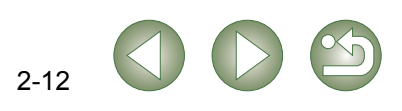

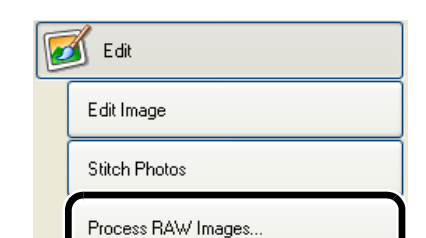

<span id="page-23-1"></span>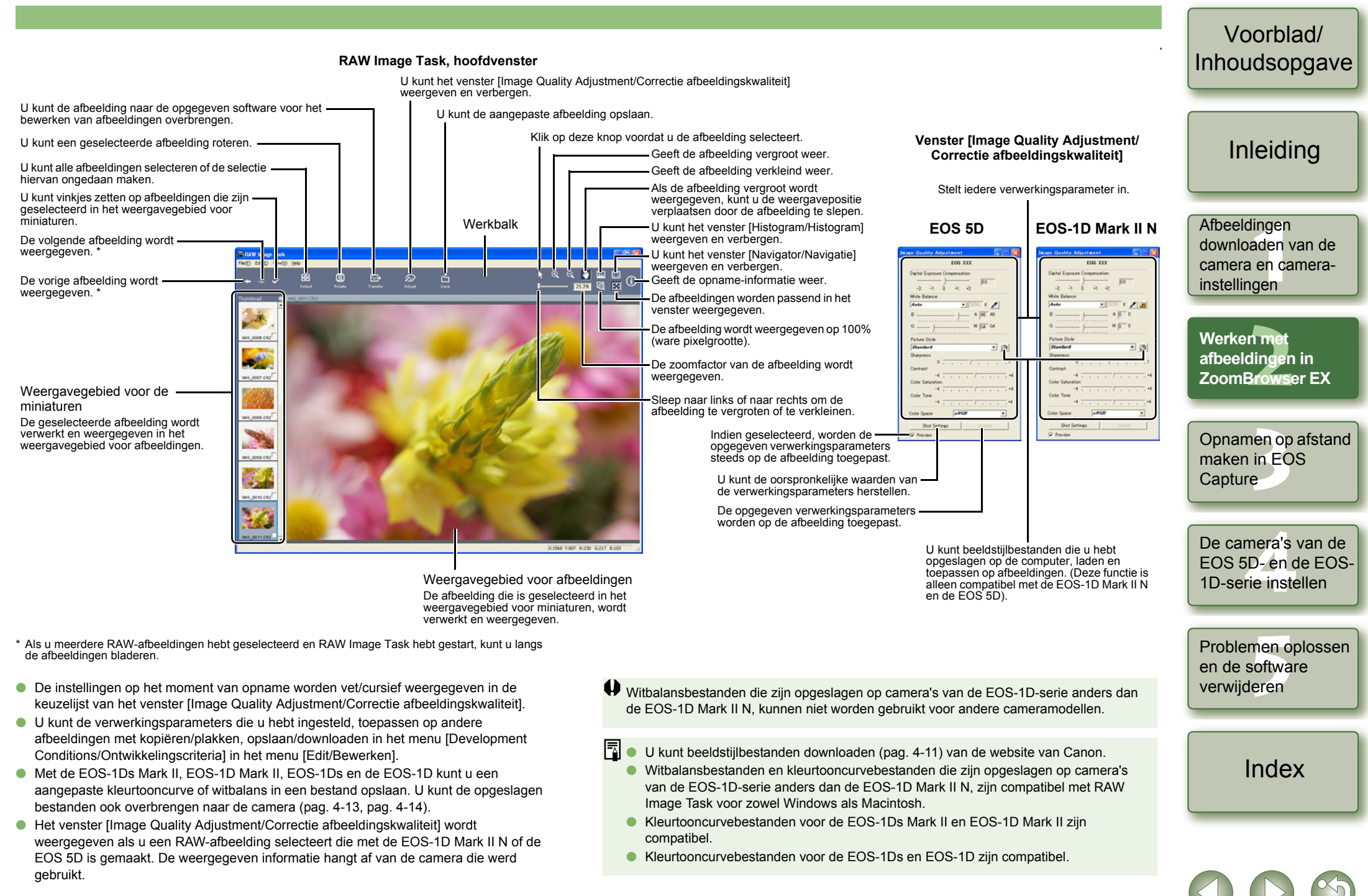

<span id="page-23-0"></span>

# <span id="page-24-1"></span><span id="page-24-0"></span>**Exportfunctie**

## <span id="page-24-2"></span>**Stilstaande afbeeldingen exporteren**

U kunt het formaat van de JPEG-afbeeldingen wijzigen, deze omzetten in een ander afbeeldingstype en vervolgens opslaan.

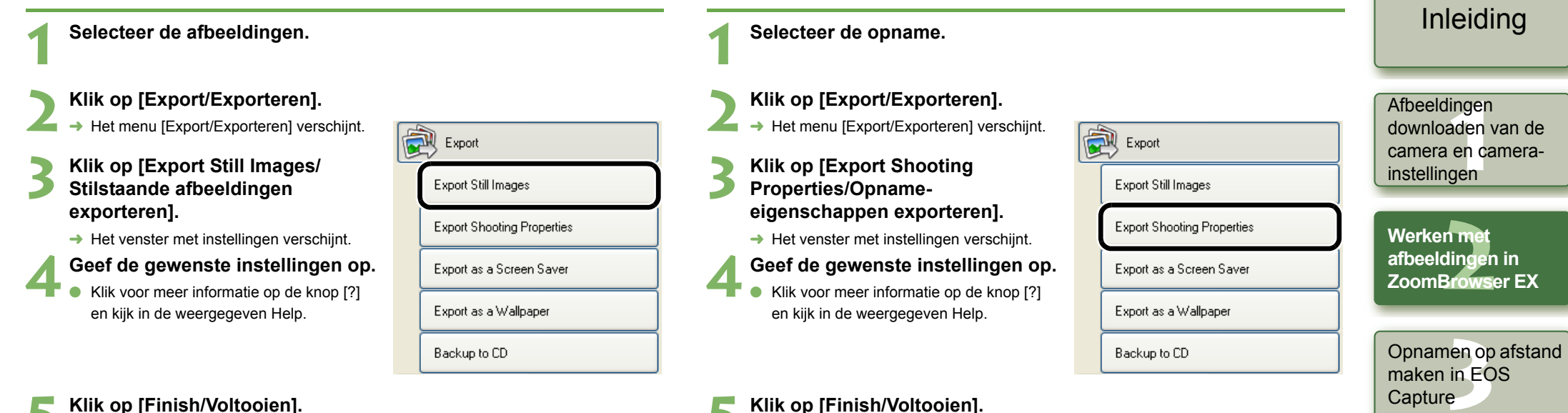

opgenomen, als tekstbestand exporteren.

U kunt de opname-eigenschappen die aan de afbeelding werden toegewezen toen deze werd

<span id="page-24-5"></span><span id="page-24-3"></span>**Opname-eigenschappen exporteren**

**→ Het verwerkingsvenster verschijnt en de instellingen worden verwerkt.** 

**5 Klik op [Finish/Voltooien].**<br>← Het verwerkingsvenster verschijnt en de instellingen worden verwerkt.

U kunt geen RAW-afbeeldingen exporteren.

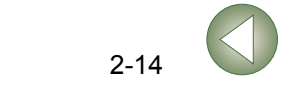

De came<mark>ra's</mark> van de<br>EOS 5D- en de EOS<br>1D-serie instellen

EOS 5D- en de EOS-1D-serie instellen

<span id="page-24-4"></span>Voorblad/[Inhoudsopgave](#page-0-0)

Problemen oplossen<br>en de software<br>verwijderen

[Index](#page-53-0)

en de software verwijderen

<span id="page-25-0"></span>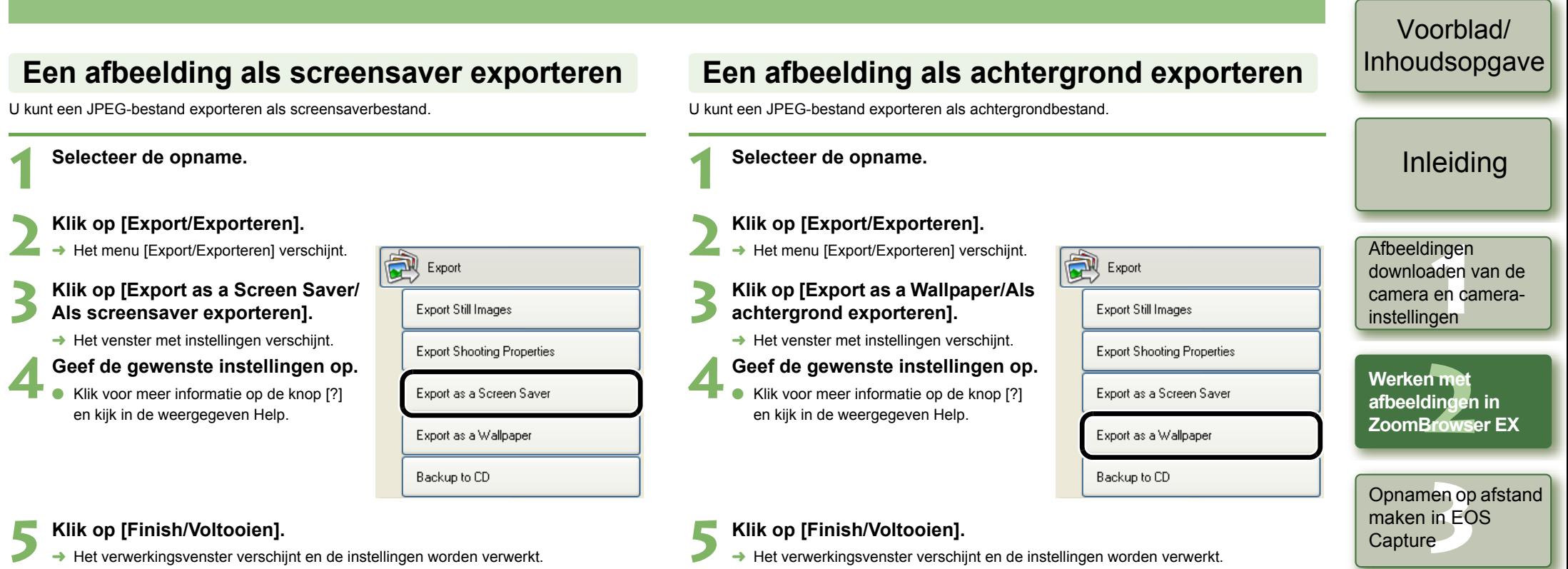

 $\bullet$ U kunt geen RAW-afbeeldingen exporteren. <span id="page-25-3"></span><span id="page-25-1"></span>U kunt geen RAW-afbeeldingen exporteren.

<span id="page-25-2"></span>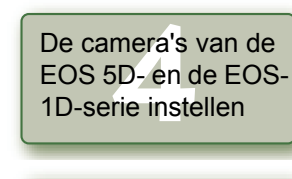

Problemen oplossen<br>en de software<br>verwijderen en de software verwijderen

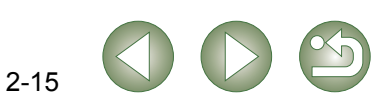

<span id="page-26-2"></span><span id="page-26-0"></span>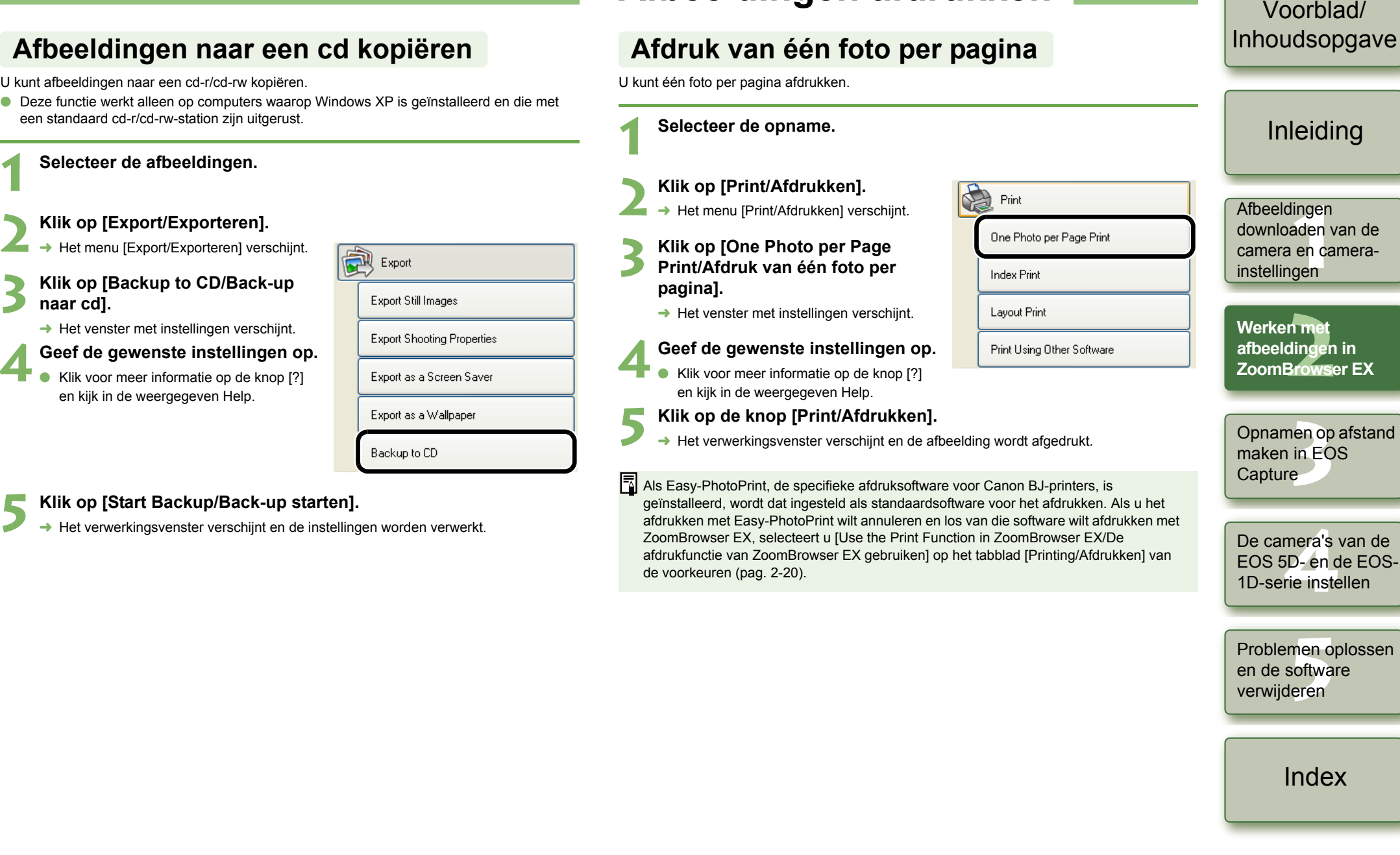

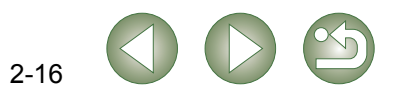

## <span id="page-26-7"></span><span id="page-26-6"></span><span id="page-26-5"></span><span id="page-26-4"></span><span id="page-26-3"></span><span id="page-26-1"></span>**Afbeeldingen afdrukken**

<span id="page-27-4"></span><span id="page-27-3"></span><span id="page-27-2"></span><span id="page-27-1"></span><span id="page-27-0"></span>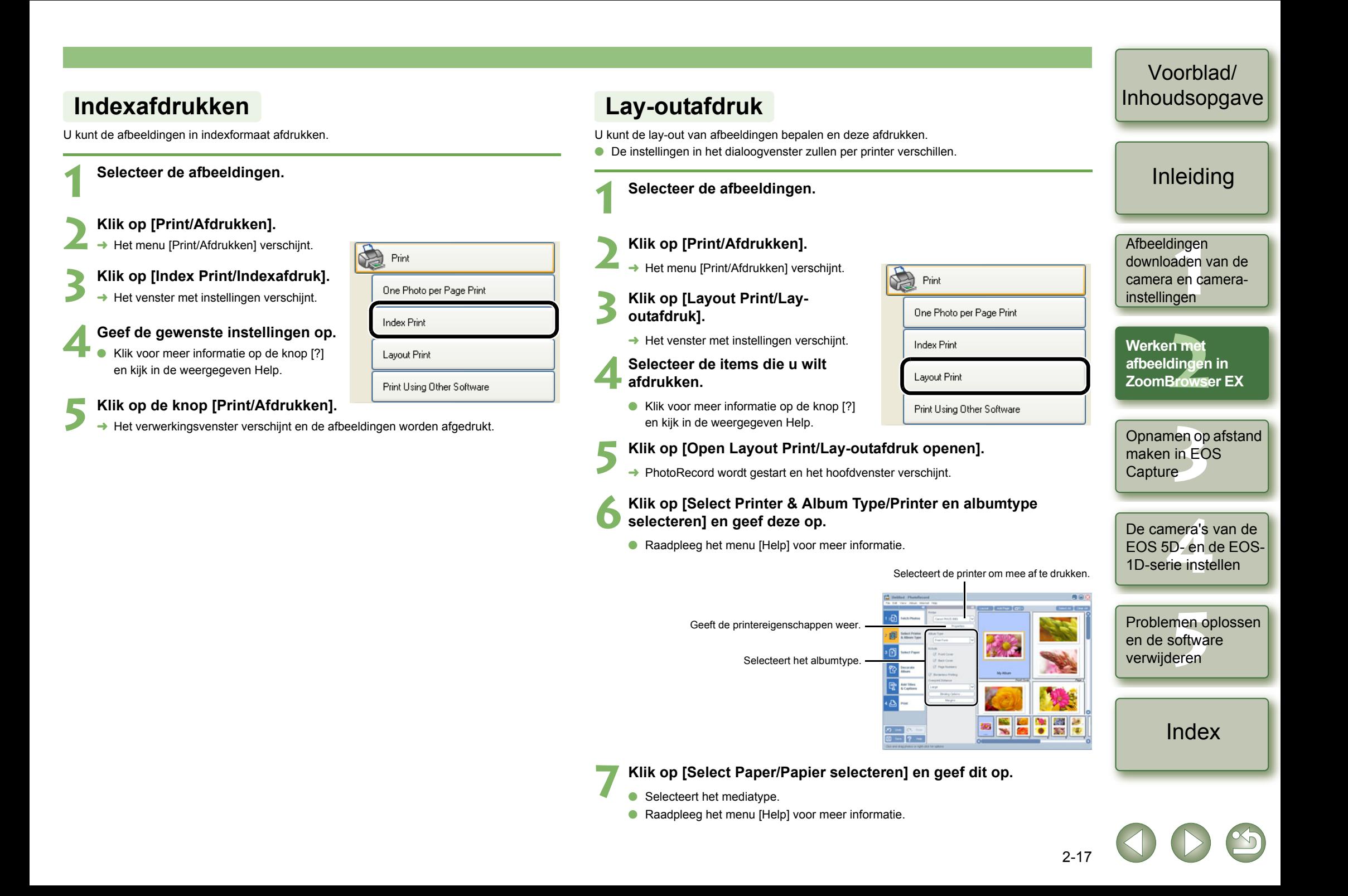

### **8Klik op [Decorate Album/Album met versieringen] en geef deze op.**

- Selecteert de versiering van de afbeelding.
- O Raadpleeg het menu [Help] voor meer informatie.

## **9 Klik op [Add Titles & Captions/Titels en bijschriften toevoegen] en geef deze op.**

- O Plaatst een titel en/of bijschrift die bij de afbeelding moet worden afgedrukt.
- O Raadpleeg het menu [Help] voor meer informatie.

### **Klik op [Print/Afdrukken].**

De instellingen verschijnen op het scherm.

### **11**Klik op de knop [Print/Afdrukken].

De afbeeldingen worden afgedrukt.

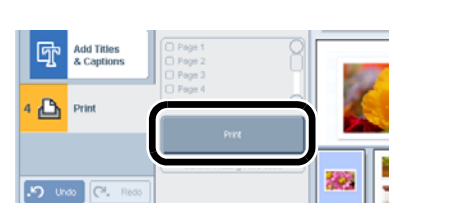

## <span id="page-28-1"></span><span id="page-28-0"></span>**Afdrukken met Easy-PhotoPrint**

Easy-PhotoPrint is software die speciaal is ontwikkeld voor Canon BJ-printers. Als Easy-PhotoPrint op uw computer is geïnstalleerd, kunt u met Easy-PhotoPrint afdrukken.

#### **1Selecteer een afbeelding.**

### **2**Klik op [Print/Afdrukken].

Het menu [Print/Afdrukken] verschijnt.

### **Klik op [Easy-PhotoPrint].**

- Easy-PhotoPrint wordt opgestart.
- O Volg de instructies op het scherm om de afbeeldingen af te drukken.

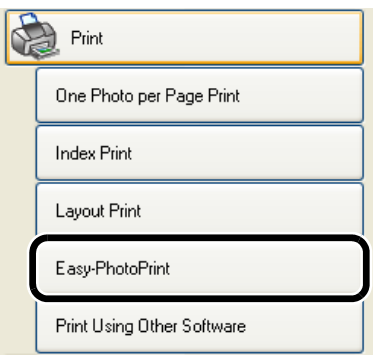

<span id="page-28-3"></span><span id="page-28-2"></span>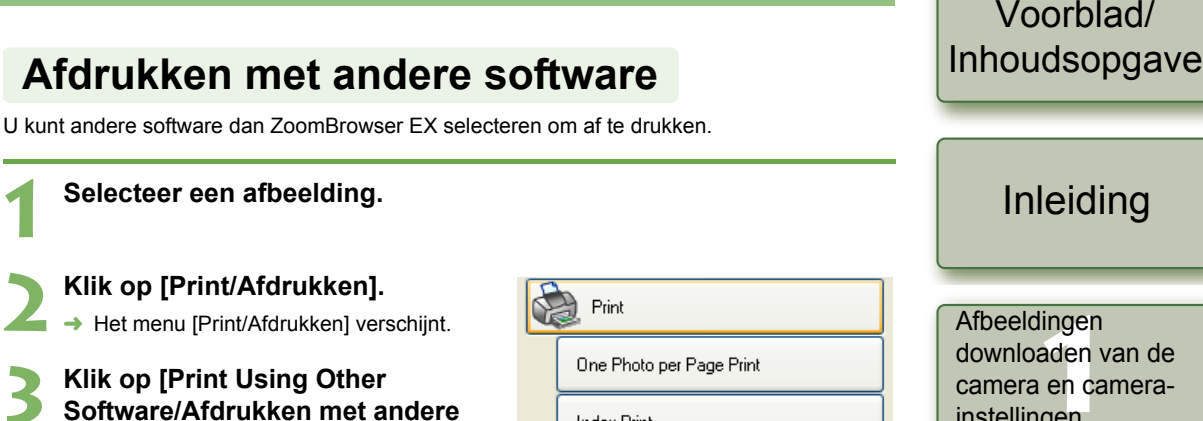

- **software].**
	- $\rightarrow$  Het venster met instellingen verschijnt.

**4 Selecteer de software waarmee u wilt afdrukken en geef de gewenste instellingen op.**

> O Klik voor meer informatie op de knop [?] en kijk in de weergegeven Help.

### **Klik op de knop [Launch Software/Software starten].**

 $\rightarrow$  De software die u hebt geselecteerd in stap 4, wordt gestart. Volg de instructies op het scherm om de afbeeldingen af te drukken.

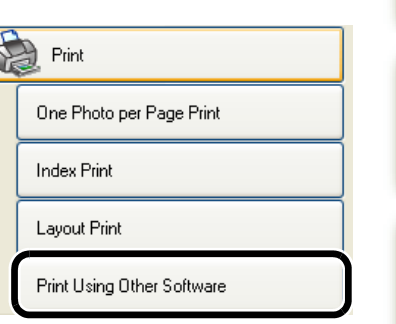

 instellingen **Werken me** 

[Inleiding](#page-1-0)

Voorblad/

n met<br>dinger<br>Brows **afbeeldingen in ZoomBrowser EX**

Opnamen op afstand<br>maken in EOS<br>Capture maken in EOS Capture

De came<mark>ra's</mark> van de<br>EOS 5D- en de EOS<br>1D-serie instellen EOS 5D- en de EOS-1D-serie instellen

Problemen oplossen<br>en de software<br>verwijderen en de software verwijderen

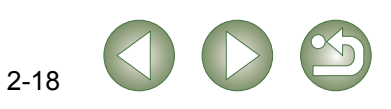

## <span id="page-29-1"></span><span id="page-29-0"></span>**Functie [Internet]**

**1**

**2**

**4**

## <span id="page-29-2"></span>**Een afbeelding per e-mail verzenden**

U kunt afbeeldingen aan e-mailberichten toevoegen en verzenden.

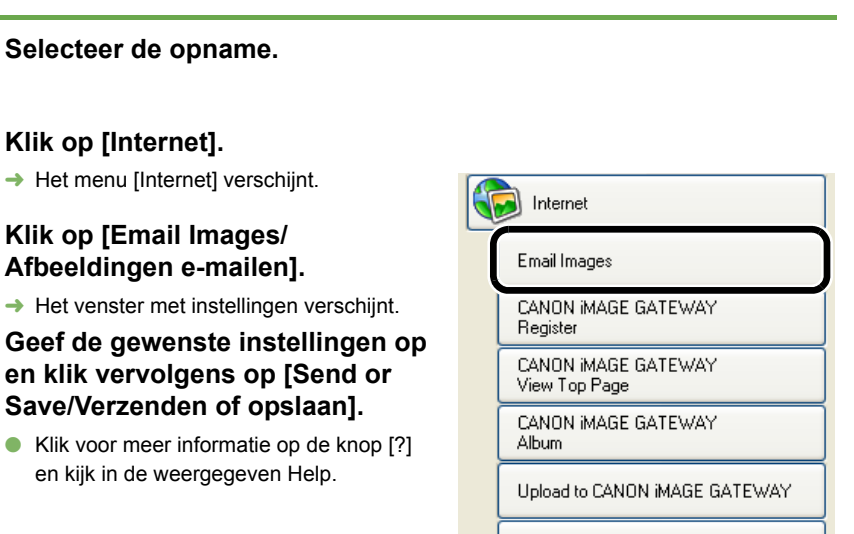

Download My Camera Contents

### **5 Geef de gewenste instellingen op.**

OKlik voor meer informatie op de knop [?] en kijk in de weergegeven Help.

## **6**

- **Klik op [Finish/Voltooien].**<br> **D**  $\rightarrow$  Uw e-mailsoftware wordt gestart.
	- O Voer de benodigde informatie in en verzend vervolgens het bericht.

## <span id="page-29-3"></span>**CANON iMAGE GATEWAY gebruiken**

CANON iMAGE GATEWAY is een gratis on line internetservice (geen inschrijfverplichting of jaarlijkse bijdrage), exclusief voor gebruikers die een digitale camera van Canon hebben aangeschaft.

Voordat u toegang hebt tot CANON iMAGE GATEWAY dient u zich eerst te registreren. Meld uzelf aan met behulp van het installatiescherm dat verschijnt wanneer u de Solution Disk in het cd-romstation van uw computer plaatst. U kunt zich ook met de volgende procedure registreren.

Raadpleeg de Help van CANON iMAGE GATEWAY voor meer informatie.

## <span id="page-29-9"></span><span id="page-29-6"></span><span id="page-29-4"></span>**Registreren bij CANON iMAGE GATEWAY of de verbindingsgegevens wijzigen**

U kunt zich registreren bij CANON iMAGE GATEWAY en de verbindingsgegevens wijzigen.

## **Klik op [Internet].**<br> **Example Het menu [Internet] verschijnt.**

**1**

### **2 Klik op [CANON iMAGE GATEWAY Register/Registreren bij CANON iMAGE GATEWAY].**

- $\rightarrow$  Het dialoogvenster voor het opgeven van registratie-instellingen en verbindingsgegevens verschijnt.
- O Als u zich nog niet hebt geregistreerd, klikt u op de knop [Register/Registreren] en volgt u voor de registratie de aanwijzingen in het dialoogvenster.
- O Als u zich al eerder hebt geregistreerd, kunt u de verbindingsgegevens wijzigen of een nieuwe camera toevoegen aan de registratiegegevens.

## <span id="page-29-5"></span>**De bovenste pagina of de fotoalbumpagina van CANON iMAGE GATEWAY weergeven**

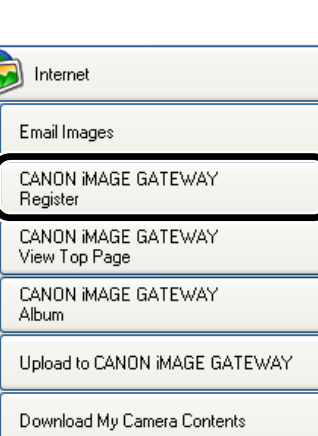

[Inleiding](#page-1-0)

Voorblad/[Inhoudsopgave](#page-0-0)

**nge**<br>den<br>en d instellingen Afbeeldingen downloaden van de camera en camera-

Werken met<br>afbeeldingen in<br>ZoomBrowser EX **Werken me afbeeldingen in** 

Opnamen op afstand<br>maken in EOS<br>Capture maken in EOS Capture

<span id="page-29-7"></span>De came<mark>ra's</mark> van de<br>EOS 5D- en de EOS<br>1D-serie instellen

EOS 5D- en de EOS-1D-serie instellen

Register

Album

U kunt de bovenste pagina of de fotoalbumpagina van CANON iMAGE GATEWAY weergeven in de browser die u gebruikt.

#### <span id="page-29-8"></span>**1Klik op [Internet].**

 $\rightarrow$  Het menu [Internet] verschijnt.

**2 Klik op [CANON iMAGE GATEWAY View Top Page/CANON iMAGE GATEWAY Bovenste pagina weergeven] of [CANON iMAGE GATEWAY-album].**

> $\rightarrow$  Nadat de verbinding met internet tot stand is gebracht, wordt de browser gestart en verschijnt de bovenste pagina van CANON iMAGE GATEWAY of de fotoalbumpagina op het scherm.

Problemen oplossen<br>en de software<br>verwijderen Internet en de software verwijderen Email Images CANON IMAGE GATEWAY CANON IMAGE GATEWAY [Index](#page-53-0)View Top Page CANON IMAGE GATEWAY Upload to CANON IMAGE GATEWAY Download My Camera Contents

<span id="page-30-6"></span><span id="page-30-5"></span><span id="page-30-4"></span><span id="page-30-3"></span><span id="page-30-2"></span><span id="page-30-1"></span>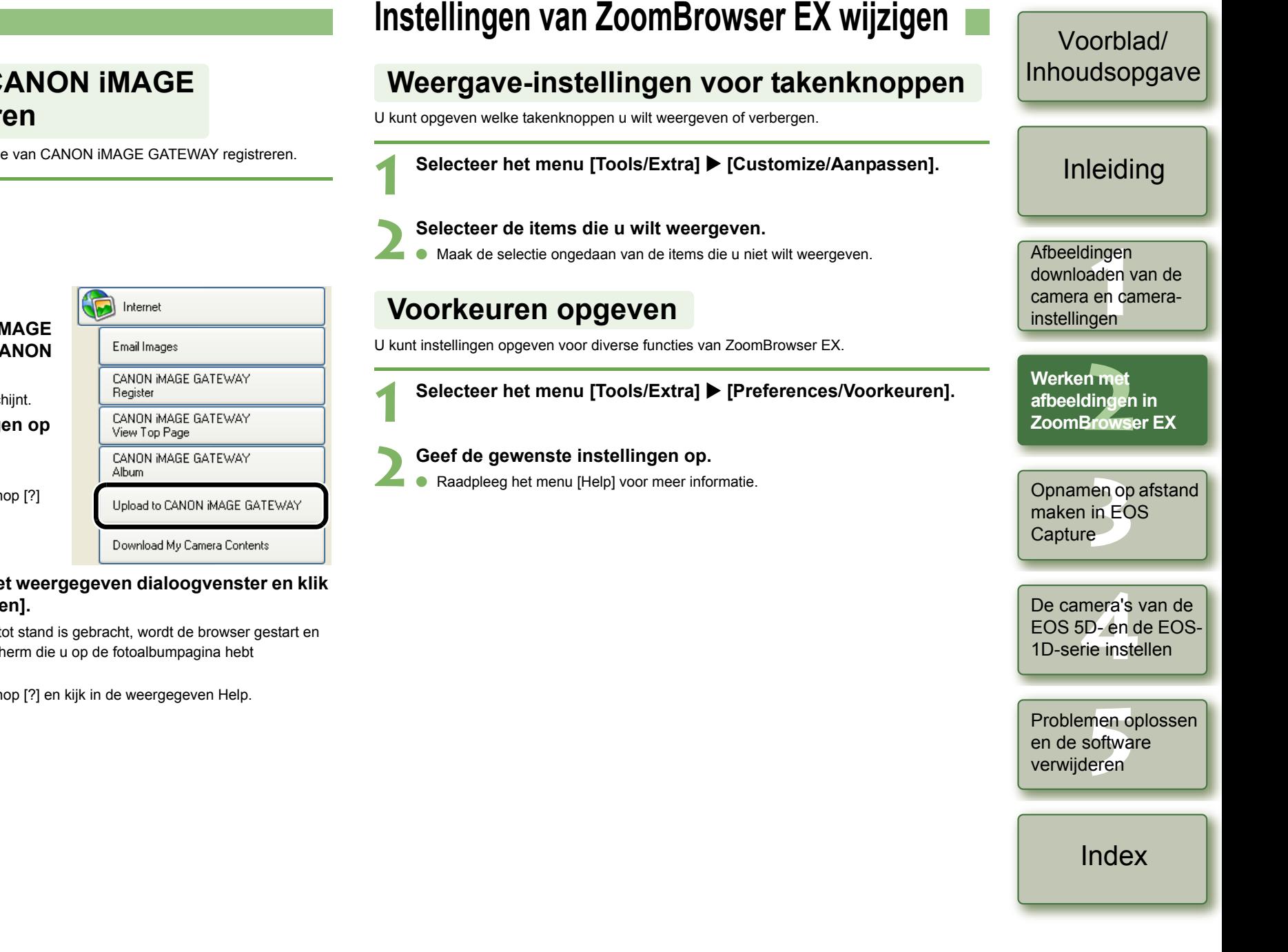

<span id="page-30-7"></span> $2 - 20$ 

## <span id="page-30-0"></span>**Een afbeelding in CANON iMAGE GATEWAY registreren**

U kunt een afbeelding in de fotoalbumfunctie van CANON iMAGE GATEWAY registreren.

**1Selecteer de opname.**

**2**Klik op [Internet].

Het menu [Internet] verschijnt.

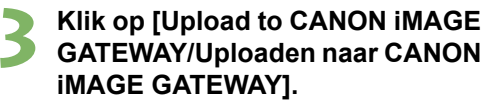

 $\rightarrow$  Het venster met instellingen verschijnt.

**4 Geef de gewenste instellingen op en klik op de knop [Next/ Volgende].**

> O Klik voor meer informatie op de knop [?] en kijk in de weergegeven Help.

**5 Controleer de inhoud van het weergegeven dialoogvenster en klik op de knop [Upload/Uploaden].**

 $\rightarrow$  Nadat de verbinding met internet tot stand is gebracht, wordt de browser gestart en verschijnt de afbeelding op het scherm die u op de fotoalbumpagina hebt geregistreerd.

O Klik voor meer informatie op de knop [?] en kijk in de weergegeven Help.

# <span id="page-31-1"></span>**Opnamen op afstand maken in EOS Capture**

In dit hoofdstuk wordt besproken hoe u met EOS Capture vanaf uw computer opnamen op afstand maakt.

<span id="page-31-0"></span>**3**

Zie voor meer informatie over de beperkingen van EOS Capture ook de bron die hieronder staat vermeld.

- Leesmij: Klik op de knop [Start] > selecteer [All Programs/Alle programma's] ([Programs/Programma's] in andere Windows-versies dan XP) > [Canon] Utilities/Canon-hulpprogramma's]  $\blacktriangleright$  [EOS Capture xx] ("xx" is het versienummer)  $\blacktriangleright$  [EOS Capture Readme/EOS Capture Leesmij].
- O **Opnamen maken op afstand met behulp van EOS Capture is mogelijk met de EOS-1D Mark II N, EOS-1Ds Mark II, EOS-1D Mark II, EOS-1Ds, EOS-1D, EOS 5D, EOS 350D DIGITAL en de EOS 20D.**
- O EOS Capture werkt niet als de communicatiemodus van de camera is ingesteld op [Print/ PTP] of [PTP]. Stel de communicatiemodus van de camera in op [PC verb.], [PC verbinding] of [Normaal] [\(pag. 1-1\)](#page-4-2).

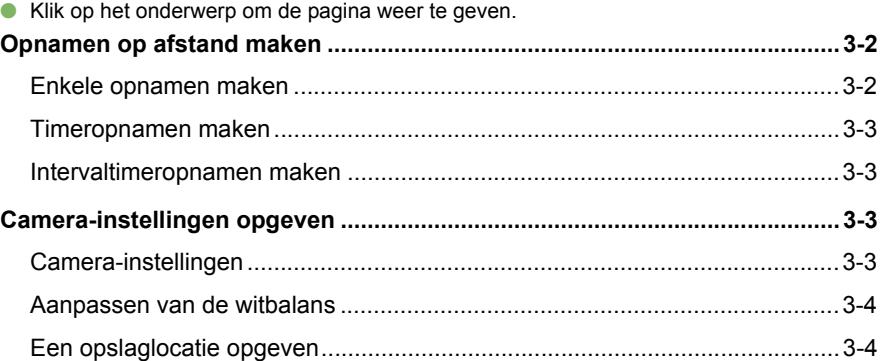

## Voorblad/[Inhoudsopgave](#page-0-0)

## **nge**<br>den<br>en d instellingen n met<br>dinger<br><sup>3</sup>rowse nen op<br>Lin EC<br><sup>e</sup> mera'<mark>s</mark><br>فD- en d<br>rie inste Problemen oplossen<br>en de software<br>verwijderen [Inleiding](#page-1-0) **Opnamen op afstand maken in EOS Capture** en de software verwijderen [Index](#page-53-0)De camera's van de EOS 5D- en de EOS-1D-serie instellenAfbeeldingen downloaden van de camera en camera-Werken met afbeeldingen in ZoomBrowser EX

## <span id="page-32-1"></span><span id="page-32-0"></span>**Opnamen op afstand maken**

## <span id="page-32-2"></span>**Enkele opnamen maken**

**1**

**2**

te starten.

U kunt opnamen maken door uw camera op afstand vanaf een computer te bedienen.

#### <span id="page-32-5"></span>**4**File Tool Help M  $125$   $F5.5$ Hiermee kunt u de camera- **Sluit de camera aan op de computer [\(pag. 1-2\)](#page-5-1).** instellingen controleren en **AWB** 100 opgeven [\(pag. 3-3\)](#page-33-3). **3**  $RAM + 4L$  $\rightarrow$  [CameraWindow] verschijnt. O Als ZoomBrowser EX actief is, selecteert u [Acquire & Camera Settings/Ophaal- & camera-instellingen] ▶ [Remote shooting/Opnamen op afstand] om [CameraWindow]  $\odot$   $\odot$  $\Box$  ONE SHOT **Selecteer de tab [Remote shooting/Opnamen op afstand] en klik op de knop [Starts Remote Shooting/Start opnamen op afstand].** 422 Klik hierop om het dialoogvenster voor **→** Het dialoogvenster [Select Folder/ CameraWindow - EOSXXX aanpassen van de  $\frac{\mathsf{A4}}{\mathsf{G5}}$ Map selecteren] verschijnt. Acquire Images | Set to Camera | Remote shooting witbalans weer te geven en te verbergen. 6. **Starts Remote Shooting** aangesloten.  $\nabla$  Displays this screen when the camera is connected **5 Klik op de knop [Shoot/Fotograferen].** Finish **3 Selecteer de doelmap waarin de afbeeldingen worden opgeslagen en klik op de knop [OK].** ZoomBrowser EX. $\rightarrow$  ZoomBrowser EX en EOS Capture worden gestart en het hoofdvenster van EOS OCapture verschiint.  $\bullet$ Ode beschreven handeling niet uitvoeren. O Bulbbelichting is niet beschikbaar. ħ Oharde schijf [\(pag. 3-3\)](#page-33-3). van EOS Capture over te brengen naar de computer. de foto.

<span id="page-32-4"></span>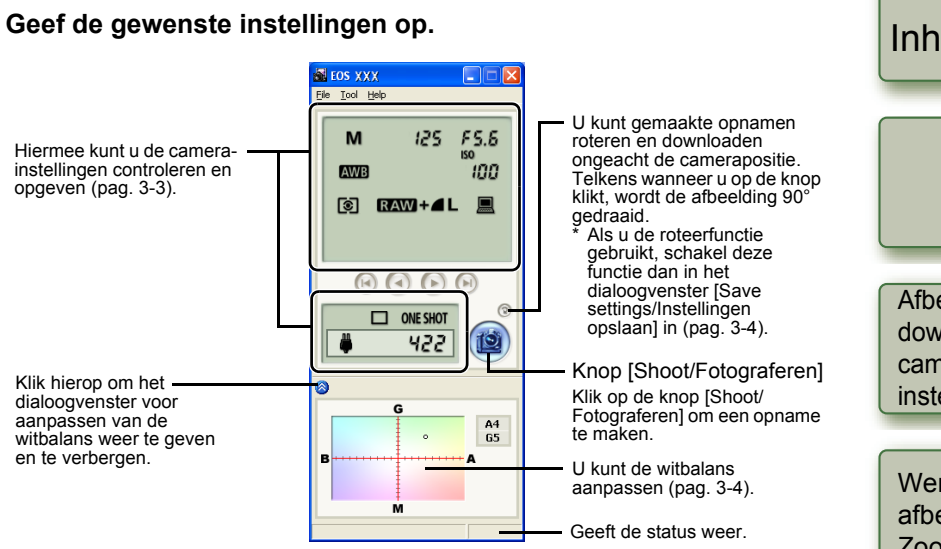

- O De informatie in het bovenstaande venster wordt weergegeven als de EOS 5D is aangesloten. De weergegeven informatie hangt af van het cameramodel dat is
- $\rightarrow$  De gemaakte opname wordt opgeslagen in de opgegeven map en weergegeven in
- O U kunt ook op de ontspanknop van de camera drukken om de opname te maken.
- Selecteer het menu [File/Bestand] ▶ [Exit/Afsluiten] om EOS Capture te verlaten.
- <span id="page-32-3"></span>Als de camera niet opnameklaar is (omdat de lens er bijvoorbeeld niet op zit), kunt u
- O Als u automatische scherpstelling gebruikt, kunt u geen opnamen maken als de camera niet kan worden scherpgesteld. In dat geval moet u handmatig scherpstellen.
- U kunt ook een opname maken door op de spatiebalk te drukken.
- O Het aantal opnamen dat u kunt maken, is afhankelijk van de beschikbare ruimte op de
- O Het vergt ongeveer 4 tot 7 seconden om een RAW-afbeelding die is gemaakt met behulp
- De genoemde tijd is niet meer dan een schatting. De werkelijke overdrachtstijd kan sterk variëren en is afhankelijk van het cameramodel, het type computer en het onderwerp van
- De overdrachtstijden zijn gebaseerd op de teststandaarden van Canon. (Bij gebruik van het volgende: besturingssysteem: Windows XP, processor: Pentium IV 2,2 GHz; RAM-geheugen: 512 MB)
- De tijd voor opnamen in JPEG-indeling is korter dan de tijd die hierboven is aangegeven.

## Voorblad/[Inhoudsopgave](#page-0-0)

### [Inleiding](#page-1-0)

**nge**<br>den<br>en d instellingen Afbeeldingen downloaden van de camera en camera-

Werken me<mark>t</mark><br>afbeeldingen<br>ZoomBrowse afbeeldingen in ZoomBrowser EX

Opnamen op afstand<br>maken in EOS<br>Capture **maken in EOS Capture**

De came<mark>ra's</mark> van de<br>EOS 5D- en de EOS<br>1D-serie instellen EOS 5D- en de EOS-1D-serie instellen

men c<br>softwa<br>leren [Problemen oplossen](#page-50-0)  en de software verwijderen

[Index](#page-53-0)

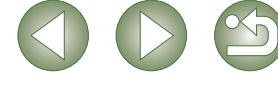

### <span id="page-33-7"></span><span id="page-33-1"></span>**Timeropnamen maken**

**1**

U kunt automatisch een opname maken als de opgegeven tijd is verstreken.

### **Selecteer het menu [Tool/Extra] > [Timer Shooting/<br>Timeropnamen] Timeropnamen]**

- → Het dialoogvenster [Timer shooting setting/Instellingen timeropnamen] verschijnt.
- **2 Stel een vertragingstijd in en klik op de knop [Start].**
	- O Stel een waarde in tussen 0 seconden en 99 minuten 59 seconden in stappen van 1 seconde.
	- $\rightarrow$  De opname wordt gemaakt wanneer de opgegeven tijd is verstreken.

### <span id="page-33-2"></span>**Intervaltimeropnamen maken**

U kunt automatisch opnamen maken door het interval tussen opnamen plus het aantal opnamen in te stellen.

### **1**Selecteer het menu [Tool/Extra] > [Timer Shooting/Timeropnamen].

Selecteer het menu [Tool/Extra] ▶ [Timer Shooting/Timeropnamen]<br>→ Het dialoogvenster [Timer shooting setting/Instellingen timeropnamen] verschijnt.

**2Schakel het selectievakje [Interval timer shooting/ Intervaltimeropnamen] in.**

## **3 Specificeer het interval tussen de opnamen en het aantal opnamen dat u wilt maken. Klik vervolgens op de knop [Start].**

- O Stel een waarde in tussen 5 seconden en 99 minuten 59 seconden in stappen van 1 seconde.
- O U kunt met camera's van de EOS-1D-serie maximaal 9999 opnamen maken, met andere camera's maximaal 999 opnamen.
- $\rightarrow$  De opnamen worden uitgevoerd op basis van het aantal opgegeven opnamen en het opgegeven tijdsinterval.
- Als u een zeer kort tijdsinterval instelt tussen opnamen, is het mogelijk dat sommige computers er niet in slagen in dat korte tijdsbestek de opnamen te downloaden en op te slaan. De opnamen worden dan niet gemaakt. Stel in dat geval een langer tijdsinterval in en maak de opnamen opnieuw.

## <span id="page-33-3"></span><span id="page-33-0"></span>**Camera-instellingen opgeven**

U kunt de camera-instellingen op afstand vanaf de computer controleren en wijzigen.

## <span id="page-33-5"></span><span id="page-33-4"></span>**Camera-instellingen**

U kunt de camera-instellingen controleren en wijzigen.

O **Bij de EOS-1D kunt u alleen de inhoud van de instellingen controleren maar kunt u de instellingen niet opgeven.**

<span id="page-33-6"></span>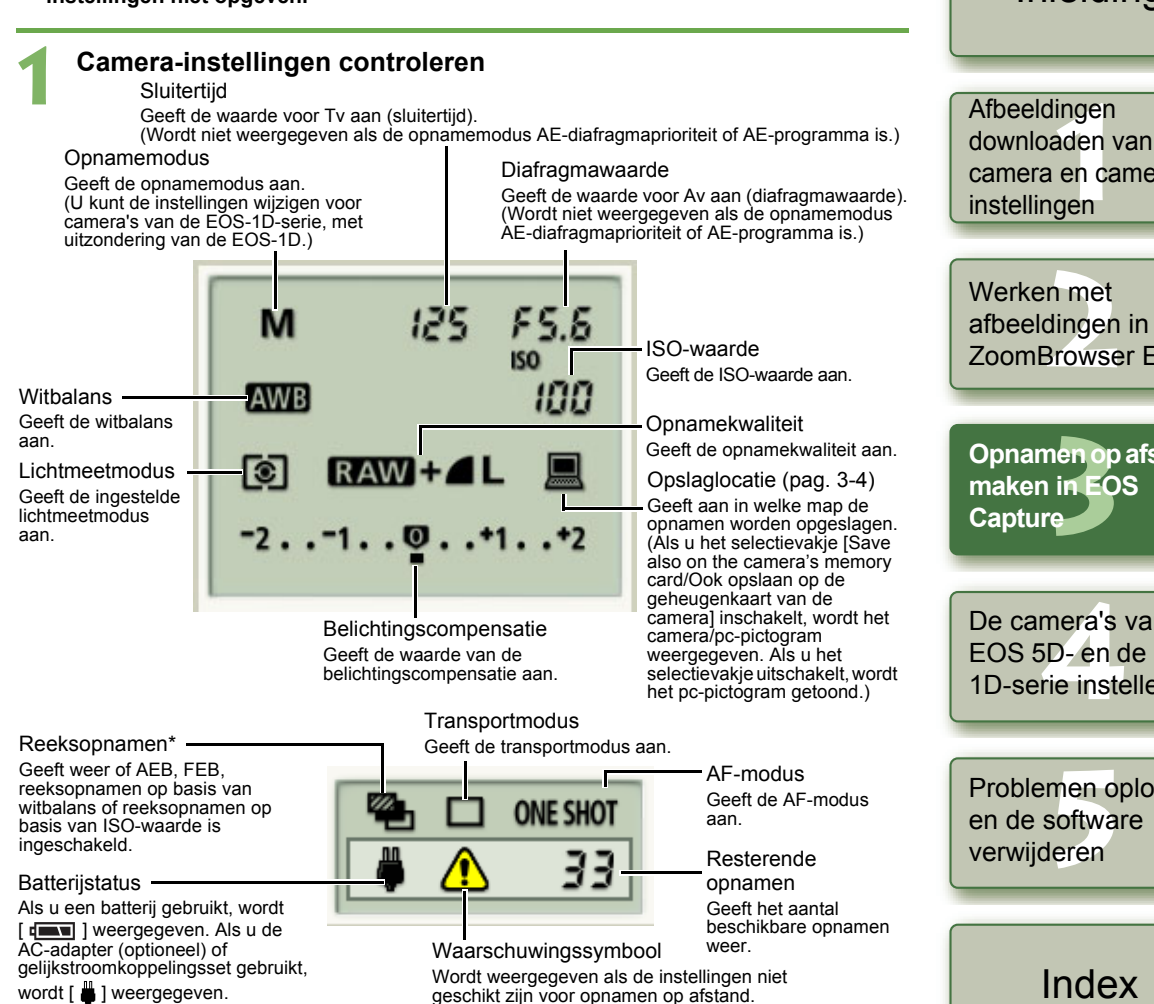

- O \* Wordt niet weergegeven voor de EOS-1Ds en de EOS-1D.
- O De ISO-snelheid van \* wordt niet weergegeven voor de EOS 5D, EOS 350D DIGITAL en de EOS 20D.
- O De FEB van \* wordt niet weergegeven voor de EOS 350D DIGITAL en de EOS 20D.
- 3-3O De informatie in het bovenstaande venster wordt weergegeven als de EOS 5D is aangesloten. De weergegeven informatie hangt af van het cameramodel dat is aangesloten.

Voorblad/[Inhoudsopgave](#page-0-0)

### [Inleiding](#page-1-0)

downloaden van de camera en camera-

afbeeldingen in ZoomBrowser EX

**[Opnamen op afstand](#page-31-0)** 

De came<mark>ra's</mark> van de<br>EOS 5D- en de EOS<br>1D-serie instellen EOS 5D- en de EOS-1D-serie instellen

Problemen oplossen<br>en de software<br>verwijderen

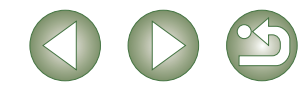

<span id="page-34-1"></span>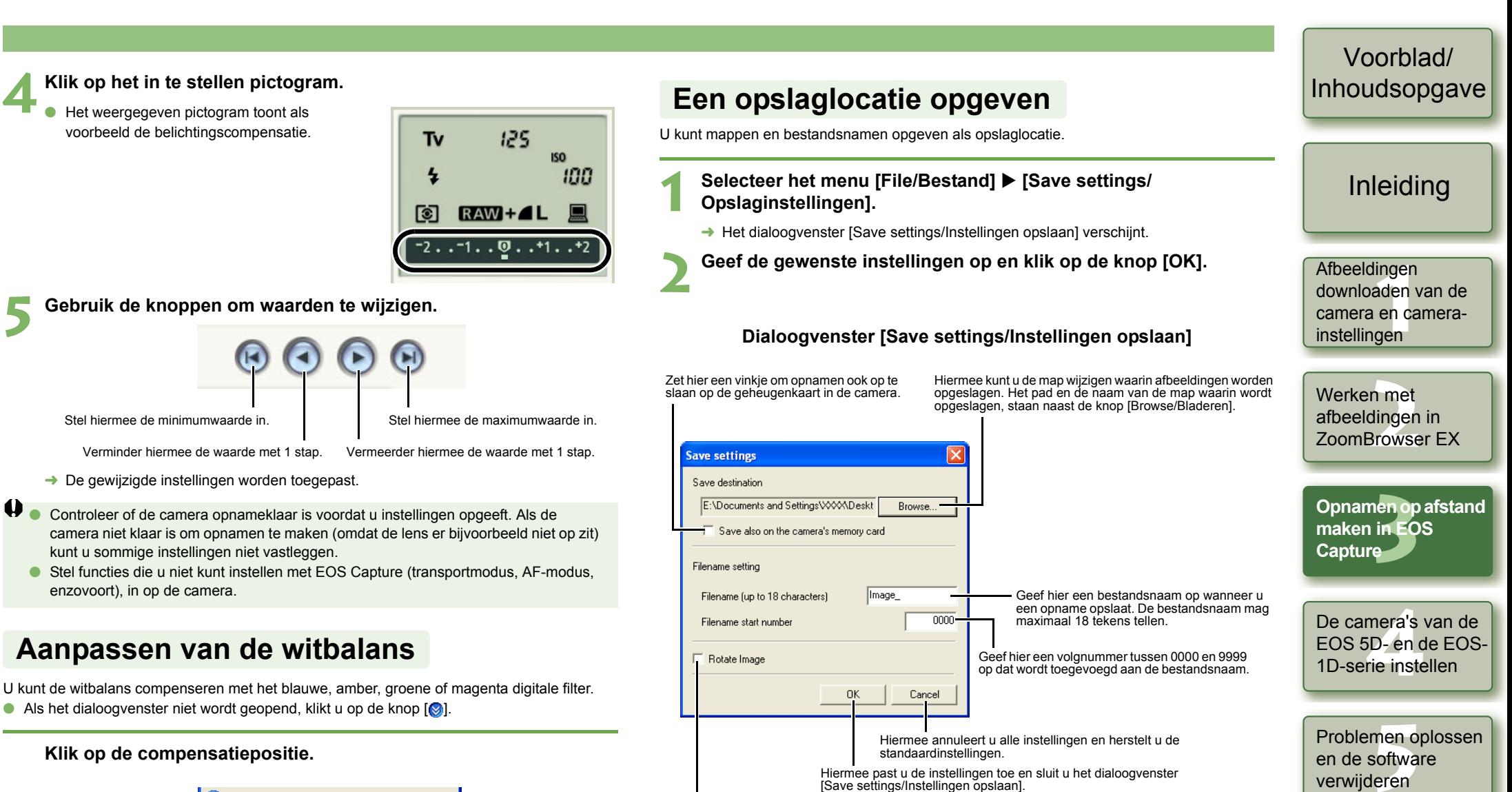

<span id="page-34-2"></span>Schakel het selectievakje in om het gebruik van de roteerfunctie in te schakelen [\(pag. 3-2\)](#page-32-2).

[Save settings/Instellingen opslaan].

<span id="page-34-3"></span>Hiermee past u de instellingen toe en sluit u het dialoogvenster

3-4

en de software

[Index](#page-53-0)

<span id="page-34-0"></span>**Klik op de compensatiepositie.**

 $\rightarrow$  De gewijzigde instellingen worden toegepast.

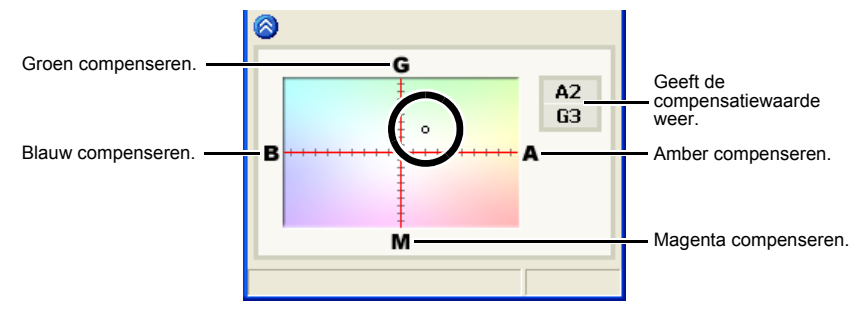

# <span id="page-35-1"></span>**De camera's van de EOS 5D- en de EOS-1D-serie instellen**

Voorblad/[Inhoudsopgave](#page-0-0)

In dit hoofdstuk worden de functies besproken die u kunt instellen op de camera's van de EOS 5D- en de EOS-1D-serie.

<span id="page-35-0"></span>**4**

Raadplaag hoofdstuk 1 voor het aansluiten van de camera op de computer [\(pag. 1-2\)](#page-5-2). Raadplaag hoofdstuk 1 voor instellingen voor camera's die niet bij de EOS 5D- en de EOS-1D-serie horen [\(pag. 1-5\)](#page-8-0).

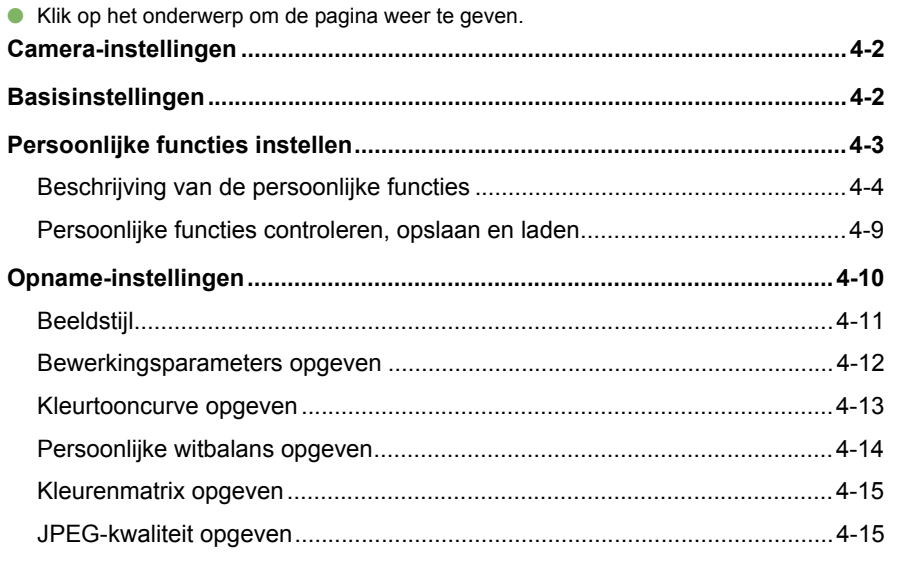

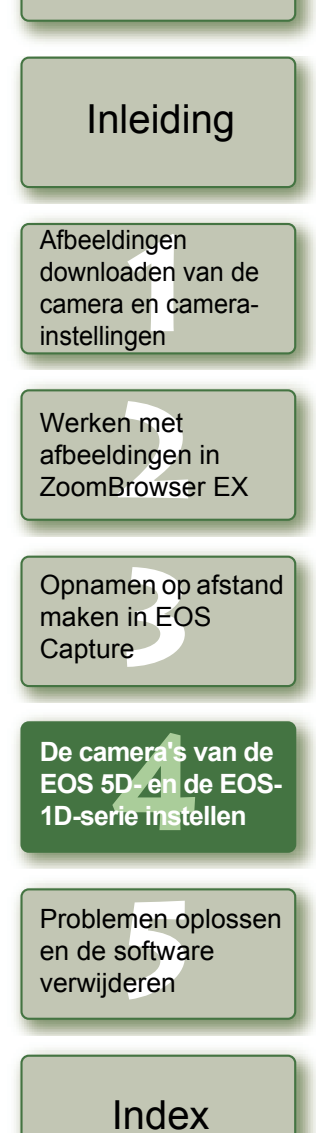

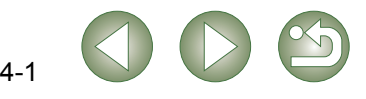

## <span id="page-36-2"></span><span id="page-36-0"></span>**Camera-instellingen**

U kunt voor de camera instellingen opgeven, zoals de naam van de eigenaar van de camera, de datum en tijd, persoonlijke functies en alle opname-instellingen.

**1Selecteer de tab [Set to Camera/Instellen op camera].**<br>→ Het tabblad [Set to Camera/ **1 Geef het dialoogvenster [Camera Settings/Camera-instellingen] weer.**  $\rightarrow$  Het tabblad [Set to Camera/  $\Box$ [Inleiding](#page-1-0) Instellen op camera] verschijnt. Acquire Images Set to Camera Remote shooting **2Selecteer het tabblad [Basic settings/Basisinstellingen]. 2 Klik op de knop [Confirms/ changes camera settings/ DPOF**  Het tabblad [Basic settings/ Basisinstellingen] wordt geopend. **Camera settings Camera-instellingen**  Afbeeldingen **nge**<br>den<br>en d Confirms/changes camera settings **bevestigen/wijzigen].** 6 downloaden van de Basic settings Personal functions | Shoot settings camera en camera- $\rightarrow$  Het dialoogvenster [Camera Uploads images to the camera Settings/Camera-instellingen] instellingen **3 Geef de gewenste instellingen op.** verschijnt. Displays this screen when the camera is connected Werken me<mark>t</mark><br>afbeeldingen<br>ZoomBrowse Finish afbeeldingen in Geeft de informatie over de Voer een waarde in of klik op de **3 Selecteer een tabblad en geef de gewenste camera-instellingen op.** camera weer.ZoomBrowser EXknoppen [▲]/[▼] om een datum en tijd op te geven. Voer de naam van de eigenaar van de camera in. U kunt maximaal 31 tekens invoeren.ä U kunt instellingen opgeven voor Opnamen op afstand<br>maken in EOS<br>Capture Hiermee importeert u de datum U kunt alle instellingen die betrekking hebben persoonlijke functies en die instellingen en tijd van uw computer. op opnamen die met de camera zijn toepassen op de camera [\(pag. 4-3\)](#page-37-1). SD card slot maken in EOS Het batterijniveau van de batterij in **CE cast det** gemaakt, toepassen op de camera. Installed<br>122.36 MB<br>122.41 MB Installed Geeft de informatie over de de camera wordt aangegeven door 9.41 MB<br>243.70 MB **Capture**  geheugenkaart in de camera  $\equiv$  ] of  $\equiv$  ]. weer.\*Als u de bij de camera geleverde gelijkstroomkoppelingsset gebruikt **Camera settings** of de AC-adapter (optioneel), wordt [<sup> $\bullet$ </sup>] weergegeven. mera's<br>iD- en d<br>rie inste **De camera's van de** Basic settings | Personal functions | Shoot settings **EOS 5D- en de EOS-1D-serie instellen** Hier kunt u naast de naam van de eigenaar ook de datum en het tijdstip van de opname vastleggen Annuleert alle instellingen en sluit Past de instellingen voor de camera toe. en de camera-eigenschappen, de status van de batterij en de geheugenkaart controleren . het dialoogvenster.

- Past de instellingen voor de camera toe en sluit het dialoogvenster.
- \* Bij de EOS 5D, EOS-1Ds en de EOS-1D wordt de knop [Format/Formatteren] weergegeven bij de informatie over de CF-kaart. U kunt de CF-kaart initialiseren door op deze knop te klikken. Met [Format/Formaat] wordt de gehele opgenomen inhoud op de CF-kaart verwijderd.
- O De informatie in het bovenstaande venster wordt weergegeven als de EOS-1D Mark II N is aangesloten. De weergegeven informatie hangt af van het cameramodel dat is aangesloten.

### **4Klik op de knop [OK].**

 De instellingen worden toegepast en het dialoogvenster [Camera settings/Camerainstellingen] wordt gesloten.

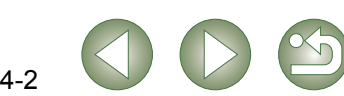

Problem<mark>en d</mark><br>en de softwa<br>verwijderen

[Problemen oplossen](#page-50-0)  en de software

[Index](#page-53-0)

Voorblad/[Inhoudsopgave](#page-0-0)

## <span id="page-36-3"></span><span id="page-36-1"></span>**Basisinstellingen**

U kunt de naam van de eigenaar van de camera opgeven, de datum en tijd op de camera

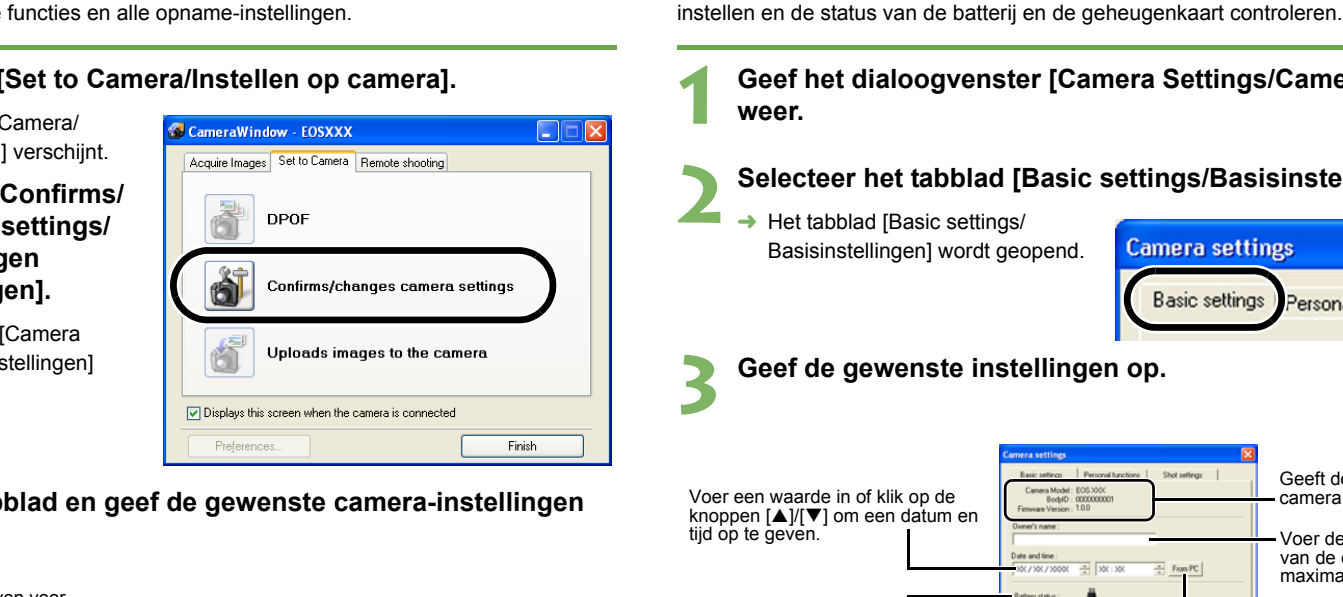

- O Bij de EOS 5D worden alleen de tabbladen [Basic settings/Basisinstellingen] en [Shoot settings/Opname-instellingen] weergegeven.
- O Bij de EOS-1Ds en EOS-1D worden de tabbladen [Basic Settings/Basisinstellingen] en [Detailed Settings/Detailinstellingen] weergegeven. Op het tabblad [Detailed Settings/Detailinstellingen] kunt u de persoonlijke functies [\(pag. 4-3\)](#page-37-1), verwerkingsparameters [\(pag. 4-12\)](#page-46-1) en persoonlijke witbalans [\(pag. 4-14\)](#page-48-1) instellen en toepassen op de camera.

## <span id="page-37-1"></span><span id="page-37-0"></span>**Persoonlijke functies instellen**

U kunt persoonlijke functies instellen en op die manier de camera helemaal afstemmen op uw behoeften. De instellingen die u vastlegt kunt u opslaan op uw computer en zo nodig in de camera laden.

- O **Deze functies zijn alleen beschikbaar voor camera's van de EOS-1D-serie.**
	- **Open het dialoogvenster [Camera settings/Camera-instellingen] [\(pag. 4-2\)](#page-36-2).**

#### **2Selecteer het tabblad [Personal functions/Persoonlijke functies].**

**→** Het tabblad [Personal functions/ Persoonlijke functies] wordt geopend.

**1**

● Selecteer bij de EOS-1Ds en EOS-1D het tabblad [Detailed Settings/ Detailinstellingen] en klik op [Personal Functions/Persoonlijke functies].

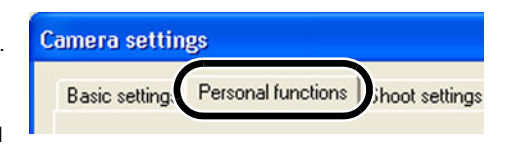

## **3 Selecteer een venster waarin u instellingen wilt opgeven in de keuzelijst.**

O Selecteer bij de EOS-1Ds en EOS-1D het tabblad dat moet worden ingesteld.

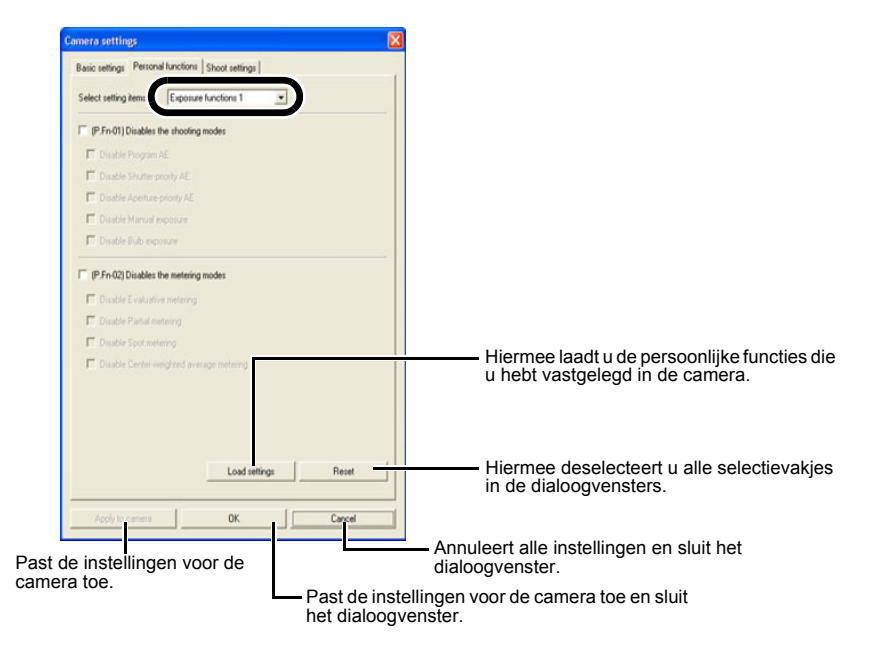

- $\rightarrow$  Het geselecteerde venster wordt geopend.
- O In het dialoogvenster [Combination/Combinatie] kunt u de persoonlijke functies controleren en kijken of de instellingen al dan niet zijn toegepast op de camera. U kunt de instellingen van de persoonlijke functies ook opslaan en in de camera laden [\(pag. 4-9\)](#page-43-0).

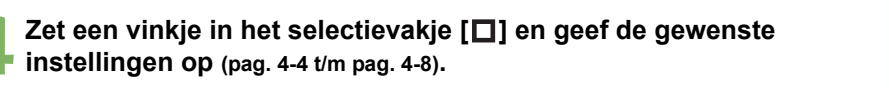

#### $\overline{v}$ Fn-011 Disables the shooting modes

- Disable Program AE
- Disable Shutter-priority AE
- Disable Aperture-priority AE
- Disable Manual exposure
- Disable Bulb exposure
- O Als u een numerieke waarde invoert, worden waarden die buiten het geldige bereik vallen, genegeerd.
- O Als u de persoonlijke functies op uw computer opslaat, kunt u ze vandaar op uw camera laden [\(pag. 4-9\)](#page-43-0).

**5 Selecteer de gewenste instellingen en bewaar ze zo nodig op uw computer [\(pag. 4-9\)](#page-43-0).**

### **6Klik op de knop [OK].**

- $\rightarrow$  Hiermee past u de instellingen toe en sluit u het dialoogvenster [Camera settings/ Camera-instellingen].
- $\rightarrow$  Als u een persoonlijke functie toepast op de camera, verschijnt  $\leq$   $\pmb{\#}$  > op het LCDpaneel.

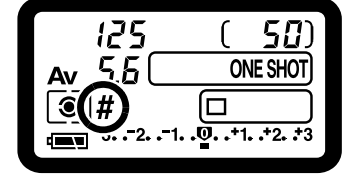

Voorblad/[Inhoudsopgave](#page-0-0)

### [Inleiding](#page-1-0)

**nge**<br>den<br>en d instellingen Afbeeldingen downloaden van de camera en camera-

Werken me<mark>t</mark><br>afbeeldingen<br>ZoomBrowse afbeeldingen in ZoomBrowser EX

Opnamen op afstand<br>maken in EOS<br>Capture maken in EOS **Capture** 

mera's<br>iD- en d<br>rie inste **De camera's van de EOS 5D- en de EOS-1D-serie instellen**

Problemen oplossen<br>en de software<br>verwijderen en de software verwijderen

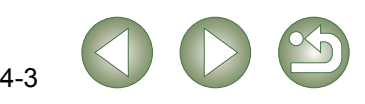

## <span id="page-38-0"></span>**Beschrijving van de persoonlijke functies**

O Bij staat in dit gedeelte telkens een korte beschrijving van de persoonlijke voorkeuren voor de camerafuncties. Voor meer informatie raadpleegt u "Instellingen persoonlijke voorkeuren" in de Instructiehandleiding van de camera.

### **[Disables the shooting modes/Schakelt de opnamemodi uit] P.Fn-01**

- O Zet een vinkje in het selectievakje van de opnamemodi die u niet wilt gebruiken.
- O Bij het selecteren van een opnamemodus kunt u de modi die u niet wilt gebruiken, overslaan.
- O Zo kunt u sneller de gewenste opnamemodus instellen.
- O **Bij de EOS-1Ds en EOS-1D wordt [Disable depth-of-field AE/Scherptediepte AE uitschakelen] ook weergegeven.**

Minstens één selectievakje mag niet worden ingeschakeld.

### **[Disables the metering modes/Schakelt de lichtmeetmodi uit] P.Fn-02**

- O Zet een vinkje in het selectievakje van de lichtmeetmodi die u niet wilt gebruiken.
- O Bij het selecteren van een lichtmeetmodus kunt u de modi die u niet wilt gebruiken, overslaan.
- O Zo kunt u sneller de gewenste lichtmeetmodus instellen.
- Minstens één selectievakje mag niet worden ingeschakeld.

### **[Specifies the metering mode for manual exposure/Stelt de P.Fn-03 lichtmeetmodus voor handmatige belichting in]**

- O Selecteer de gewenste lichtmeetmodus.
- O Hier bepaalt u de lichtmeetmodus voor opnamen met handmatige belichting.
- O Wanneer u de modus voor handmatige belichting instelt, wordt de hier geselecteerde lichtmeetmodus automatisch ingesteld. Dit stelt u in staat bij handmatige belichting een andere lichtmeetmodus te gebruiken dan de modus die u hebt gebruikt in de AE-modi.

### <span id="page-38-1"></span>**[Sets the maximum and minimum shutter speeds to be used/ P.Fn-04 Stelt de minimale en maximale sluitertijd in]**

- O Selecteer de minimale en maximale sluitertijd in de keuzelijst. Als u bijvoorbeeld 1/2000 sec. instelt als de snelste sluitertijd en 1/60 sec. als de langzaamste, zal de sluitertijd een bereik hebben van 1/2000 tot 1/60 sec.
- O Op die manier kunt u sneller een sluitertijd selecteren en voorkomt u een trage synchronisatiesnelheid wanneer u in de modus AE-diafragmaprioriteit de flits gebruikt.
- $\mathbf{\theta}$  Als u voor de maximale en/of minimale sluitertijd geen hele stap instelt (bijvoorbeeld O1/750 sec.), is het beschikbare bereik van de sluitertijd mogelijk niet zo exact als uw instelling. (Er kan een kleine afwijking optreden). Dit geldt als u ook de persoonlijke functies C.Fn-6-1 en C.Fn-6-2 instelt en een maximale en minimale sluitertijd instelt die geen hele stap is (bijvoorbeeld 1/3200 sec.).
	- O Om zeker te zijn dat een geschikte flitssynchronisatietijd is ingesteld in de modus Programma AE, kunt u geen sluitertijdbereik instellen van 1/200 sec. tot 1/80 sec. voor de EOS-1D Mark II N, EOS-1Ds Mark II, EOS-1D Mark II en de EOS-1Ds, en het bereik van 1/400 sec. tot 1/80 sec. kan niet worden ingesteld voor de EOS-1D.
	- O Als u de bijbehorende beveiliging hebt ingeschakeld (met C.Fn-16), wordt het sluitertijdbereik van P.Fn-04 tenietgedaan.

**[Sets the maximum and minimum apertures to be used/ P.Fn-05Stelt het minimale en maximale diafragma in]**

- O Selecteer in de keuzelijst het maximale en minimale diafragma. Als u bijvoorbeeld 1.4 als grootste diafragma en 8.0 als kleinste diafragma instelt, ligt het beschikbare diafragmabereik tussen f/1.4 en f/8.0.
- O U hebt een betere controle over de diafragma's als u een diafragmabereik instelt.
- O Geef een minimaal diafragma op dat kleiner is dan het maximale diafragma. Als u een minimaal diafragma selecteert dat groter is dan het maximale diafragma, verschijnt een waarschuwingsbericht en wordt de vorige waarde hersteld.
- O Als u voor de maximale en/of minimale sluitertijd geen hele stap instelt (bijvoorbeeld f/4.5), is het beschikbare diafragmabereik mogelijk niet zo exact als uw instelling. (Er kan een kleine afwijking optreden). Dit geldt als u ook de persoonlijke functie C.Fn-6-1 of C.Fn-6-2 instelt en een maximaal en/of minimaal diafragma instelt dat geen hele stap is (bijvoorbeeld f/6.3).
- O Als het grootste diafragma van de gemonteerde lens kleiner is dan het grootste diafragma dat u instelt met P.Fn-05, wordt het grootste diafragma ingesteld op het grootste diafragma van de lens. Als het grootste diafragma van de gemonteerde lens kleiner is dan het kleinste diafragma dat u instelt met P.Fn-05, wordt het diafragma ingesteld en vastgezet op het grootste diafragma van de lens.
- O Als u de bijbehorende beveiliging hebt ingeschakeld (met C.Fn-16), wordt het diafragmabereik van P.Fn-05 tenietgedaan.

Voorblad/[Inhoudsopgave](#page-0-0)

### [Inleiding](#page-1-0)

**nge**<br>den<br>en d instellingen Afbeeldingen downloaden van de camera en camera-

n met<br>dinger<br><sup>3</sup>rowse Werken met afbeeldingen in ZoomBrowser EX

Opnamen op afstand<br>maken in EOS<br>Capture maken in EOS Capture

mera's<br>iD- en d<br>rie inste **De camera's van de EOS 5D- en de EOS-1D-serie instellen**

Problemen oplossen<br>en de software<br>verwijderen en de software verwijderen

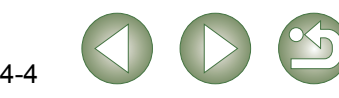

### **[Registers and switches the shooting mode and metering P.Fn-06 mode/Bepaalt en wijzigt de opnamemodus en de lichtmeetmodus]**

- Alleen als u de knop <  $\left| \right\rangle$ ; > indrukt, kunt u een vooraf ingestelde opnamemodus selecteren, de belichting (bijvoorbeeld het diafragma bij AE-diafragmaprioriteit), de lichtmeetmodus en de belichtingscompensatie.
- O Selecteer instellingen die geschikt zijn voor de opnamemodi.
- O Modi en instellingen worden vooraf ingesteld in de camera. Zie "Modi en instellingen vastleggen in de camera" (raadpleeg de juiste beschrijving) voor informatie over de cameraprocedures.
- O Dit is handig als u snel een modus of instellingen wilt activeren voor een bepaalde opnamesituatie, bijvoorbeeld bij tegenlicht of voorgrondverlichting.

### **[Repeats bracketing during continuous shooting/Herhaalt de P.Fn-07 reeksopnamefunctie tijdens continu-opnamen]**

- O Zolang u de ontspanknop ingedrukt houdt, wordt de reeksopnamefunctie herhaald.
- O Deze functie is handig als u de reeksopnamefunctie continu wilt gebruiken.

### **[Sets the number of shots to be bracketed/Stelt het aantal P.Fn-08reeksopnamen in]**

- O Selecteer het aantal opnamen in de keuzelijst.
- O U kunt de standaard 3 opnamen wijzigen in 2, 3, 5 of 7.
- Als u kiest voor reeksen met 5 opnamen in stappen van 1, is de volgorde: -2, -1, 0, +1 en +2.
- O Met deze functie kunt u gemakkelijk het bereik van de reeksopname opgeven.
- Ħ Zelfs als de instelling buiten het reeksopnamebereik valt, wordt de belichting Ogecompenseerd zoals opgegeven.
	- O Deze functie is te combineren met C.Fn-09-2/3 en P.Fn-09.
- **[Changes the bracketing sequence for C.Fn-09-2/3 to P.Fn-09 increased exposure, standard exposure, and decreased exposure / Wijzigt de reeksopnamevolgorde voor C.Fn-09-2/3 naar overbelichting, standaardbelichting en onderbelichting]**
- $\bullet$  De instelling voor de reeksopnamevolgorde van C.Fn-09-2/3 (onderbelichting  $\rightarrow$ standaardbelichting  $\rightarrow$  overbelichting) wordt overbelichting  $\rightarrow$  standaardbelichting  $\rightarrow$ onderbelichting.
- $\bullet$ Deze functie is handig als u de reeksopnamevolgorde wilt beginnen met overbelichting.
- Deze functie kan worden gecombineerd met P.Fn-08.

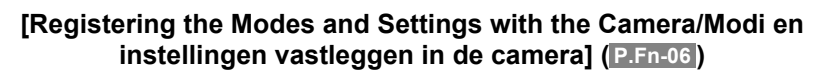

- **1 Geef de opnamemodus en de bijhorende instellingen op (bijvoorbeeld, diafragma-instelling voor AE-diafragmaprioriteit). Geef vervolgens een lichtmeetmodus en belichtingscompensatie op.**
	- **Leg de modi en instellingen vast.**
	- $\bullet$  Druk eerst op de knop <  $\mathbb{Z}$  > en vervolgens op de knop <  $\blacktriangleright$   $\blacktriangleright$  >.

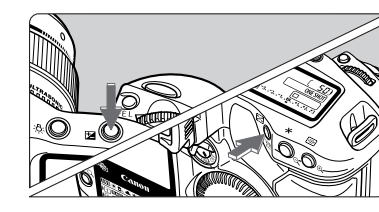

- $\rightarrow$  <  $\Omega$  > wordt weergegeven in het LCDpaneel, wat aangeeft dat de modi en instellingen zijn vastgelegd.
- O Modi en instellingen die u hebt vastgelegd, kunt u zo vaak wijzigen als u wilt.

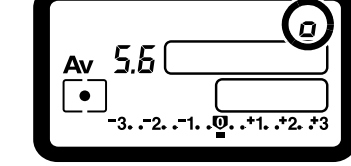

- $\bullet$ Als u modi en instellingen wilt vastleggen, drukt u eerst op de knop <  $\mathbb{Z}$  > en Overvolgens op de knop <  $\left| \cdot \right|$  >. Als u eerst op de knop <  $\left| \cdot \right|$  > drukt, selecteert de camera de vastgelegde modi en instellingen.
	- OHet is niet mogelijk de bulbfunctie vooraf in te stellen.
	- O Tijdens continu-opnamen is het niet mogelijk vastgelegde modi en instellingen te selecteren.
- R o Als u met P.Fn-03 de lichtmeetmodus bij handmatige belichting hebt ingesteld en met P.Fn-06 handmatige belichting en een andere lichtmeetmodus hebt vastgelegd dan bij P.Fn-03, drukt u op de knop <  $\left| \mathbf{C} \right|$  > om de lichtmeetmodus in te stellen die u bij P.Fn-03 hebt opgegeven.
	- $\bullet$  Als u P.Fn-04 en/of P.Fn-05 hebt ingesteld, geeft u sluitertijd en diafragma op binnen het bereik dat u bij P.Fn-04 en/of P.Fn-05 hebt ingesteld.
	- O Als de opname- en lichtmeetmodi die u wilt instellen niet mogelijk zijn als gevolg van de beperkingen van P.Fn-01 en P.Fn-02, moet u die persoonlijke functies uitschakelen. Voor informatie over het opheffen en opnieuw instellen van persoonlijke functies raadpleegt u het gedeelte "Persoonlijke functies opheffen en opnieuw instellen" in de Instructiehandleiding van de camera.
	- O Zelfs als de opname- en lichtmeetmodi zoals ingesteld onder P.Fn-06 niet mogelijk zijn als gevolg van de beperkingen in P.Fn-01 en P.Fn-02, gelden ze nog steeds voor P.Fn-06.
- $C$ .<br>Fn O Als u C.Fn-4-1 of C.Fn-4-3 hebt ingesteld, worden AF en AE ook toegepast wanneer u op de knop <  $\blacktriangleright$   $\blacktriangleright$  drukt.
	- O Als C.Fn-18 is ingesteld, wordt P.Fn-06 uitgeschakeld.

## Voorblad/[Inhoudsopgave](#page-0-0)

### [Inleiding](#page-1-0)

Afbeeldingen<br>downloaden van de<br>camera en camera-<br>installisme instellingen Afbeeldingen downloaden van de

Werken me<mark>t</mark><br>afbeeldingen<br>ZoomBrowse afbeeldingen in ZoomBrowser EX

Opnamen op afstand<br>maken in EOS<br>Capture maken in EOS Capture

mera's<br>iD- en d<br>rie inste **De camera's van de EOS 5D- en de EOS-1D-serie instellen**

Problemen oplossen<br>en de software<br>verwijderen en de software verwijderen

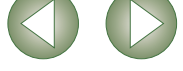

### **[Retains the shift amount for program shift/Behoudt de P.Fn-10 ingestelde waarde voor programmawisseling]**

- O Normaliter wordt de ingestelde waarde voor programmawisseling geannuleerd wanneer u de opname hebt gemaakt. Deze persoonlijke functie behoudt de ingestelde waarde.
- O Deze functie is handig als u de standaardprogrammalijn wilt wijzigen zodat prioriteit wordt gegeven aan de sluitertijd of het diafragma.

Door van programma te wisselen, kunt u de sluitertijd of het diafragma wijzigen en toch het belichtingsniveau behouden. Met dezelfde helderheid kunt u de programmalijn naar rechts verplaatsen voor een snellere sluitertijd en een groter diafragma (lager f/-getal). U kunt de programmalijn ook naar links verplaatsen en zo een kortere sluitertijd en een kleiner diafragma (hoger f/-getal) instellen.

P.Fn-10 behoudt de ingestelde waarde voor programmawisseling. Selecteer de gewenste waarde voor de mate van prioriteit die u wilt geven aan de sluitertijd of het diafragma.

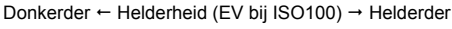

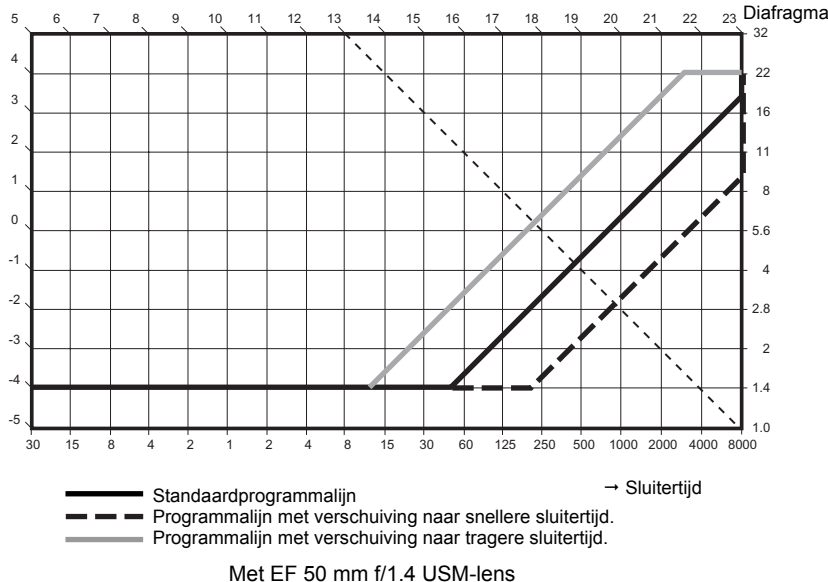

Ħ De ingestelde waarde voor programmawisseling blijft behouden totdat u deze handmatig Oterugzet naar het standaardprogramma, de batterij vervangt of op de knop <CLEAR> drukt.

O De waarde blijft behouden, zelfs als u de lens verwisselt.

### **[Executes AI Servo AF continuous shooting giving priority to P.Fn-13 the drive speed/Maakt continu-opnamen met de AI Servo AF waarbij de voorkeur wordt gegeven aan de snelheid van het station]**

- O Tijdens continu-opnamen heeft het ontspannen prioriteit in plaats van de focus.
- O Dit is handig wanneer het belangrijker is om een opname te maken, ook als deze niet helemaal scherp is.
- O **Deze functie is alleen compatibel met de EOS-1D.**

### **[Disables focus detection (search driving) by the lens drive/ P.Fn-14 Schakelt de lensfocusdetectie via lensaandrijving uit]**

- O Als u de ontspanknop half indrukt en er kan niet worden scherpgesteld, zoekt de lens de correcte focus. Deze functie kan worden uitgeschakeld.
- O Als één keer is scherpgesteld en opnieuw scherpstellen mislukt, kan de scherpstelling volledig verkeerd zijn wanneer u de lens scherpstelt. U voorkomt dat de lens gaat scherpstellen. P.Fn-14 is bijzonder geschikt voor telelenzen.
- Als wordt geprobeerd automatisch scherp te stellen als de lens volledig uit focus is, werkt de lens wellicht niet meer. Stel scherp totdat de contouren van het onderwerp zichtbaar worden, en schakel dan over op automatische focus.

#### **[Disables the AF-assist beam from being emitted/Schakelt het P.Fn-15 AF-hulplicht uit]**

- O Hiermee schakelt u het ingebouwde AF-hulplicht van de externe Speedlite uit.
- O Bij een gezamenlijke fotosessie vermijdt u zo dat uw AF-hulplicht op het onderwerp wordt gefotografeerd door andere fotografen.
- **[Enables automatic shooting when focus is achieved at the P.Fn-16fixed point of focus while the shutter button is pressed fully/ Maakt automatische opnamen mogelijk als wordt scherpgesteld op het vaste focuspunt terwijl de ontspanknop helemaal wordt ingedrukt]**
- O De opname wordt automatisch gemaakt wanneer het onderwerp zich op de vooraf ingestelde focusafstand bevindt. Voor de focusdetectie wordt het geselecteerde AF-punt gebruikt.
- O Zet de focusinstellingsknop van de lens op <MF> en stel handmatig scherp op het gewenste focuspunt.
- O Houd de ontspanknop helemaal ingedrukt.
- O Met een accessoire zoals Afstandsbediening RS-80N3 kunt u de ontspanknop vergrendelen zodat u deze niet ingedrukt hoeft te houden terwijl u op het onderwerp wacht.
- O Aangezien de camera in de wachtstand staat zolang de knop volledig is ingedrukt, zal de batterij sneller opraken. Gebruik de gelijkstroomkoppelingsset als u gedurende langere tijden fotografeert.
	- O Als u deze functie combineert met een flitser, blijft deze helemaal opgeladen standby. Als gevolg daarvan zullen de flitsbatterijen sneller opraken. (De SE-modus van de Speedlite wordt uitgeschakeld.)
	- O Als u in combinatie met deze functie de flitser gebruikt, stelt u de transportmodus in op enkele opnamen. Als u continu-opnamen selecteert, kan de flits niet snel genoeg opladen voor de volgende opnamen en dus niet volledig opgeladen afgaan.
	- O Als u de transportmodus instelt op continu, stelt u bij P.Fn-20 het aantal opnamen in. Als u P.Fn-20 niet gebruikt, zijn na het scherpstellen continu-opnamen mogelijk tot de geheugenkaart helemaal vol is.
	- O P.Fn-16 kan niet worden gebruikt met lenzen voor handmatige focus of met lenzen die te traag zijn voor automatische scherpstelling.
	- O Gebruik deze functie niet als C.Fn-4-1/3 is ingesteld omdat dan opnamen worden gemaakt, ongeacht of de camera heeft scherpgesteld of niet.
- Het verdient aanbeveling om een accessoire zoals Afstandbediening RS-80N3 te gebruiken om de ontspanknop te vergrendelen.

## Voorblad/[Inhoudsopgave](#page-0-0)

### [Inleiding](#page-1-0)

Afbeeldingen<br>downloaden van de<br>camera en camera-<br>installisme instellingen Afbeeldingen downloaden van de

Werken me<mark>t</mark><br>afbeeldingen<br>ZoomBrowse afbeeldingen in ZoomBrowser EX

Opnamen op afstand<br>maken in EOS<br>Capture maken in EOS Capture

mera's<br>iD- en d<br>rie inste **De camera's van de EOS 5D- en de EOS-1D-serie instellen**

Problemen oplossen<br>en de software<br>verwijderen en de software verwijderen

### [Index](#page-53-0)

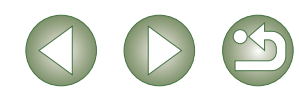

### **[Disables automatic AF point selection/Schakelt automatische P.Fn-17 AF-puntselectie uit]**

- O Als u probeert een punt te selecteren dat buiten het uiterste AF-punt valt, lukt dit niet. U kunt er sneller een uiterste AF-punt mee selecteren.
- R. Als u C.Fn-11-2 hebt ingesteld, kunt u overschakelen op automatische AFpuntselectie door tijdens de autofocus te drukken op de knop < [::::] >. (→ "Het AFpunt selecteren" in de Instructiehandleiding van de camera)
	- O Als u bij [AF frame registration/AF-opname bepalen] automatische AF-puntselectie hebt gekozen, blijft de voorinstelling geldig. (→ "Het AF-punt vastleggen en wijzigen" in de Instructiehandleiding van de camera)

### **[Enables automatic AF point selection when C.Fn-11-2 has P.Fn-18 been set/Schakelt automatische AF-puntselectie in als C.Fn-11-2 is ingesteld]**

- O Hiermee schakelt u de standaard horizontale AF-puntselectie in samen met de automatische AF-puntselectie van C.Fn-11-2.
- O Dit is handig als u automatische AF-puntselectie wilt gebruiken als C.Fn-11-2 is ingesteld.
- Als P.Fn-17 (automatische uitschakeling AF-puntselectie) ook is ingesteld, heeft P.Fn-17 voorrang boven P.Fn-18 en wordt automatische AF-puntselectie uitgeschakeld.

### **[Sets the continuous shooting speed/Stelt de snelheid bij P.Fn-19 continu-opnamen in]**

- O Selecteer in de keuzelijst de snelheid van continu-opnamen.
- O Door de snelheid van de continu-opnamen te vertragen, worden deze stabieler als u ze combineert met AI Servo AF.
- O **Bij de EOS-1Ds Mark II en de EOS-1Ds wordt alleen [Continuous Shooting/Continuopnamen] weergegeven.**
- Het is mogelijk dat in AI Servo AF de geselecteerde snelheid voor continu-opnamen niet wordt gehaald.

### **[Limits the number of shots during continuous shooting/ P.Fn-20 Beperkt het aantal opnamen dat bij continu-opnamen wordt gemaakt]**

- O Hiermee stelt u het maximumaantal opnamen in dat moet worden belicht wanneer u bij continu-opnamen de ontspanknop helemaal ingedrukt houdt.
- O Dit is handig als u niet iets wilt fotograferen dat op de gewenste scène volgt.

### **[Enables quiet operation when the shutter button is OFF after P.Fn-21 picture-taking/Stelt de camera in stille werking wanneer de ontspanknop uit staat na opnamen]**

- O Als enkele opnamen is ingesteld, kunt u met deze functie de camera bijna geruisloos laten werken wanneer u de ontspanknop helemaal hebt ingedrukt en vervolgens loslaat totdat deze nog half is ingedrukt.
- O Dit is handig als u het geluid van de camera dat volgt na een opname als storend ervaart.
- Als u continu-opnamen selecteert, functioneert de camera normaal.
- $C.Fn$ Als u met C.Fn-12 de spiegel opklapt, is de camera nog stiller.

### **[Changes the timer's time length/Wijzigt de tijdsduur van de P.Fn-23 timer]**

- O Wanneer u een knop indrukt en loslaat, blijft de respectieve functie een aantal seconden actief. U kunt het aantal seconden desgewenst aanpassen.
- O U kunt voor de functie een activeringstijd instellen van 0 tot 3600 seconden (1 uur).
- O Als de standaardactiveringstijd te kort of te lang is, kunt u deze aanpassen.

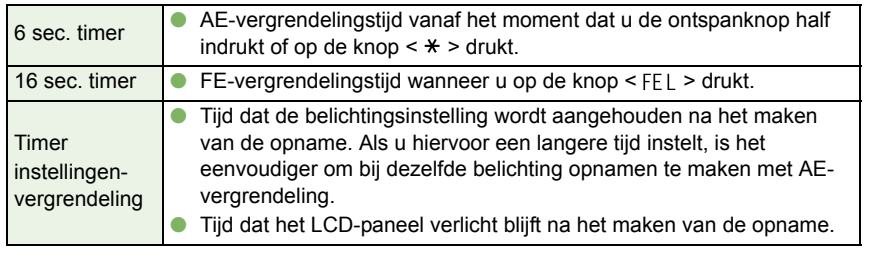

- Houd er rekening mee dat bij een langere activeringstijd de batterij sneller leeg zal raken en minder opnamen mogelijk zijn.
- $\boxed{5}$  Als u de activeringstijd van de functie halverwege wilt uitschakelen, drukt u op de knop < MODE >, de knop < AF > of de knop < ⊙ 2 >.

### **[Illuminates the LCD panel during bulb exposures/Verlicht het P.Fn-24LCD-paneel wanneer u opnamen maakt bij bulbbelichting]**

- O Wanneer u een opname maakt met deze functie drukt u op de knop <LCD-paneelverlichting> tot de opname is gemaakt.
- O Dit is handig als u wilt kijken hoe lang de bulbfunctie actief is.
- Houd er rekening mee dat bij bulbopnamen de batterij sneller leeg zal raken en minder opnamen mogelijk zijn.

## Voorblad/[Inhoudsopgave](#page-0-0)

### [Inleiding](#page-1-0)

Afbeeldingen<br>downloaden van de<br>camera en camera-<br>installisme instellingen Afbeeldingen downloaden van de

Werken me<mark>t</mark><br>afbeeldingen<br>ZoomBrowse afbeeldingen in ZoomBrowser EX

Opnamen op afstand<br>maken in EOS<br>Capture maken in EOS Capture

mera's<br>iD- en d<br>rie inste **De camera's van de EOS 5D- en de EOS-1D-serie instellen**

Problemen oplossen<br>en de software<br>verwijderen en de software verwijderen

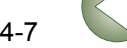

- **[Sets the default settings when the <CLEAR> button is ON/ P.Fn-25 Stelt de standaardinstellingen in wanneer de knop <CLEAR> (Wissen) op ON (Aan) staat]**
- O Met deze functie selecteert u de standaardmodusinstellingen als u op de knop <CLEAR> (wissen) drukt.
- O Dit is handig als u onmiddellijk veelgebruikte instellingen wilt activeren.

### **[Shortened release time lag/Versnelt de reactietijd van de P.Fn-26 ontspanknop]**

- O Normaal gesproken ligt de reactietijd van de ontspanknop vast voor optimale stabiliteit. Met deze persoonlijke functie kunt u de reactietijd aanpassen. U kunt de reactietijd maximaal 20 procent vertragen als het diafragma met maximaal 3 stappen moet worden verminderd.
- O Dit is handig als u een tragere reactietijd van de ontspanknop belangrijker vindt dan stabiliteit.
- O **Deze functie is alleen compatibel met de EOS-1D Mark II N, EOS-1Ds Mark II en EOS-1D Mark II.**

 $\boxed{5}$  Omdat u stappen instelt van 10 milliseconden voelt u wellicht helemaal geen verschil.

- **[Enables the electronic dial's function to be used in the reverse P.Fn-27 direction/Laat het elektronische instelwiel in de omgekeerde richting werken]**
- O U kunt het elektronische instelwiel in de andere richting laten draaien voor het selecteren van het AF-punt en het instellen van de sluitertijd en het diafragma.
- O Door de draaifunctie van het instelwiel overeen te laten komen met een bepaalde handeling, voelt de handeling mogelijk wat natuurlijker aan.
- Als u de draairichting van het hoofdinstelwiel omkeert, wijzigt de selectierichting van het horizontale AF-punt niet.

### **[Prevents exposure compensation with the Quick Control Dial/ P.Fn-28 Voorkomt belichtingscompensatie met het snelkeuzewiel]**

- O U kunt met het snelkeuzewiel geen belichtingscompensatie instellen.
- O Zo voorkomt u dat u per ongeluk belichtingscompensatie instelt wanneer het AF-punt is geselecteerd.
- **[Enables Quick Control Dial switch to turn on/off Main Dial, P.Fn-30 too/Maakt het in- en uitschakelen van het hoofdinstelwiel met het snelkeuzewiel mogelijk]**
- O Als u het snelkeuzewiel op <OFF> (Uit) zet wordt het hoofdinstelwiel en de snelkeuzewielen uitgeschakeld.
- O **Deze functie is alleen compatibel met de EOS-1D Mark II N, EOS-1Ds Mark II en EOS-1D Mark II.**

### **[Enlargement mode/Modus Vergroten] P.Fn-30**

- O Selecteer welk gedeelte van een afbeelding moet worden vergroot.
- O Wanneer u de opname maakt met deze functie op [ON] kunt u een afbeelding vergroten.
- O Zie "P.Fn-30 De afbeelding vergroten" in de instructiehandleiding van de EOS-1Ds voor meer informatie over het gebruik van deze functie op de camera.
- O **Deze functie is alleen compatibel met de EOS-1Ds.**
- $\mathbf u$ O Wanneer u een afbeelding wilt vergroten, stelt u de P.Fn-30 in op [ON] tijdens het maken van opnamen en het afspelen. De opname op de camera kan niet worden vergroot wanneer P.Fn-30 niet op [ON] staat.
	- O De opnamen op een andere camera dan de EOS-1Ds kunnen niet worden vergroot.

### <span id="page-42-0"></span>**[Add original decision data/Orginaliteitsindicatie toevoegen] P.Fn-31**

O De gegevens die aangeven dat de opnamen origineel zijn, kunnen worden toegevoegd aan de opnamen.

Wanneer u het weergaveformaat van opname-informatie selecteert (INFO), wordt het pictogram van de opname weergegeven met gegevens die de originaliteit aangeven. Voor meer details raadpleegt u "Weergave met opname-informatie" in de Instructiehandleiding van de camera.

- O Om aan te geven dat de opnamen originelen zijn, hebt u de bijhorende accessoire nodig (als optie verkrijgbaar).
- O **Deze functie is compatibel met de EOS-1D Mark II N, EOS-1Ds Mark II, EOS-1D Mark II en EOS-1Ds.**
- De originaliteitsindicatie kan niet worden toegevoegd aan een JPEG- of TIFF-afbeelding die u hebt geconverteerd van een RAW-afbeelding.

## Voorblad/[Inhoudsopgave](#page-0-0)

### [Inleiding](#page-1-0)

**nge**<br>den<br>en d instellingen Afbeeldingen downloaden van de camera en camera-

Werken me<mark>t</mark><br>afbeeldingen<br>ZoomBrowse afbeeldingen in ZoomBrowser EX

Opnamen op afstand<br>maken in EOS<br>Capture maken in EOS Capture

mera's<br>iD- en d<br>rie inste **De camera's van de EOS 5D- en de EOS-1D-serie instellen**

Problemen oplossen<br>en de software<br>verwijderen en de software verwijderen

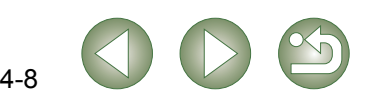

## <span id="page-43-0"></span>**Persoonlijke functies controleren, opslaan en laden Instellingen opslaan**

U kunt persoonlijke functies controleren en kijken of de instellingen al dan niet zijn toegepast op de camera. U kunt de instellingen ook opslaan op uw computer en ze in de camera laden zodat ze worden toegepast.

**1Stel persoonlijke functies in [\(pag. 4-3](#page-37-1) t/m [pag. 4-8](#page-42-0)).**

# **Selecteer [Combination/Combinatie] in de keuzelijst.**<br>→ Het dialoogvenster [Combination/

- **2** Het dialoogvenster [Combination/ Combinatie] wordt weergegeven.
	- Selecteer bij de EOS-1Ds en EOS-1D het tabblad [Combination/Combinatie].

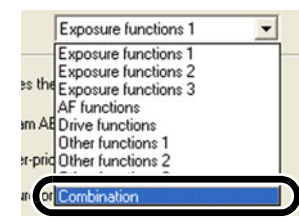

## **3 Controleer de instellingen, sla ze op en laad ze op de camera.**<br> **1 Li** kunt de persoonlijke functies controleren en kijken of ze worden toegenast in de laat in de laat in de laat in de laat in de laat in de laat in

 U kunt de persoonlijke functies controleren en kijken of ze worden toegepast in de camera.

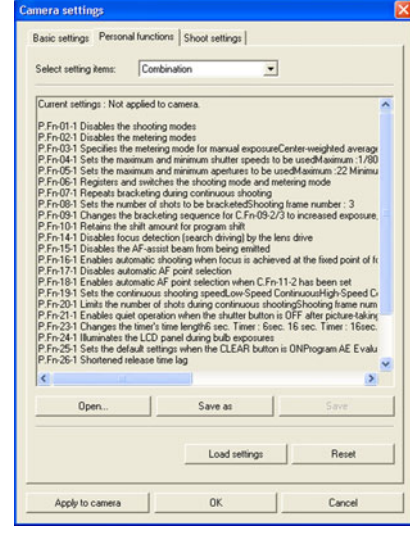

- <span id="page-43-1"></span>**1**
	- **→ Het dialoogvenster [Save As/Opslaan als]** verschijnt.

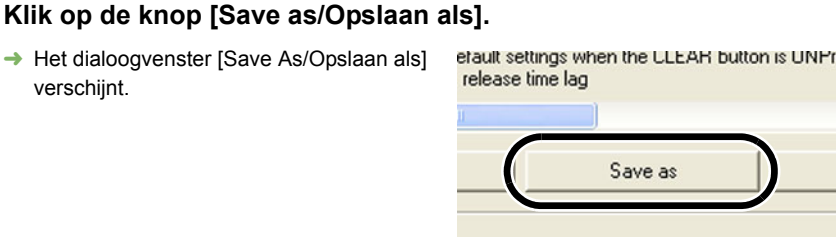

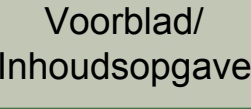

### [Inleiding](#page-1-0)

Load settings

4-9

**nge**<br>den<br>en d instellingen Afbeeldingen downloaden van de camera en camera-

Werken me<mark>t</mark><br>afbeeldingen<br>ZoomBrowse

afbeeldingen in ZoomBrowser EX

maken in EOS Capture

Opnamen op afstand<br>maken in EOS<br>Capture

mera's<br>iD- en d<br>rie inste

**De camera's van de** 

 **Selecteer de bestemmingsmap, voer de bestandsnaam in en klik vervolgens op de knop [Save/Opslaan].**  $\rightarrow$  De opgegeven persoonlijke functies worden opgeslagen.

- De instellingen van de persoonlijke functies zijn alleen compatibel met de camera waarop deze functies zijn ingesteld.
	- OAls u een bestand wilt opslaan, klikt u op de knop [Save/Opslaan].
	- O Instellingen voor persoonlijke functies die u hebt opgeslagen op uw computer zijn compatibel met zowel Windows als Macintosh.

### **Instellingen laden**

**2**

F

**1**

- **EOS 5D- en de EOS-**Klik op de knop [Open/Openen]. **1D-serie instellen → Het dialoogvenster [Open/Openen] wordt** P.Fn-25-1 Sets the default settings when th P.Fn-26-1 Shortened release time lag weergegeven.  $\overline{\mathbf{C}}$ Problemen oplossen<br>en de software<br>verwijderen en de software Open.. Sa verwijderen [Index](#page-53-0) **Open de map met de instellingen, selecteer het bestand en klik vervolgens op de knop [Open/Openen]. 2**
	- $\rightarrow$  De persoonlijke functies in het bestand worden opgeslagen.

## <span id="page-44-7"></span><span id="page-44-0"></span>**Opname-instellingen**

U kunt meerdere opname-instellingen opgeven en deze instellingen toepassen op de camera.

**1Open het dialoogvenster [Camera settings/Camera-instellingen] [\(pag. 4-2\)](#page-36-2).**

### **2**Selecteer het tabblad [Shoot settings/Opname-instellingen].

- Het tabblad [Shoot settings/Opnameinstellingen] wordt geopend.
- O Selecteer bij de EOS-1Ds en EOS-1D het tabblad [Detailed Settings/Detailinstellingen].

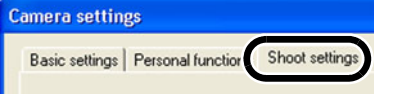

**3 Klik op een knop om het bijhorende dialoogvenster te openen zodat u de gewenste instellingen kunt opgeven ([pag. 4-11](#page-45-1) t/m [pag. 4-15](#page-49-2)).**

#### **4**Klik op de knop [OK].

 De instellingen worden toegepast en het dialoogvenster [Camera settings/Camerainstellingen] wordt gesloten.

### **Venster van EOS-1D Mark II N en EOS 5D**

<span id="page-44-4"></span><span id="page-44-1"></span>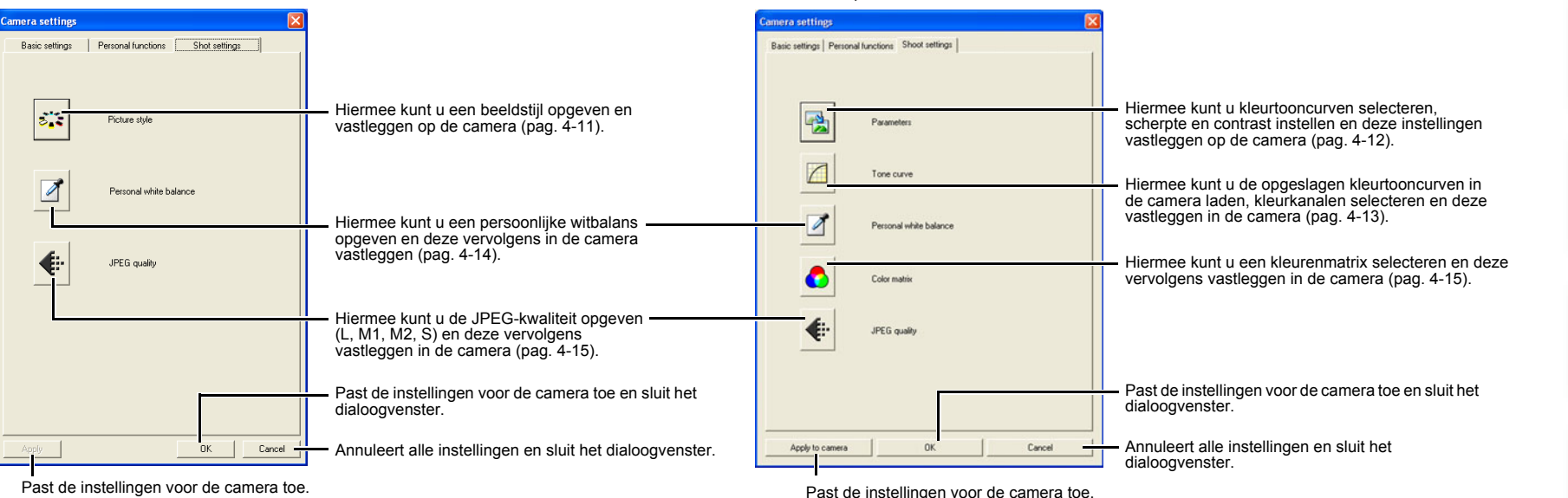

<span id="page-44-3"></span><span id="page-44-2"></span>**Venster van EOS-1Ds Mark II, EOS-1D Mark II, EOS-1Ds en EOS-1D**

<span id="page-44-6"></span>\* Bij de EOS-1Ds en de EOS-1D wordt de knop [Apply/Toepassen] weergegeven.

- <span id="page-44-5"></span>O Bij de EOS 5D worden de knoppen [Personal white balance/Persoonlijke witbalans] en [JPEG quality/JPEG-kwaliteit] niet weergegeven.
- Bij de EOS-1Ds en EOS-1D worden de knoppen [Tone curve/Kleurtooncurve], [Color matrix/Kleurenmatrix] en [JPEG quality/JPEG-kwaliteit] niet weergegeven.

## **nge**<br>den<br>en d instellingen Werken me<mark>t</mark><br>afbeeldingen<br>ZoomBrowse Opnamen op afstand<br>maken in EOS<br>Capture mera's<br>iD- en d<br>rie inste Problem<mark>en d</mark><br>en de softwa<br>verwijderen [Inleiding](#page-1-0) [Inhoudsopgave](#page-0-0) [Problemen oplossen](#page-50-0)  en de software [Index](#page-53-0)**De camera's van de EOS 5D- en de EOS-1D-serie instellen** Afbeeldingen downloaden van de camera en cameraafbeeldingen in ZoomBrowser EXmaken in EOS **Capture**

Voorblad/

## <span id="page-45-1"></span><span id="page-45-0"></span>**Beeldstijl**

U kunt een beeldstijl instellen en ook een beeldstijl die u hebt gedownload van de website van Canon en hebt op geslagen op uw computer, vastleggen voor de camera als gebruikersinstelling. O **Deze functie is compatibel met de EOS-1D Mark II N en de EOS 5D.**

### **1**Klik op de knop [Picture style/Beeldstijl] [\(pag. 4-10\)](#page-44-1).

 $\rightarrow$  Het dialoogvenster [Picture Style setting/ Beeldstijl-instellingen] verschijnt.

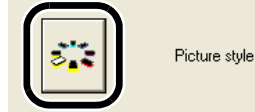

### **2Geef de gewenste instellingen op.**

### **Klik op de knop [Apply/Toepassen].**

 $\rightarrow$  Het dialoogvenster [Confirm settings/ Instellingen bevestigen] wordt geopend.

#### **4**Bevestig de instellingen en klik op de knop [OK].

**→** De instellingen worden toegepast op de camera.

### **Klik op de knop [Close/Sluiten].**

→ Het dialoogvenster [Picture Style setting/Beeldstijl-instellingen] wordt gesloten.

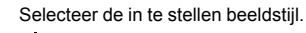

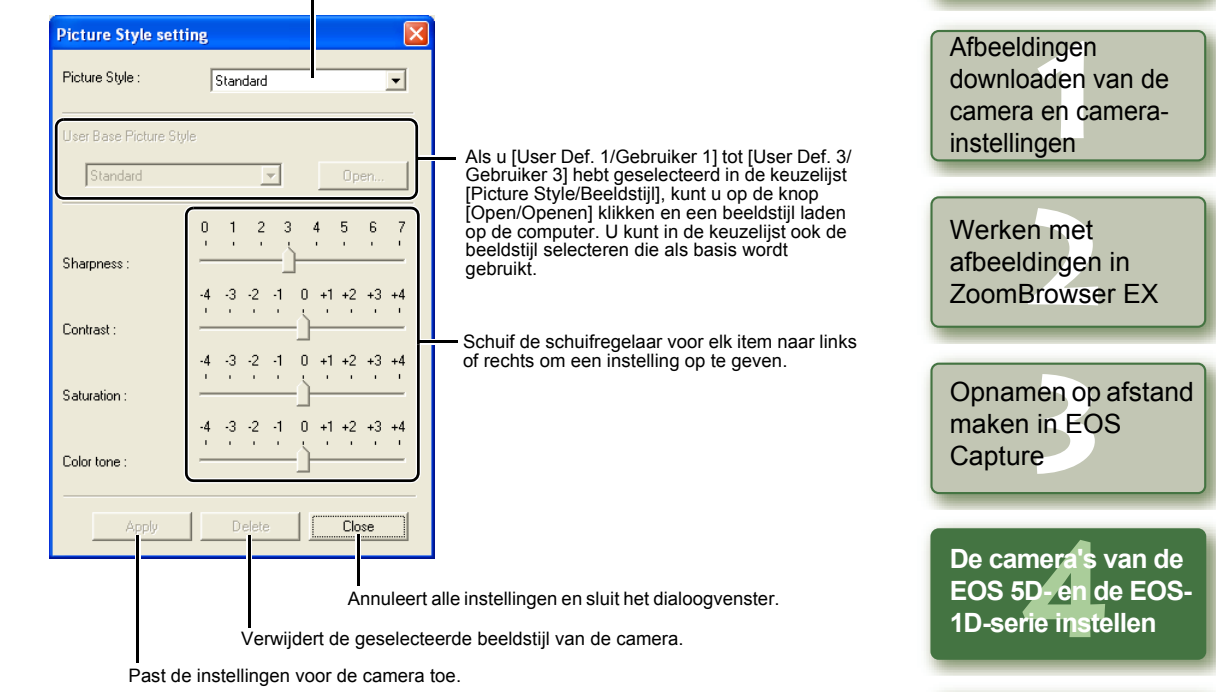

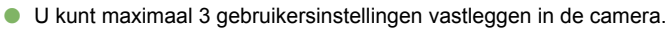

- O Als u [Monochrome/Monochroom] selecteert in de keuzelijsten [Picture Style/Beeldstijl] en [User Base Picture Style/Basis-Beeldstijl Gebruiker], verschijnen de keuzelijsten [Filter Effect/Filtereffect] en [Toning Effect/Toningeffect].
- O Raadpleeg het gedeelte "Beeldstijl vastleggen" in de Instructiehandleiding van de camera voor informatie over het gebruiken van beeldstijlen die zijn vastgelegd op de camera.

Een beeldstijlbestand is een bestand dat de functie Beeldstijl aanvult. Surf naar de website van Canon voor meer informatie over beeldstijlen.

[Index](#page-53-0)

Problemen oplossen<br>en de software<br>verwijderen

en de software verwijderen

[Inleiding](#page-1-0)

Voorblad/[Inhoudsopgave](#page-0-0)

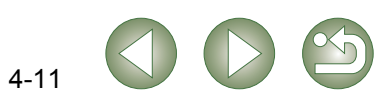

<span id="page-46-1"></span><span id="page-46-0"></span>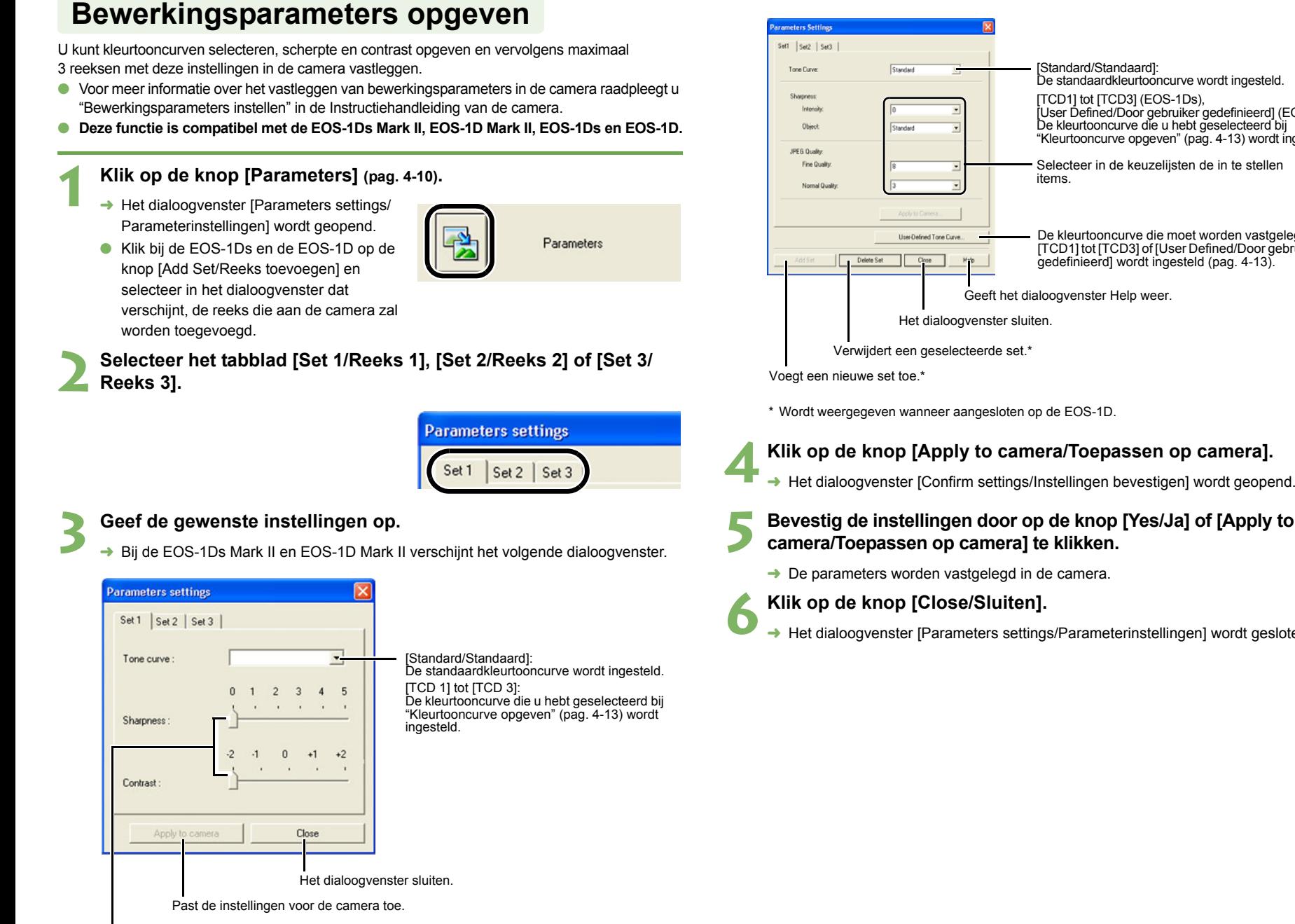

 $\rightarrow$  Bij de EOS-1Ds en de EOS-1D verschijnt het volgende dialoogvenster.

<span id="page-46-2"></span>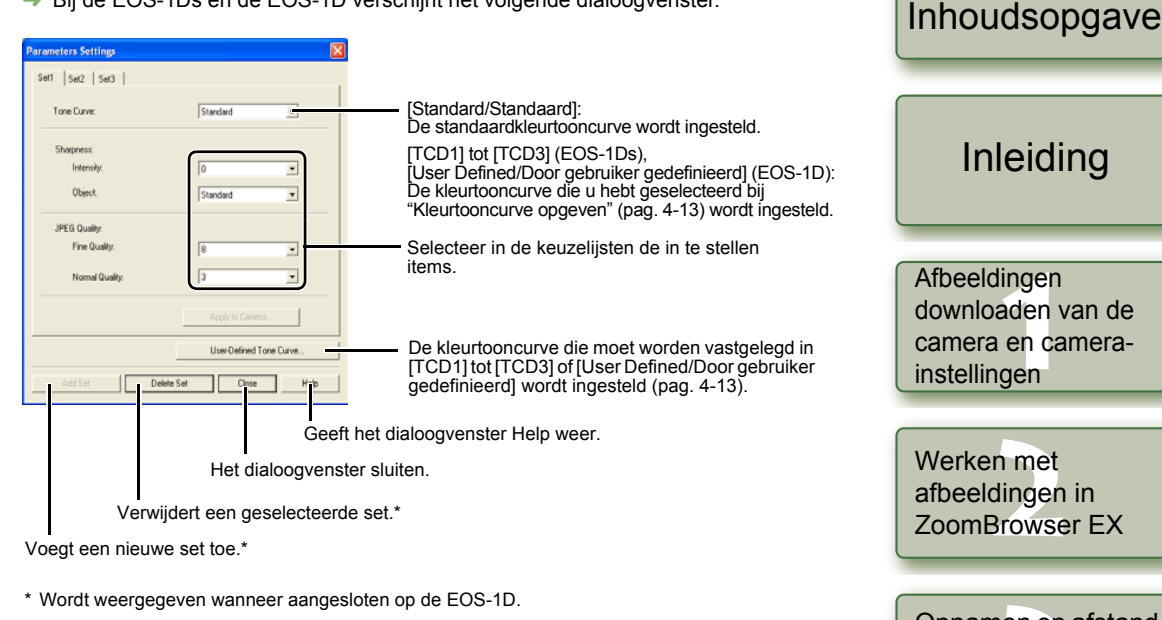

- 
- 

**5 Bevestig de instellingen door op de knop [Yes/Ja] of [Apply to camera/Toepassen op camera] te klikken.**

- $\rightarrow$  De parameters worden vastgelegd in de camera.
- → Het dialoogyenster [Parameters settings/Parameterinstellingen] wordt gesloten.

**nge**<br>den<br>en d instellingen Werken me<mark>t</mark><br>afbeeldingen<br>ZoomBrowse Opnamen op afstand<br>maken in EOS<br>Capture mera's<br>iD- en d<br>rie inste **De camera's van de EOS 5D- en de EOS-1D-serie instellen** Afbeeldingen downloaden van de camera en cameraafbeeldingen in ZoomBrowser EXmaken in EOS **Capture** 

Voorblad/

Problem<mark>en d</mark><br>en de softwa<br>verwijderen [Problemen oplossen](#page-50-0)  en de software

[Index](#page-53-0)

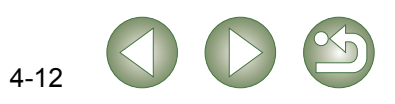

Schuif de schuifregelaar naar links of rechts om de scherpte en het contrast in te stellen.

#### <span id="page-47-2"></span><span id="page-47-1"></span><span id="page-47-0"></span>Voorblad/**5 Selecteer een kleurenkanaal in de keuzelijst en bevestig.** [Inhoudsopgave](#page-0-0) **Kleurtooncurve opgeven** U kunt opgeslagen kleurtooncurvebestanden laden van een computer [\(pag. 2-13\)](#page-23-0) en daarvan 3 TCD 1 | TCD 2 | TCD 3 | vastleggen op de camera. U kunt ook de kleurtooncurven selecteren die op de tabbladen [TCD 1] tot Tone curve settings file en met [TCD 3] zijn opgeslagen. Zie de keuzelijst in het gedeelte ["Bewerkingsparameters opgeven"](#page-46-1) Open...  $T<sub>CD1</sub>$  TCD [Inleiding](#page-1-0) [\(pag. 4-12\)](#page-46-1). Color channel O Voor meer informatie over het vastleggen van de kleurtooncurven ([TCD 1] tot en met [TCD 3]) in **RGR** de camera raadpleegt u "Bewerkingsparameters instellen" in de Instructiehandleiding van de camera. **Deze functie is compatibel met de EOS-1Ds Mark II, EOS-1D Mark II, EOS-1Ds en EOS-1D.**  $\bullet$ Afbeeldingen Afbeeldingen<br>downloaden van de<br>camera en camera-<br>installisme O **Bij de EOS-1D kan slechts een kleurtooncurve worden vastgelegd.** downloaden van de **Klik op de knop [Tone curve/Kleurtooncurve] [\(pag. 4-10\)](#page-44-3). 1** instellingen **→** Het dialoogvenster [Tone curve settings/ Instellingen kleurtooncurve] verschijnt. Werken me<mark>t</mark><br>afbeeldingen<br>ZoomBrowse Tone curve O Klik bij de EOS-1Ds en EOS-1D op de afbeeldingen in Annly to camera  $\Gamma$ knop [Parameters/Parameters] en klik ZoomBrowser EXvervolgens op de knop [User-Defined Tone Curve/Door gebruiker gedefinieerde Het dialoogvenster sluiten. kleurtooncurve] in het weergegeven Past de instellingen voor de camera toe.Opnamen op afstand<br>maken in EOS<br>Capture dialoogvenster [Parameters Settings/ Parameterinstellingen]. **Klik op de knop [Apply to camera/Toepassen op camera].** maken in EOS **6**Capture **2 Selecteer het tabblad [TCD 1], [TCD 2] of [TCD 3].**  $\rightarrow$  De kleurtooncurve wordt vastgelegd in de camera. Ga bij de EOS-1D verder met stap 3. O**7 Klik op de knop [Close/Sluiten]. Tone curve settings** mera's<br>iD- en d<br>rie inste **De camera's van de** → Het dialoogvenster [Tone curve settings/Instellingen kleurtooncurve] wordt gesloten.  $TOD 1 | TCD 2 | TCD 3$ **EOS 5D- en de EOS-1D-serie instellen 3 Klik op de knop [Open/Openen].** Het dialoogvenster [Open/Openen] wordt ¿Tone curve settings file Problemen oplossen<br>en de software<br>verwijderen weergegeven. en de software Color channel verwijderen **Open de map met de kleurtooncurve, selecteer het bestand en klik op de knop [Open/Openen]. 4** $\rightarrow$  De kleurtooncurve wordt geladen. [Index](#page-53-0)

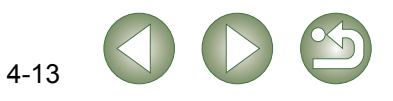

## <span id="page-48-1"></span><span id="page-48-0"></span>**Persoonlijke witbalans opgeven 3 Klik op de knop [Open/Openen] of [Browse/Bladeren].**<br>● Het dialoogvenster [Open/Openen] wordt weergegeven.

U kunt opgeslagen witbalansbestanden laden van een computer [\(pag. 2-13\)](#page-23-0) en daarvan 3 vastleggen op de camera.

- O Wanneer u een persoonlijke witbalans in de camera laadt, wordt <  $P\left\{f f > \text{tot} < P\right\}$  > weergegeven op het LCD-paneel op de achterkant van de camera.
- O Voor meer informatie over het vastleggen van een persoonlijke witbalans in de camera raadpleegt u "De witbalans instellen" in de Instructiehandleiding van de camera.
- O **Deze functie is compatibel met de EOS-1D Mark II N, EOS-1Ds Mark II, EOS-1D Mark II, EOS 1Ds en de EOS-1D.**
- **1 Klik op de knop [Personal white balance/Persoonlijke witbalans] [\(pag. 4-10\)](#page-44-4).**
	- $\rightarrow$  Het dialoogvenster [Personal white balance settings/Instellingen persoonlijke witbalans] wordt geopend.

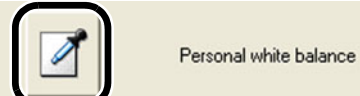

**2Selecteer in de keuzelijst de persoonlijke witbalans die u wilt laten vastleggen.**

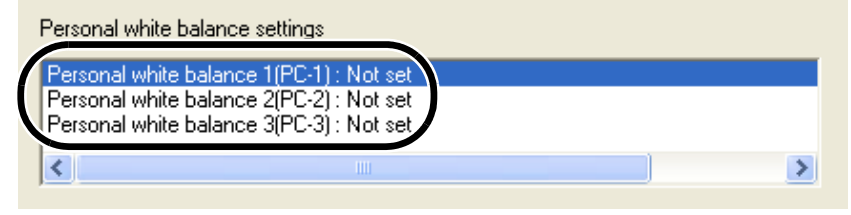

<span id="page-48-2"></span>**→ Het dialoogvenster [Open/Openen] wordt weergegeven.** 

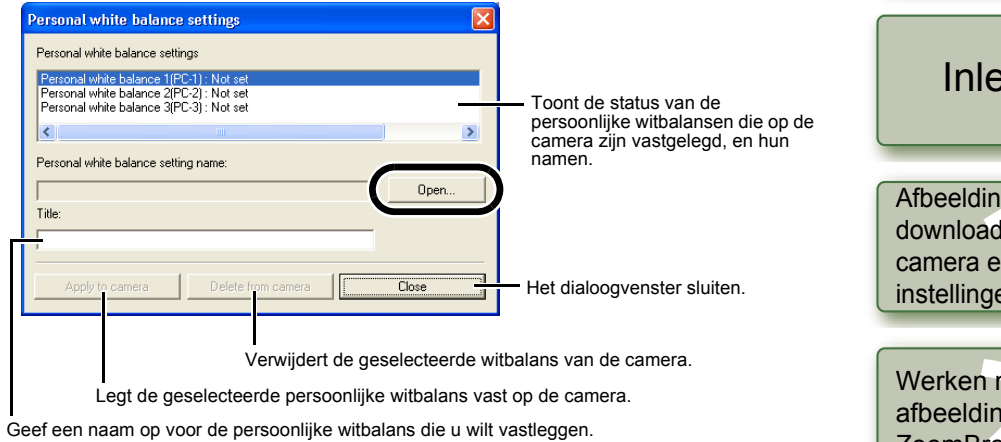

### **4Open de map met de opgeslagen witbalans, selecteer het bestand en klik op de knop [Open/Openen].**

- $\rightarrow$  De witbalans wordt geladen.
- **5 Geef een naam op in het vak [Title/Naam] of [Caption/Bijschrift].**

### **6**Klik op de knop [Apply to camera/Toepassen op camera].

- **→** De witbalans wordt vastgelegd in de camera.
- O Als u nog een instelling wilt vastleggen, herhaal dan de stappen 2 tot 6. U kunt maximaal 3 instellingen vastleggen (PC-1, PC-2 en PC-3).
- O Als u een persoonlijke witbalans wilt verwijderen, selecteert u deze in de lijst en klikt u op de knop [Delete from camera/Verwijderen van camera].

### *Klik op de knop [Close/Sluiten].*

→ Het dialoogvenster [Personal white balance settings/Instellingen persoonlijke witbalans] wordt gesloten.

# eiding [Inhoudsopgave](#page-0-0)

Voorblad/

**nge**<br>den<br>en d aen downloaden van de n camerainstellingen

Werken met<br>afbeeldingen in<br>ZoomBrowser EX met agen in

Opnamen op afstand<br>maken in EOS<br>Capture maken in EOS Capture

**[4](#page-35-0)De camera's van de EOS 5D- en de EOS-1D-serie instellen**

Problemen oplossen<br>en de software<br>verwijderen en de software verwijderen

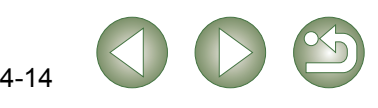

## <span id="page-49-1"></span><span id="page-49-0"></span>**Kleurenmatrix opgeven**

U kunt de kleurruimte, de kleurverzadiging en de kleurtoon opgeven en vervolgens maximaal 2 sets vastleggen in de camera. U kunt ook een vooraf ingestelde kleurenmatrix kiezen in de keuzelijst.

- O Voor meer informatie over het vastleggen van de kleurenmatrix in de camera raadpleegt u "De kleurenmatrix selecteren" in de Instructiehandleiding van de camera.
- O **Deze functie is compatibel met de EOS-1Ds Mark II en de EOS-1D Mark II.**

#### **1Klik op de knop [Color matrix/Kleurenmatrix] [\(pag. 4-10\)](#page-44-6).**

 $\rightarrow$  Het dialoogvenster [Color Matrix settings/ Instellingen kleurenmatrix] wordt geopend.

<span id="page-49-4"></span>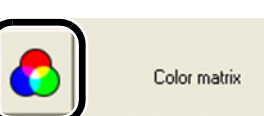

### **2Selecteer [CM set1/Kleurenmatrix reeks 1] of [CM set2/ Kleurenmatrix reeks 2] in de keuzelijst.**

Col

Col Col

- $\rightarrow$  De keuzelijsten [Color space/Kleurruimte], [Color saturation/Kleurverzadiging] en [Color tone/Kleurtoon] worden beschikbaar.
- O Als u als kleurenmatrix niet [CM set1/ Kleurenmatrix reeks 1] of [CM set2/ Kleurenmatrix reeks 2] selecteert, kunt u de instellingen niet vastleggen op de camera.

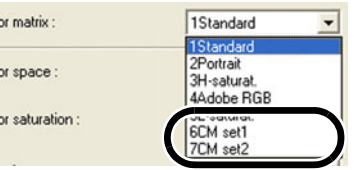

### **3 Selecteer de instellingen in de keuzelijsten.**

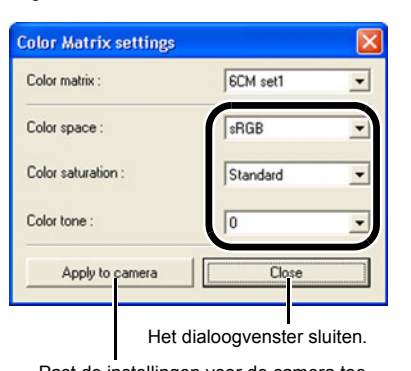

Past de instellingen voor de camera toe.

**4**

gesloten.

### Klik op de knop [Apply to camera/Toepassen op camera].

**4**De kleurenmatrix wordt vastgelegd in de camera.

### **Klik op de knop [Close/Sluiten].**

Het dialoogvenster [Color Matrix settings/Instellingen kleurenmatrix] wordt gesloten.

## <span id="page-49-2"></span>**JPEG-kwaliteit opgeven**

Voor elk formaat kunt u de JPEG-kwaliteit opgeven, met name L (groot), M1 (medium 1), M2 (medium 2) en S (klein), en vervolgens de instellingen vastleggen op de camera.

O **Deze functie is alleen compatibel met de EOS-1D Mark II N, EOS-1Ds Mark II en EOS-1D Mark II.**

#### **1Klik op de knop [JPEG quality/JPEG-kwaliteit] [\(pag. 4-10\)](#page-44-5).**

**→** Het dialoogvenster [JPEG quality settings/ Instellingen JPEG-kwaliteit] wordt geopend.

<span id="page-49-3"></span>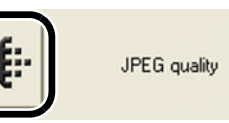

**JPEG** quality settings

### **2Schuif de schuifregelaar naar links of rechts om de JPEG- kwaliteit aan te passen.**

→ Het dialoogvenster [JPEG quality settings/Instellingen JPEG-kwaliteit] wordt

O Hoge waarden resulteren in elke indeling in een lagere compressie en een hogere beeldkwaliteit.

Klik op de knop [Close/Sluiten].

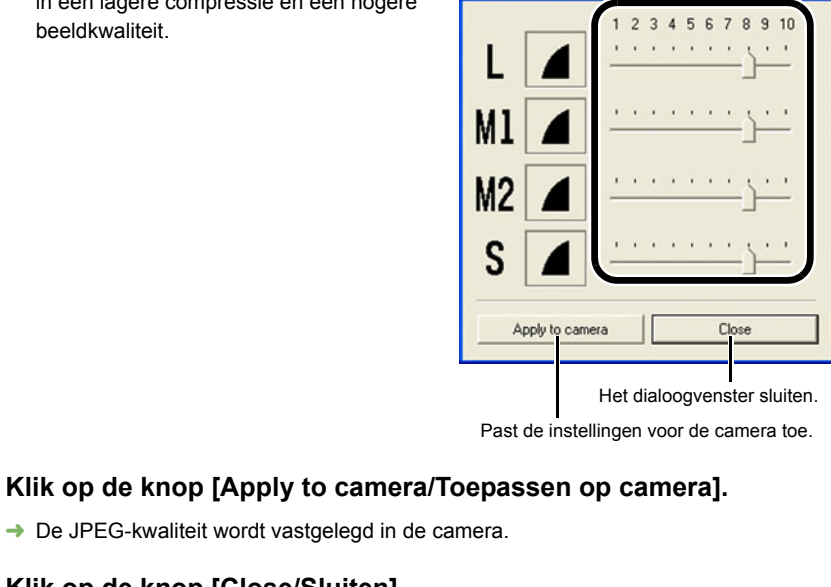

## Voorblad/[Inhoudsopgave](#page-0-0)

### [Inleiding](#page-1-0)

**nge**<br>den<br>en d instellingen Afbeeldingen downloaden van de camera en camera-

Werken me<mark>t</mark><br>afbeeldingen<br>ZoomBrowse afbeeldingen in ZoomBrowser EX

Opnamen op afstand<br>maken in EOS<br>Capture maken in EOS Capture

mera's<br>iD- en d<br>rie inste **De camera's van de EOS 5D- en de EOS-1D-serie instellen**

Problem<mark>en d</mark><br>en de softwa<br>verwijderen [Problemen oplossen](#page-50-0)  en de software

[Index](#page-53-0)

# <span id="page-50-1"></span>**Problemen oplossen en de software verwijderen**

In dit hoofdstuk wordt het oplossen van problemen behandeld en worden de procedures beschreven aan de hand waarvan de software kan worden verwijderd.

O Klik op het onderwerp om de pagina weer te geven. **De software verwijderen [....................................................................................5-3](#page-52-0)** De software verwijderen [..................................................................................5-3](#page-52-1) [De driver verwijderen.......................................................................................5-3](#page-52-2) **Index [....................................................................................................................5-4](#page-53-1)**

## **Problemen oplossen**

Raadpleeg de volgende items als u de installatie niet correct kon voltooien, de communicatie tussen de camera en de computer is mislukt of de camera op de computer hebt aangesloten voordat u de software ging installeren.

O Raadpleeg de softwarehandleiding bij de camera voor installatie-instructies.

### **De installatie is mislukt.**

<span id="page-50-0"></span>**5**

- O **Als u werkt met Windows XP Professional of Windows 2000, dient u te controleren welke gebruikersrechten u hebt op de computer. Staan deze wel ingesteld op [Computer administrator/Beheerder van deze computer] of [Administrator/Beheerder]?**
	- $\rightarrow$  Als er een andere instelling dan [Computer administrator/Beheerder van deze computer] of [Administrator] is geselecteerd, kunt u geen software installeren. Selecteer de gebruikersinstelling [Computer administrator/Beheerder van deze computer] in Windows XP Professional of als [Administrator/Beheerder] in Windows 2000. Raadpleeg de gebruikershandleiding van de computer voor meer informatie over het selecteren van de gebruikersinstelling.

#### O **Zit de kabel stevig in de aansluitbus?**

 $\rightarrow$  Controleer nadat u de camera op de computer hebt aangesloten en voordat u de installatie voltooit of de stekkers van de speciale kabel goed in de aansluitbussen van de camera en de computer zitten.

#### O **Zijn de camera en computer correct ingesteld voor de communicatie?**

- $\rightarrow$  Staat de aan-/uitschakelaar van de camera op <ON>?
- $\rightarrow$  De camera kan zijn uitgeschakeld ook al staat de aan-/uitschakelaar van de camera op <ON>. Dit komt door het gebruik van de automatische uitschakelfunctie. Om dit te voorkomen dient u de automatische uitschakeling op [Off/Uit] te zetten. (Raadpleeg de Instructiehandleiding van de camera.)

#### O **Verschijnt tijdens de installatie het dialoogvenster [Add New Hardware Wizard/Wizard Nieuwe hardware] ([Found New Hardware Wizard/Wizard Nieuwe hardware gevonden] in Windows 2000)?**

- $\rightarrow$  Klik op de knop [Cancel/Annuleren], koppel de speciale kabel los en herhaal vervolgens de gehele installatieprocedure.
- O **Verschijnt het installatiescherm niet?**
	- $\rightarrow$  Geef het installatiescherm weer met behulp van de volgende procedure. Klik op de knop [Start] ▶ [Deze computer]. (Dubbelklik in andere versies van Windows dan XP op [My Computer/Deze computer]). ▶ klik met de rechtermuisknop op het cd-romstation waarin de cd zit  $\blacktriangleright$  selecteer [Open/Openen] in het menu dat verschijnt  $\blacktriangleright$  dubbelklik op het hiernaast afgebeelde pictogram.

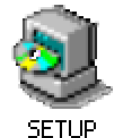

### **Ik heb de software geïnstalleerd, maar de camera en de computer kunnen niet met elkaar communiceren.**

#### O **Hebt u de driver geïnstalleerd?**

- $\rightarrow$  De driver verzorgt de communicatie tussen de camera en de computer. Als u de camera en de computer wilt laten communiceren, dient u de voor u computer geschikte driver te installeren.
	- Windows XP/Windows Me: WIA-driver
	- Windows 2000/Windows 98 SE: TWAIN-driver

#### O **Hebt u de WIA-driver of de TWAIN-driver geïnstalleerd?**

 $\rightarrow$  Zelfs als u de WIA-driver of TWAIN-driver hebt geïnstalleerd, wordt de installatie pas voltooid als de camera op de computer is aangesloten. Plaats de Solution Disk in het cdromstation en installeer de WIA-driver of de TWAIN-driver voordat u de camera op de computer aansluit.

#### O **Voldoet uw computer aan de volgende eisen?**

- **Camera's die niet tot de EOS-1D-serie behoren**
	- $\rightarrow$  Pc met Windows XP, Windows 2000, Windows Me of Windows 98 SE vooraf geïnstalleerd en voorzien van een USB-poort.
		- \* De communicatie kan niet worden gegarandeerd bij een verbinding met andere dan bovenvermelde systemen.

#### **Camera's van de EOS-1D-serie**

- $\rightarrow$  Computers met Windows XP, Windows 2000, Windows Me of Windows 98 SE vooraf geïnstalleerd en voorzien van een IEEE1394-poort.
- \* De communicatie kan niet worden gegarandeerd bij een verbinding met andere dan bovenvermelde systemen.

#### O **Is de camera correct aangesloten op de computer?**

 $\rightarrow$  Sluit de camera correct aan op de computer met de speciale kabel [\(pag. 1-2\)](#page-5-1).

#### O **Hebt u de juiste communicatie-instellingen opgegeven voor camera's die communicatie-instellingen vereisen?**

 $\rightarrow$  Stel de communicatiemodus van de camera in op [PC verb.] of [PC verbinding] voor de EOS 5D en de EOS 350D DIGITAL en op [Normaal] voor de EOS 20D, EOS 300D DIGITAL en EOS 10D [\(pag. 1-1\)](#page-4-2).

Bij de EOS 10D moet u ook de firmwareversie wijzigen naar versie 2.0.0 of een nieuwere versie. Ga naar de Canon-website voor meer informatie over deze wijziging.

## Voorblad/[Inhoudsopgave](#page-0-0)

### [Inleiding](#page-1-0)

Afbeeldingen<br>downloaden van de<br>camera en camera-<br>installisme instellingen Afbeeldingen downloaden van de

Werken me<mark>t</mark><br>afbeeldingen<br>ZoomBrowse afbeeldingen in ZoomBrowser EX

Opnamen op afstand<br>maken in EOS<br>Capture maken in EOS Capture

De came<mark>ra's</mark> van de<br>EOS 5D- en de EOS<br>1D-serie instellen EOS 5D- en de EOS-1D-serie instellen

**5 Problemen oplossen en de software verwijderen**

[Index](#page-53-0)

#### O **Is de batterij nog wel voldoende opgeladen?**

 $\rightarrow$  Uw computer levert geen stroom aan de camera. Sluit bij de EOS 5D, EOS 350D DIGITAL, EOS 20D, EOS 300D DIGITAL en de EOS 10D de AC-adapter (optioneel) aan, bij de EOS D60 en de EOS D30 de bij de camera geleverde gelijkstroomkoppeling, en bij de camera's van de EOS-1D-serie de bij de camera geleverde gelijkstroomkoppelingsset. U kunt ook een volledig opgeladen batterij laden en dan de camera aansluiten op de computer.

#### O **Is er meer dan één camera aangesloten op de computer?**

Indien u meer dan één camera aansluit op dezelfde computer, werken de driver en de camera mogelijk niet normaal.

- $\rightarrow$  Sluit de software af en ontkoppel alle speciale kabels. Sluit dan slechts één camera op dezelfde computer aan.
- O **Functioneert de driver normaal?** Sluit de camera met de speciale kabel aan op de computer en zet de aan-/ uitschakelaar van de camera op <ON> en open [Device Manager/Apparaatbeheer]. Klik op het plussymbool [+] links van [Imaging devices/Beeldapparaten] en controleer of de aangesloten camera wordt weergegeven.
	- $\rightarrow$  Als de aangesloten camera niet wordt weergegeven, functioneert de driver niet normaal.

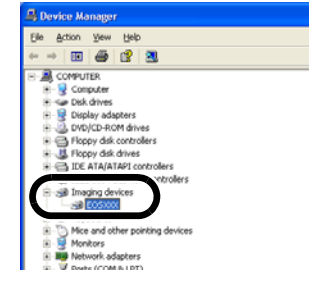

Koppel de speciale kabel los en sluit deze vervolgens weer aan. Zorg dat de kabel stevig is aangesloten. Wordt de aangesloten camera nog steeds niet weergegeven, ga dan als volgt te werk om de driver opnieuw te installeren.

- **1** Koppel de speciale kabel los en verwijder de driver [\(pag. 5-3\)](#page-52-0).
- **2** Installeer de driver opnieuw.
- $\rightarrow$  Als naast de aangesloten camera het symbool [X], [!] of [?] verschijnt, ontbreekt een deel van de driver of is deze beschadigd. Installeer de driver als volgt opnieuw.
	- **1** Verwijder de camera bij [Imaging devices/Beeldapparaten].
	- **2** Koppel de speciale kabel los en verwijder de driver [\(pag. 5-3\)](#page-52-0).
	- **3** Installeer de driver opnieuw.

### O **Hebt u de driver correct geïnstalleerd?**

 $\rightarrow$  Sluit de camera met de speciale kabel aan op de computer en zet de aan-/uitschakelaar van de camera op <ON> en open [Device Manager/Apparaatbeheer]. Klik op het plussymbool [+] links van [Other devices/Overige apparaten] en controleer of de aangesloten camera of [Canon Digital Camera/Digitale Canon-camera] wordt weergegeven.

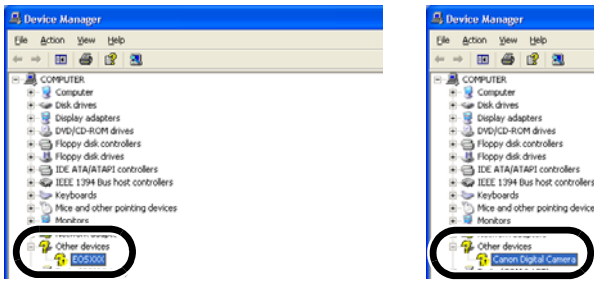

E C IEEE 1394 Bus host controllers Keyboards<br>- C Mice and other pointing devices

- $\rightarrow$  Als de aangesloten camera of [Canon Digital Camera/Digitale Canon-camera] wordt weergegeven bij [Other devices/Overige apparaten] of [Unknown devices/Onbekende apparaten], is de driver niet correct geïnstalleerd. Installeer de driver als volgt opnieuw.
	- **1** Verwijder de camera of [Canon Digital Camera/Digitale Canon-camera] bij [Other devices/Overige apparaten] of [Unknown devices/Onbekende apparaten].
	- **2** Koppel de speciale kabel los en verwijder de driver [\(pag. 5-3\)](#page-52-0). **3** Installeer de driver opnieuw.

### **Ik heb de camera op de computer aangesloten zonder eerst de software te installeren**

- O **Hebt u de aan-/uitschakelaar van de camera op <ON> gezet?**
	- $\rightarrow$  Als u de aan-/uitschakelaar van de camera niet op <ON> hebt gezet, gaat u als volgt te werk: **1** Ontkoppel de speciale kabel van de camera en van de computer.
	- **2** Installeer de software van de Solution Disk volgens de normale installatieprocedure en sluit daarna de camera op de computer aan om de installatie te voltooien.
	- $\rightarrow$  Als u de aan-/uitschakelaar van de camera op <ON> hebt gezet, gaat u als volgt te werk:
	- **1** Als het dialoogvenster [Found New Hardware Wizard/Wizard Nieuwe hardware gevonden] of een ander dialoogvenster verschijnt, klikt u op de knop [Cancel/ Annuleren] totdat alle dialoogvensters zijn gesloten.
	- **2** Zet de aan-/uitschakelaar van de camera op <OFF>.
	- **3** Ontkoppel de speciale kabel van de camera en van de computer.
	- **4** Installeer de software van de Solution Disk volgens de normale installatieprocedure en sluit daarna de camera op de computer aan om de installatie te voltooien.

### **Apparaatbeheer weergeven**

#### ● Windows XP

- → Klik op de knop [Start] ▶ selecteer [Control Panel/Configuratiescherm] ▶ [Performance and Maintenance/Prestaties en onderhoud]
- $\blacktriangleright$  [See basic information about your computer/Informatie over de computer weergeven] Selecteer de tab [Hardware]
- en klik op de knop [Device Manager/Apparaatbeheer].

#### O **Windows 2000**

→ Klik op de knop [Start] ▶ selecteer [Settings/Instellingen] ▶ [Control Panel/ Configuratiescherm]. Dubbelklik vervolgens op het pictogram [System/Systeem], selecteer de tab [Hardware] en klik op de knop [Device Manager/Apparaatbeheer].

#### O **Windows Me en Windows 98 SE**

→ Klik op de knop [Start] ▶ selecteer [Settings/Instellingen] ▶ [Control Panel/ Configuratiescherm]. Dubbelklik op het pictogram [System/Systeem] en selecteer de tab [Device Manager/Apparaatbeheer].

## Voorblad/[Inhoudsopgave](#page-0-0)

### [Inleiding](#page-1-0)

#### **nge**<br>den<br>en d instellingen Afbeeldingen downloaden van de camera en camera-

Werken me<mark>t</mark><br>afbeeldingen<br>ZoomBrowse afbeeldingen in ZoomBrowser EX

Opnamen op afstand<br>maken in EOS<br>Capture maken in EOS Capture

De came<mark>ra's</mark> van de<br>EOS 5D- en de EOS<br>1D-serie instellen EOS 5D- en de EOS-1D-serie instellen

**5 [Problemen oplossen](#page-50-0)  en de software verwijderen**

[Index](#page-53-0)

## <span id="page-52-0"></span>**De software verwijderen**

O Voordat u de software van uw systeem verwijdert, dient u alle programma's te sluiten en de speciale kabel los te koppelen van uw computer.

In dit gedeelte wordt beschreven hoe u ZoomBrowser EX verwijdert. U kunt dezelfde procedure gebruiken om andere software van uw systeem te verwijderen.

- O Gebruikers van Windows XP Professional of Windows 2000 dienen zich aan te melden met beheerdersrechten.
- O Voordat u de software van uw systeem verwijdert, dient u alle programma's te sluiten en de speciale kabel los te koppelen van uw computer.
- O Start de computer opnieuw op nadat u de software hebt verwijderd. Zo vermijdt u mogelijke computerproblemen. Als u de software opnieuw installeert zonder de computer eerst opnieuw op te starten, zal dit waarschijnlijk resulteren in computerproblemen.
- **1 Klik op de knop [Start]** <sup>X</sup> **selecteer [All Programs/Alle programma's] ([Programs/Programma's] in andere Windowsversies dan XP)**  $\triangleright$  [Canon Utilities/Canon-hulpprogramma's]  $\triangleright$ **[ZoomBrowser EX]** X **[ZoomBrowser EX Uninstall/ZoomBrowser EX verwijderen].**
- **2**Volg de instructies op het scherm om de software te verwijderen.
	- De software wordt verwijderd.

## <span id="page-52-5"></span><span id="page-52-4"></span><span id="page-52-3"></span><span id="page-52-2"></span>**De driver verwijderen**

<span id="page-52-1"></span>**De software verwijderen**<br>5D-driver ongedaan maakt. De drivers van de EOS 350D DIGITAL, EOS-1Ds Mark II en de EOS 20D kunnen op dezelfde manier worden verwijderd. Raadpleeg de bij de camera geleverde software-instructies voor het verwijderen van drivers van camera's die hiervoor niet zijn genoemd.

- O Gebruikers van Windows XP Professional of Windows 2000 dienen zich aan te melden met beheerdersrechten.
- O Voordat u de software van uw systeem verwijdert, dient u alle programma's te sluiten en de speciale kabel los te koppelen van uw computer.

### **1Verwijder [EOS XXX WIA Driver/EOS XXX WIA-driver] of [EOS XXX TWAIN Driver/EOS XXX TWAIN-driver].**

- O EOS XXX geeft het model van uw camera weer.
- Als u Windows XP of Windows Me gebruikt, klikt u op [Start] ▶ selecteer [All Programs/Alle programma's] ([Programs/Programma's] in Windows Me)  $\blacktriangleright$  [Canon] Utilities/Canon-hulpprogramma's] ▶ [EOS XXX WIA Driver/EOS XXX WIA-driver] ▶ [WIA Driver Uninstall/WIA-driver verwijderen].
- Als u Windows 2000 of Windows 98 SE gebruikt, klikt u op [Start] ▶ selecteer [Programs/Programma's] > [Canon Utilities/Canon-hulpprogramma's] > [EOS XXX TWAIN Driver/EOS XXX TWAIN-driver] ▶ [TWAIN Driver Uninstall/TWAIN-driver verwijderen].

**2**Volg de instructies op het scherm om de software te verwijderen.

stallShield Wizard

 $\overline{4}$ 

InstallShield Wizard Complete Driver unstallation finished. Bestart compute

Yes, I want to restart my computer No. I will restart my computer late

complete setup

Remove any disks from their drives, and then click Finish to

Finish

**→** De driver wordt verwijderd.

### **Start de computer opnieuw op.**

- Als het hiernaast afgebeelde dialoogvenster wordt weergegeven, schakelt u het keuzerondje [Yes, I want to restart my computer now/Ja, ik wil mijn computer nu opnieuw opstarten] in en klikt u op de knop [Finish/ Voltooien].
- $\rightarrow$  Als de computer opnieuw is gestart, is de software verwijderd.

## Voorblad/[Inhoudsopgave](#page-0-0)

### [Inleiding](#page-1-0)

**nge**<br>den<br>en d instellingen Afbeeldingen downloaden van de camera en camera-

Werken me<mark>t</mark><br>afbeeldingen<br>ZoomBrowse afbeeldingen in ZoomBrowser EX

Opnamen op afstand<br>maken in EOS<br>Capture maken in EOS Capture

De came<mark>ra's</mark> van de<br>EOS 5D- en de EOS<br>1D-serie instellen EOS 5D- en de EOS-1D-serie instellen

**5 [Problemen oplossen](#page-50-0)  en de software verwijderen**

[Index](#page-53-0)

## <span id="page-53-1"></span><span id="page-53-0"></span>**Index**

### **A**[afbeelding als achtergrond exporteren ...](#page-25-2) 2-15 [afbeelding als screensaver exporteren ..](#page-25-3) 2-15 b [afbeelding in CANON iMAGE GATEWAY](#page-30-4)  registreren .............................................. 2-20 [afbeelding per e-mail verzenden ............](#page-29-6) 2-19 [afbeelding selecteren .................2-4,](#page-14-3) [2-5,](#page-15-1) [2-6](#page-16-1) [afbeeldingen afdrukken ..........................](#page-26-5) 2-16 camera-instellingen (CameraWindow) [afdrukken met andere software ..........](#page-28-3) 2-18[afdrukken met Easy-PhotoPrint ..........](#page-28-0) 2-18 [één foto per pagina afdrukken ............](#page-26-6) 2-16 [indexafdrukken ...................................](#page-27-3) 2-17[lay-outafdruk .......................................](#page-27-4) 2-17 afbeeldingen als diapresentatie [weergeven ................................................](#page-18-3) 2-8 [afbeeldingen bewerken ..........................](#page-21-5) 2-11 [afbeeldingen downloaden met behulp](#page-8-4)  van kaartlezer ........................................... 1-5 [afbeeldingen downloaden van](#page-7-4)  uw camera ................................................ 1-4[alle afbeeldingen in één bewerking](#page-7-5)

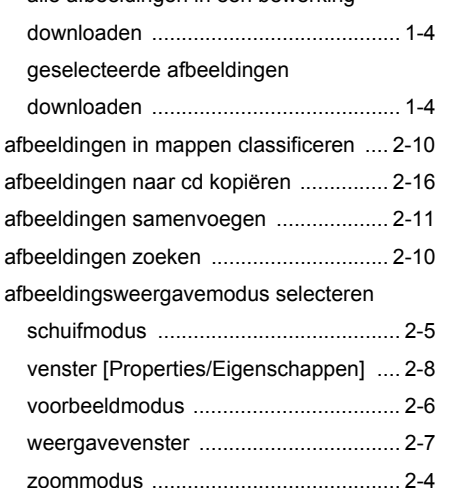

### **B**

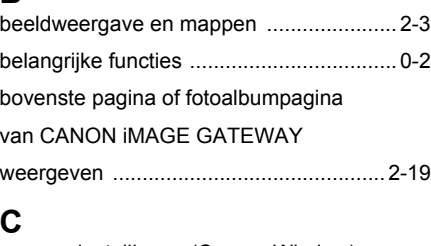

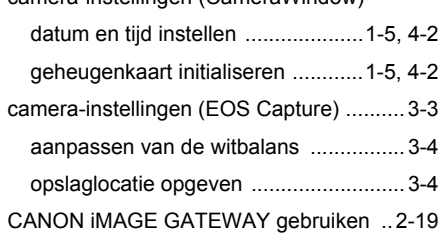

### **D**de afbeeldingsweergavemodus

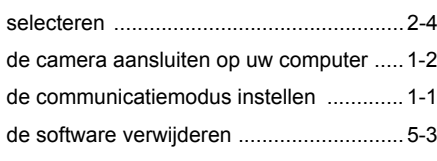

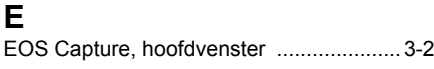

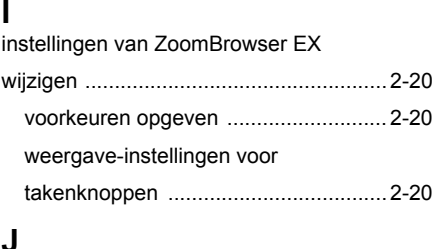

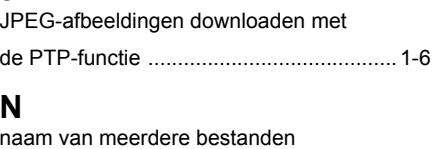

[wijzigen .....................................................](#page-19-1) 2-9

### **O**

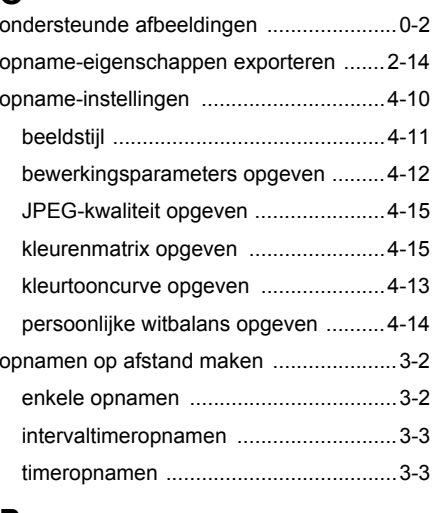

### **P**

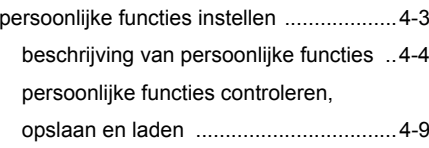

### **R**

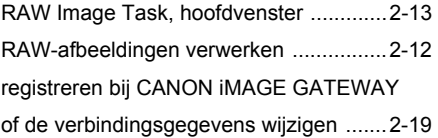

### **S**

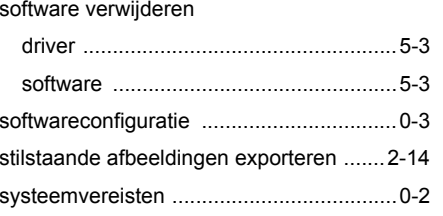

### **V**

venster [Image Quality Adjustment/ [Correctie afbeeldingskwaliteit\] ................2-13](#page-23-0)

### **Z**

[ZoomBrowser EX, hoofdvenster ...............2-2](#page-12-3)

[ZoomBrowser EX starten ..........................2-2](#page-12-2)

### Voorblad/[Inhoudsopgave](#page-0-0)

### [Inleiding](#page-1-0)

**nge**<br>den<br>en d instellingen Afbeeldingen downloaden van de camera en camera-

n met<br>dinger<br><sup>3</sup>rowse Werken met afbeeldingen in ZoomBrowser EX

Opnamen op afstand<br>maken in EOS<br>Capture maken in EOS Capture

De came<mark>ra's</mark> van de<br>EOS 5D- en de EOS<br>1D-serie instellen EOS 5D- en de EOS-1D-serie instellen

Problemen oplossen<br>en de software<br>verwijderen en de software verwijderen

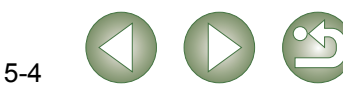